Samsung ML-2510 Series / ML-2570 Series<br>Stampante laser in bianco e nero

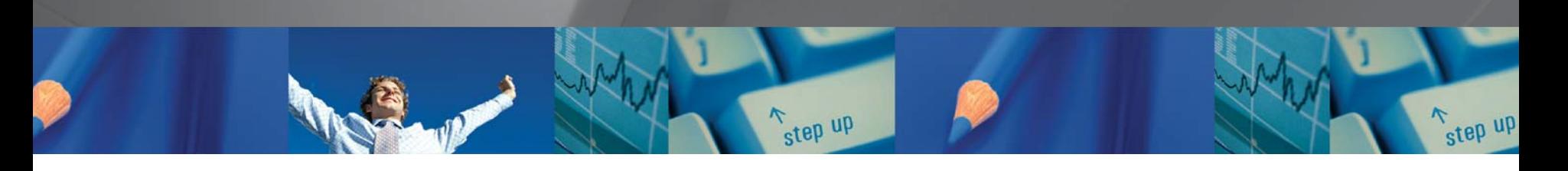

 $\sqrt{2}$ 

# Guida dell'utente

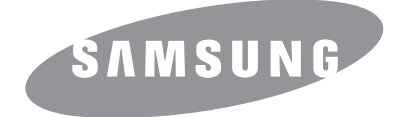

Questa Guida viene fornita solo a scopo informativo. Tutte le informazioni in essa contenute sono soggette a modifiche senza preavviso. Samsung Electronics non è responsabile per eventuali danni, diretti o indiretti, derivanti o relativi all'utilizzo di questa Guida.

© 2006 Samsung Electronics Co., Ltd. Tutti i diritti riservati.

- ML-2510, ML-2570 e ML-2571N sono nomi di modello di Samsung Electronics Co., Ltd.
- Samsung e il logo Samsung sono marchi commerciali di Samsung Electronics Co., Ltd.
- Centronics è un marchio commerciale di Centronics Data Computer Corporation.
- IBM e IBM PC sono marchi commerciali di International Business Machines Corporation.
- PCL e PCL 6 sono marchi commerciali di Hewlett-Packard Company.
- Microsoft, Windows, Windows 98, Windows Me, Windows 2000, Windows NT 4.0, Windows XP(32/64 bit) e Windows 2003 sono marchi registrati di Microsoft Corporation.
- PostScript 3 è un marchio commerciale di Adobe Systems, Inc.
- UFST<sup>®</sup> e MicroType™ sono marchi registrati di Monotype Imaging Inc.
- TrueType, LaserWriter e Macintosh sono marchi commerciali di Apple Computer, Inc.
- Tutti gli altri marchi o nomi di prodotti sono marchi commerciali delle rispettive società o organizzazioni.

# contact SAMSUNG worldwide

If you have any comments or questions regarding Samsung products, contact the Samsung customer care center.

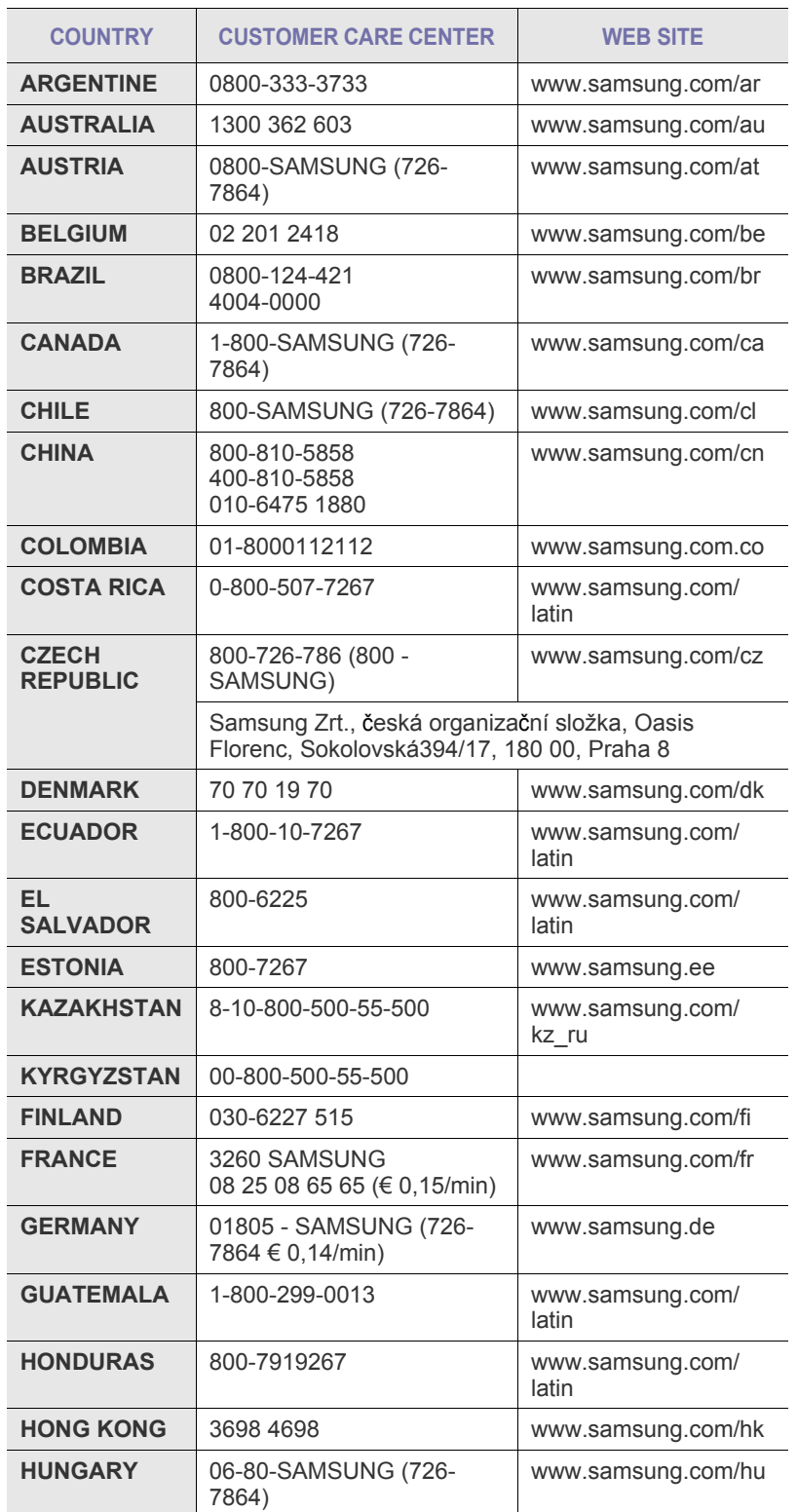

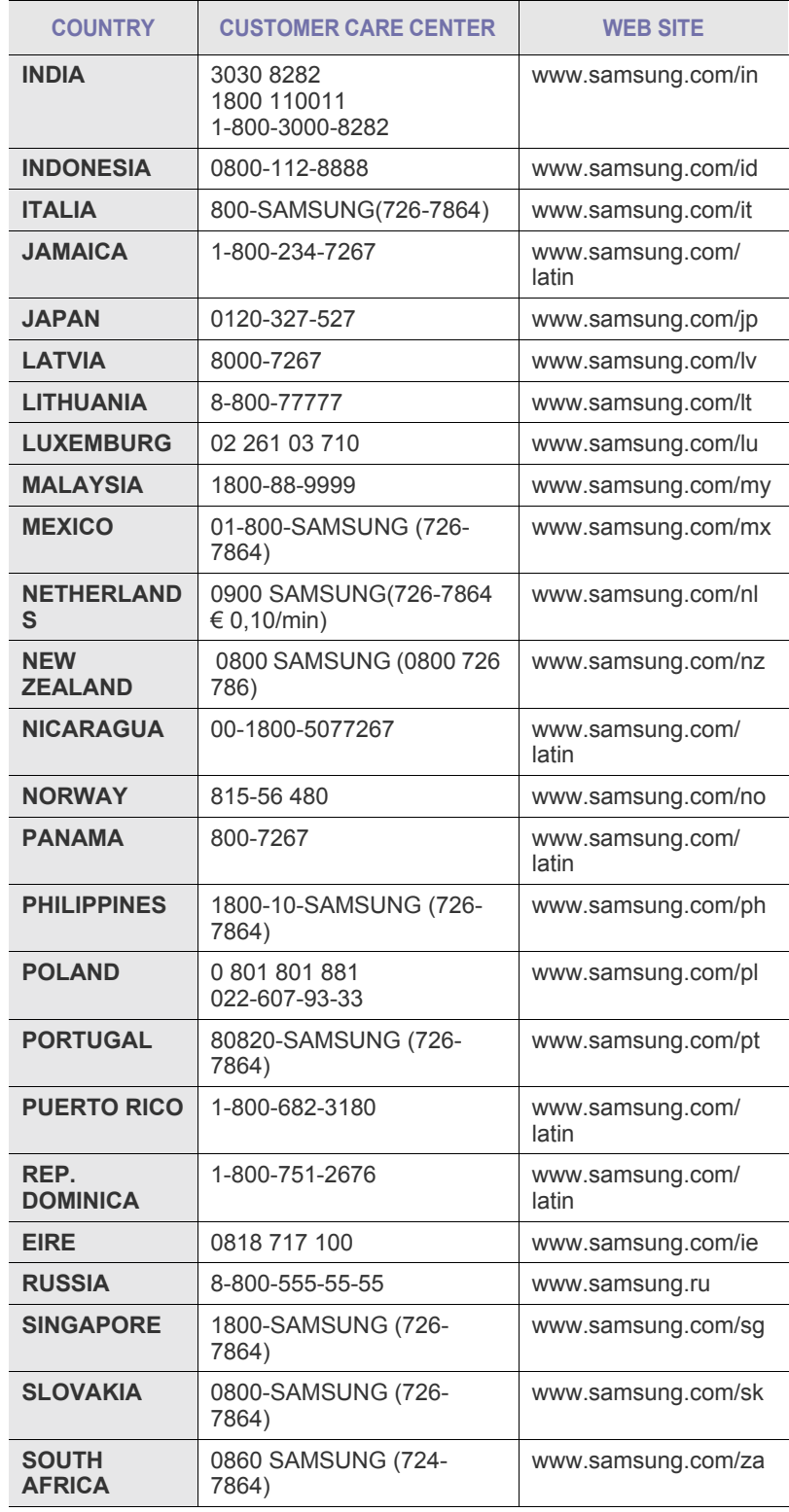

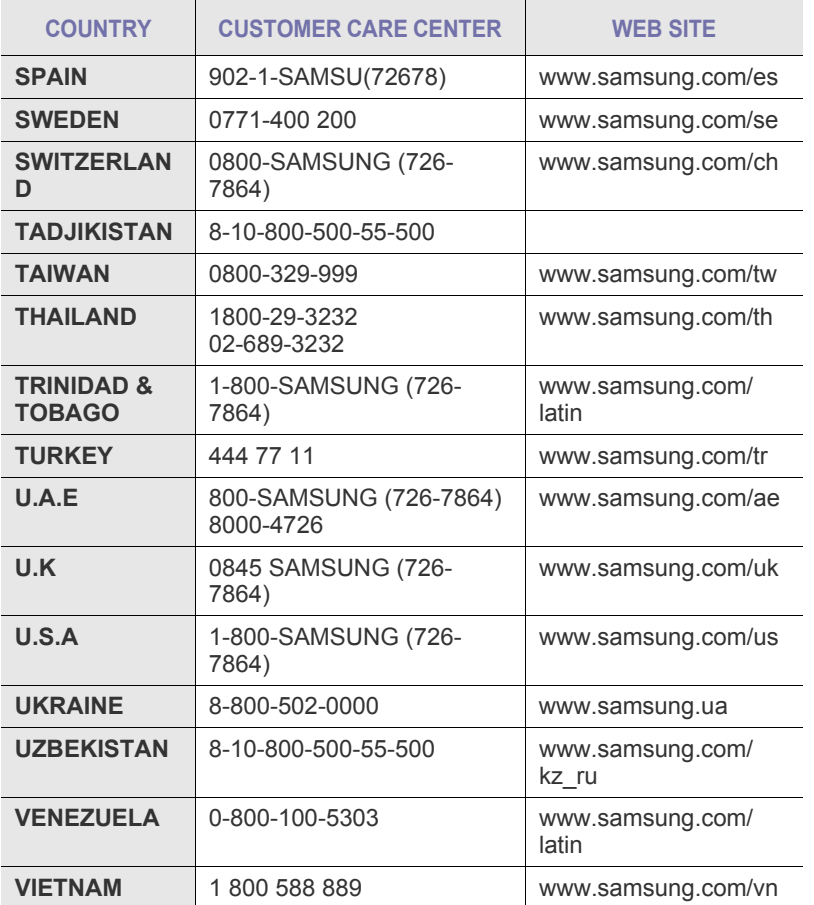

## **SOMMARIO**

## 1. Introduzione

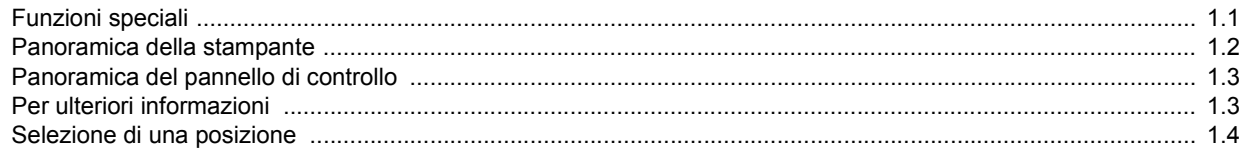

## 2. Operazioni di base

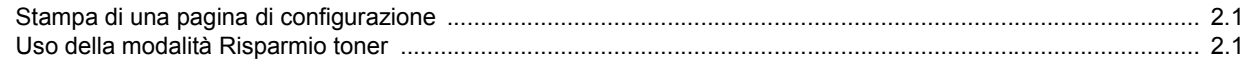

## 3. Panoramica sul software

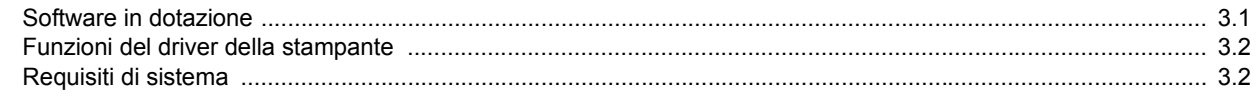

## 4. Impostazioni di rete

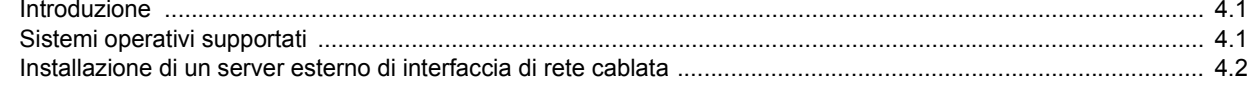

## 5. Caricamento del supporto di stampa

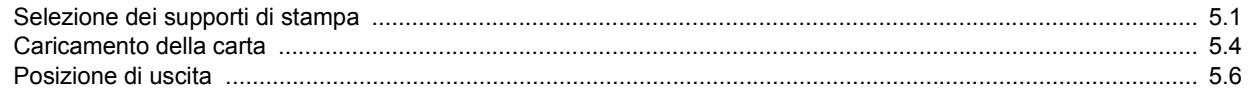

## 6. Elementi di base per la stampa

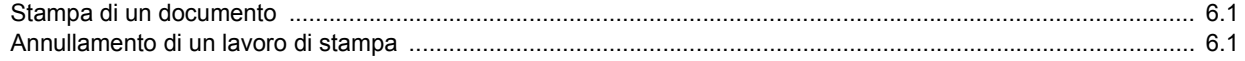

## 7. Ordine della fornitura e degli accessori

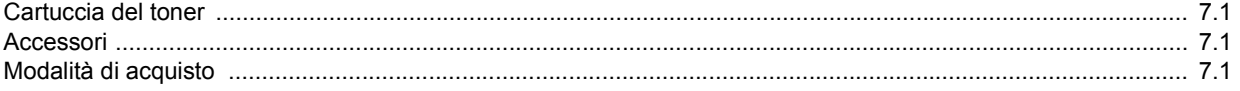

## 8. Manutenzione

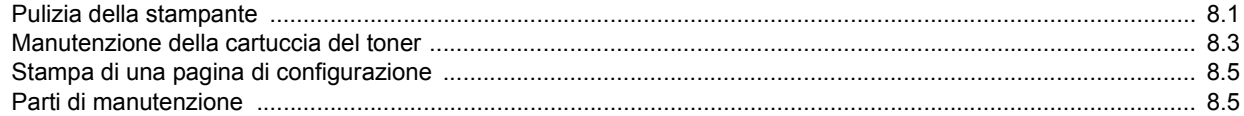

## 9. Risoluzione dei problemi

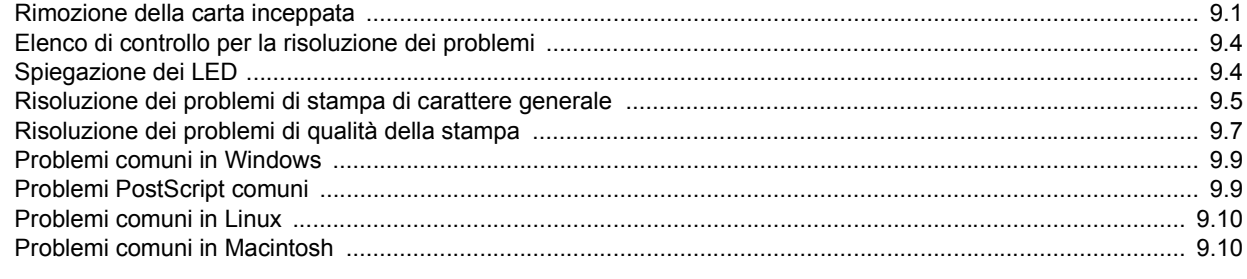

## 10. Specifiche

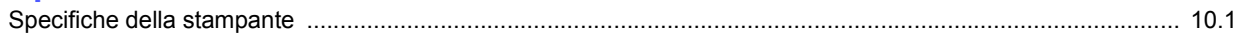

## **Precauzioni importanti e norme di sicurezza**

Quando si utilizza questo apparecchio, per ridurre il rischio di incendio, folgorazione e danni fisici alle persone, seguire sempre le precauzioni riportate di seguito:

- 1 Leggere e comprendere tutte le istruzioni.
- 2 Ogni volta che si manipolano apparecchi elettrici usare la massima cautela.
- 3 Seguire tutte le avvertenze e le istruzioni riportate sull'apparecchio e la relativa documentazione.
- 4 Se un'istruzione d'uso sembra essere in conflitto con le norme di sicurezza, prevale la norma di sicurezza, in quanto è possibile che l'istruzione d'uso sia stata male interpretata. Se non si riesce a risolvere il conflitto, rivolgersi al proprio rappresentante alle vendite o al servizio di assistenza tecnica.
- 5 Scollegare la macchina dalla presa di corrente a muro prima di procedere alle operazioni di pulizia. Non utilizzare prodotti di pulizia liquidi o ad aerosol. Per le operazioni di pulizia, usare solo un panno umido.
- 6 Non collocare l'apparecchio su un carrello, supporto o tavolo instabile. Potrebbe cadere e provocare gravi danni.
- 7 L'apparecchio non va mai collocato, sopra, vicino o al di sopra di radiatori, stufe, condizionatori d'aria o griglie di ventilazione.
- 8 Non appoggiare alcun oggetto sul cavo di alimentazione. Non posizionare l'apparecchio in luoghi in cui i cavi verrebbero calpestati da altre persone.
- 9 Non sovraccaricare le prese a muro e i cavi di prolunga. Così facendo le prestazioni dell'apparecchio verrebbero compromesse e si potrebbe correre il rischio di incendi o folgorazione.
- 10 Non consentire ad animali di mordere i cavi d'alimentazione e delle interfacce del PC.
- 11 Evitare di spingere oggetti di qualsiasi tipo all'interno dell'apparecchio o attaverso le aperture dello chassis. Gli oggetti potrebbero entrare a contatto con punti di tensione pericolosi, provocando il rischio di incendio o folgorazione. Non versare mai liquidi di alcun tipo sopra o all'interno dell'apparecchio.
- 12 Per ridurre il rischio di folgorazione, non smontare l'apparecchio. Quando è necessario eseguire i lavori di riparazione, affidarsi a un tecnico qualificato. L'apertura o la rimozione dei coperchi può provocare l'esposizione a zone ad alta tensione o ad altri rischi. Se l'apparecchio non viene rimontato in modo corretto, si rischia di venire folgorati al prossimo utilizzo
- 13 Scollegare la macchina dal PC e dalla presa di corrente a muro rimettendo le operazioni di manutenzione a personale d'assistenza qualificato alle condizioni riportate di seguito:
	- Quando una qualsiasi parte del cavo di alimentazione, della spina o del cavo di collegamento è danneggiata o logora.
	- Se all'interno dell'apparecchio è stato rovesciato un liquido.
	- Se l'apparecchio è stato esposto a pioggia o acqua.
	- Se l'apparecchio non funziona correttamente pur avendo seguito le istruzioni.
	- Se l'apparecchio è caduto a terra o lo chassis sembra essersi danneggiato. • Se si nota un cambiamento notevole e improvviso nelle prestazioni dell'apparecchio.
- 14 Regolare solo i controlli trattati nelle istruzioni per l'uso. La regolazione scorretta degli altri controlli potrebbe determinare il danneggiamento e rendere necessario l'intervento di un tecnico qualificato per riportare l'apparecchio alle normali funzioni operative.
- 15 Evitare di utilizzare l'apparecchio se sono in corso temporali con fulmini. In questi casi si corre il rischio (seppur remoto) di folgorazione in seguito alla caduta di fulmini. Se possibile scollegare l'alimentazione elettrica per la tutta la durata di eventuali temporali con fulmini.
- 16 Se si stampano più pagine continuamente, la superficie del cassetto di uscita potrebbe surriscaldarsi. Fare attenzione a non toccare la superficie e tenere lontani i bambini.
- 17 Per motivi di sicurezza, utilizzare il cavo di alimentazione in dotazione con l'apparecchio. Se si sta utilizzando un cavo di lunghezza superiore a 2 m con un apparecchio da 110 V, esso dovrebbe essere un cavo da 16 AWG<sup>\*</sup> o superiore.
- 18 CONSERVARE QUESTE ISTRUZIONI.

## **Considerazioni ambientali e sulla sicurezza**

#### **Dichiarazione di sicurezza del laser**

La stampante è stata certificata negli USA come rispondente ai requisiti del DHHS (Department of Health and Human Services) 21 CFR, capitolo 1, sezione J per i prodotti laser di Classe I (1) e altrove è stata certificata conforme ai requisiti IEC 825.

I prodotti laser di Classe I non sono considerati pericolosi. Il sistema laser e la stampante sono stati progettati in modo da evitare qualsiasi esposizione umana diretta alle radiazioni laser superiori al livello di Classe I durante il normale funzionamento, la manutenzione o gli interventi di riparazione.

#### **AVVERTENZA**

Evitare di fare funzionare la stampante o di eseguire interventi di manutenzione quando il coperchio di protezione è stato rimosso dal gruppo Laser/Scanner. Il raggio riflesso, anche se invisibile, può arrecare danni alla vista. Quando si utilizza questo prodotto, per ridurre il rischio di incendio, folgorazione e danni fisici, seguire sempre le precauzioni riportate di seguito:

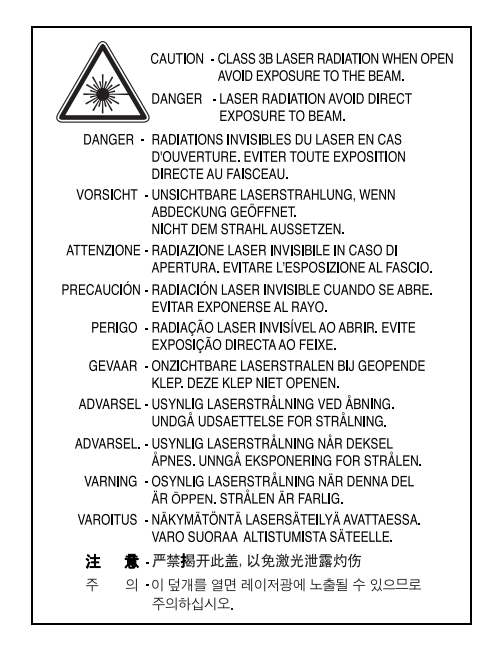

*\* AWG: American Wire Guage*

## **Dichiarazione sull'ozono**

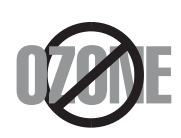

Durante il normale funzionamento, la stampante produce ozono. L'ozono prodotto non costituisce un pericolo per l'operatore. Si consiglia tuttavia di fare funzionare l'apparecchio in un ambiente ben ventilato.

Per ulteriori informazioni sull'ozono, contattare il più vicino rivenditore Samsung.

## **Risparmio energetico**

Questo dispositivo si avvale di una tecnologia di risparmio energetico avanzata che riduce il consumo di corrente nei periodi di non utilizzo.

Quando il dispositivo non riceve dati per un periodo di tempo prolungato, si abbassa automaticamente il consumo di corrente.

## **Riciclaggio**

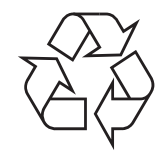

Riciclare o smaltire il materiale di imballaggio per questo prodotto nel pieno rispetto dell'ambiente.

## **Corretto smaltimento del prodotto (rifiuti elettrici ed elettronici)**

#### **(Applicabile in i paesi dell'Unione Europea e in quelli con sistema di raccolta differenziata)**

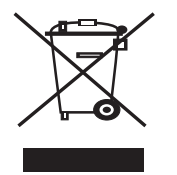

Il marchio riportato sul prodotto o sulla sua documentazione indica che il prodotto non deve essere smaltito con altri rifiuti domestici al termine del ciclo di vita. Per evitare eventuali danni all'ambiente o alla salute causati dall'inopportuno smaltimento dei rifiuti, si invita l'utente a separare questo prodotto da altri tipi di rifiuti e di riciclarlo in maniera responsabile per favorire il riutilizzo sostenibile delle risorse materiali.

Gli utenti domestici sono invitati a contattare il rivenditore presso il quale è stato acquistato il prodotto o l'ufficio locale preposto per tutte le informazioni relative alla raccolta differenziata e al riciclaggio per questo tipo di prodotto.

Gli utenti aziendali sono invitati a contattare il proprio fornitore e verificare i termini e le condizioni del contratto di acquisto. Questo prodotto non deve essere smaltito unitamente ad altri rifiuti commerciali.

## **Emissioni in radiofrequenza**

#### **Norme FCC**

Questa apparecchiatura è stata provata ed è risultata conforme ai limiti per i dispositivi digitali di Classe B, secondo le specifiche della Sezione 15 delle norme FCC. Questi limiti sono intesi a fornire adeguata protezione contro le interferenze in una installazione residenziale. Questa apparecchiatura genera, utilizza e può irradiare energia a radiofrequenza e, se non è installata e utilizzata in conformità con le istruzioni, può provocare interferenze dannose alle radiocomunicazioni. In ogni caso, non c'è garanzia che tale interferenza non si verifichi in una particolare installazione. Se questa apparecchiatura provoca interferenze alla ricezione radiotelevisiva (per stabilire e riaccendere l'apparecchiatura), l'utente è invitato a cercare di correggere l'interferenza stessa ricorrendo a uno o più dei seguenti rimedi: medi:

- Ruotare o cambiare la posizione dell'antenna ricevente.
- Allontanare l'apparecchiatura dal ricevitore.
- Collegare l'apparecchiatura a una presa posizionata su un circuito diverso da quello del ricevitore.
- Consultare il rivenditore o un tecnico radio/televisivo esperto per ulteriori suggerimenti.

**ATTENZIONE:** i cambiamenti o le modifiche apportati a questa apparecchiatura non espressamente approvati dal produttore responsabile delle conformità alle norme potrebbero rendere nullo il diritto dell'utente a utilizzare l'apparecchiatura.

#### **Norme canadesi sulle interferenze radiofoniche**

Questo apparecchio digitale rispetta i limiti di Classe B, riguardanti le emissioni di disturbi radioelettrici da apparecchi digitali prescritti nella normativa sulle apparecchiature che generano interferenze, intitolata "Apparecchi digitali", ICES-003 della Industry and Science Canada.

Cet appareil numérique respecte les limites de bruits radioélectriques applicables aux appareils numériques de Classe B prescrites dans la norme sur le matériel brouilleur: "Appareils Numériques", ICES-003 édictée par l'Industrie et Sciences Canada.

## **Dichiarazione di conformità (Paesi europei)**

#### **Approvazioni e certificazioni**

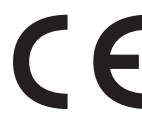

Il marchio CE applicato a questo prodotto rappresenta la Dichiarazione di conformità di Samsung Electronics Co., Ltd. alle seguenti Direttive applicabili dell'Unione Europea 93/68/EEC, relative alle date indicate:

1 gennaio 1995: Direttiva del Consiglio 73/23/EEC, approssimazione delle leggi degli Stati Membri relative alle apparecchiature a bassa tensione.

1 gennaio 1996: Direttiva del Consiglio 89/336/EEC (92/31/EEC), approssimazione delle leggi degli Stati Membri relative alla compatibilità elettromagnetica.

9 marzo 1999: Direttiva del consiglio 1999/5/EC sulle apparecchiature radio e sulle apparecchiature di terminale di telecomunicazioni e il riconoscimento reciproco della loro conformità.

Una dichiarazione completa, che definisce le direttive pertinenti e gli standard di riferimento può essere richiesta al rappresentante di Samsung Electronics Co., Ltd.

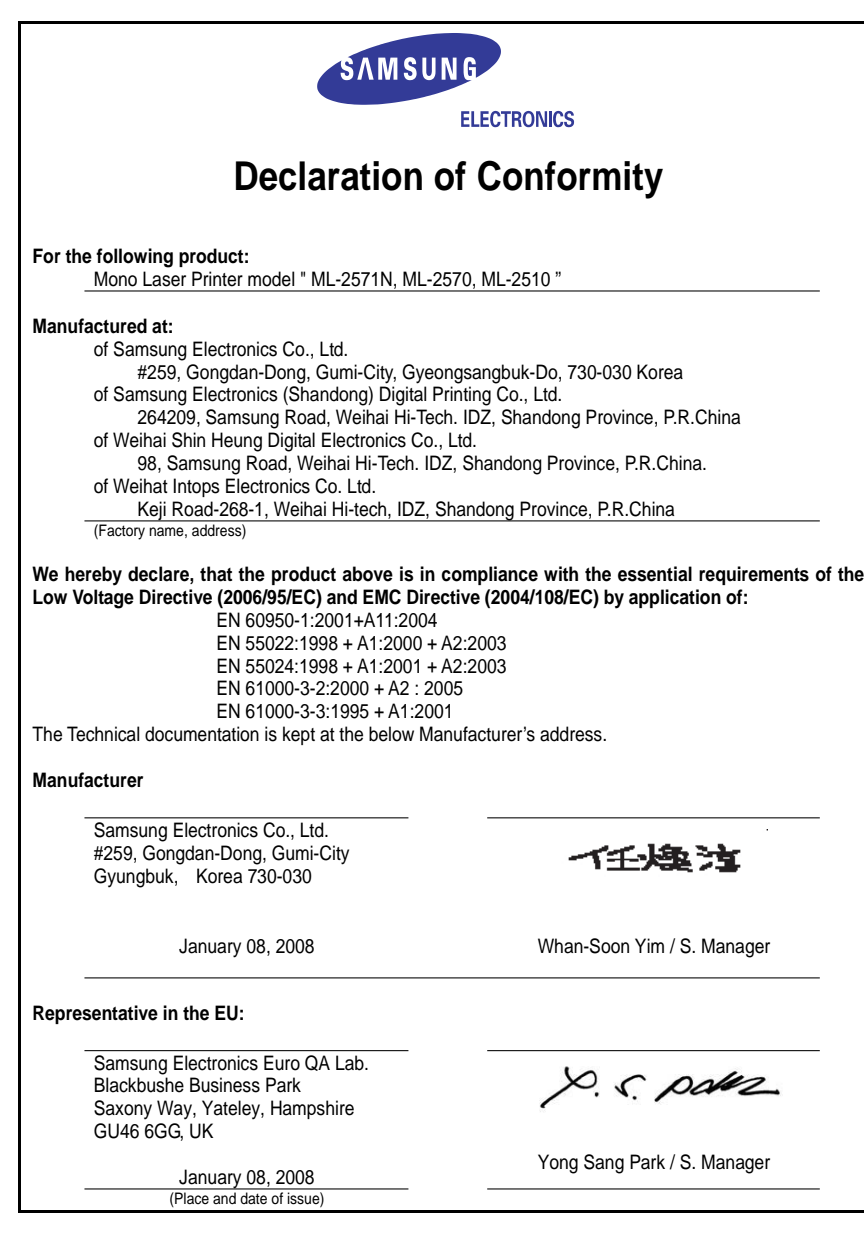

## <span id="page-9-0"></span>**1 Introduzione**

Congratulazioni per l'acquisto della stampante!

Questo capitolo tratta i seguenti argomenti:

- **• [Funzioni speciali](#page-9-1)**
- **• [Panoramica della stampante](#page-10-0)**
- **• [Panoramica del pannello di controllo](#page-11-0)**
- **• [Per ulteriori informazioni](#page-11-1)**
- **• [Selezione di una posizione](#page-12-0)**

## **Funzioni speciali**

<span id="page-9-1"></span>La stampante dispone di varie funzioni speciali che migliorano la qualità di stampa. Le funzioni vengono illustrate di seguito.

#### **Stampe di ottima qualità a una velocità sorprendente**

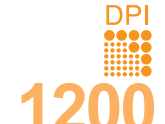

- È possibile eseguire stampe fino a **1200 x 1200 dpi** effettivi (**ML-2570**, **ML-2571N**) oppure **1200 x 600 dpi** effettivi (**ML-2510**). Vedere la **Sezione software**.
- $\cdot$  Il dispositivo stampa nel formato A4 fino a 24 ppm<sup>a</sup> e nel formato Lettera fino a 25 ppm.

#### **Flessibilità di gestione della carta**

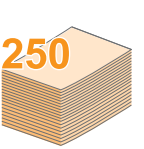

- Il vassoio manuale supporta un foglio di buste, etichette, lucidi, materiale in formato personalizzato, cartoline e carta pesante.
- Il vassoio standard può contenere 250 fogli di carta normale.
- Il vassoio di uscita da 100 fogli consente un agevole accesso.

#### **Creazione di documenti professionali**

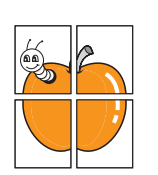

1 **2 2** 12

3 4

- Stampa di **filigrane**. È possibile personalizzare i documenti inserendo alcune parole, ad esempio "Riservato". Vedere la **Sezione software**.
- Stampa di **poster**. Il testo e le figure di ogni pagina del documento saranno ingranditi e stampati nel foglio di carta, quindi potranno essere uniti insieme con nastro adesivo per formare un poster. Vedere la **Sezione software**.

#### **Risparmio di tempo e denaro**

- Questa stampante consente di utilizzare la modalità di risparmio per consumare meno toner. Vedere la **Sezione software**.
- È possibile stampare sulle due facciate del foglio per risparmiare carta **[Stampa fronte-retro (manuale)]**.
- È possibile stampare più pagine su un solo foglio per risparmiare carta (**Stampa N su 1**). Vedere la **Sezione software**.
- È possibile utilizzare moduli prestampati e carta intestata con carta normale. Vedere la **Sezione software**.
- Questo dispositivo **risparmia elettricità** in quanto riduce in modo sostanziale i consumi elettrici quando non viene utilizzato.

#### **Espansione delle capacità della stampante**

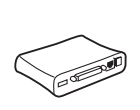

• Un'**interfaccia di rete** consente di stampare in rete. È possibile acquistare e aggiungere un server con interfaccia di rete esterna cablata per i modelli ML-2510 e ML-2570. Il modello ML-2571N dispone di un'interfaccia di rete incorporata, 10/100 Base TX.

a. pagine al minuto

#### **Stampa in ambienti diversi**

- Un'emulazione PostScript 3\* (PS) fornisce la funzione di stampa PS per i modelli ML-2570 e ML-2571N.
- \* Emulazione Zoran IPS compatibile con PostScript 3

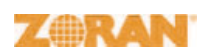

- © Copyright 1995-2005, Zoran Corporation. Tutti i diritti riservati. Zoran, il logo Zoran, IPS/PS3 e OneImage sono marchi commerciali di Zoran Corporation.
- \* 136 font PS3
- Contiene UFST e MicroType da Monotype Imaging Inc.
- È possibile stampare in **Windows 98/Me/NT 4.0/2000/XP(32/64 bit)/ 2003**.
- La stampante è compatibile con **Linux** e **Macintosh**.
- La stampante dispone di un'interfaccia **parallela** e **USB**.
- È anche possibile usare un'**interfaccia di rete**. Il modello ML-2571N dispone di un'interfaccia di rete incorporata, 10/100 Base TX. tuttavia, è necessario acquistare e installare il server con interfaccia di rete esterna cablata per i modelli ML-2510 e ML-2570.

#### **Funzioni della stampante**

La tabella seguente presenta un elenco generale delle funzioni supportate dalla stampante.

(I: installato, O: opzione, ND: non disponibile)

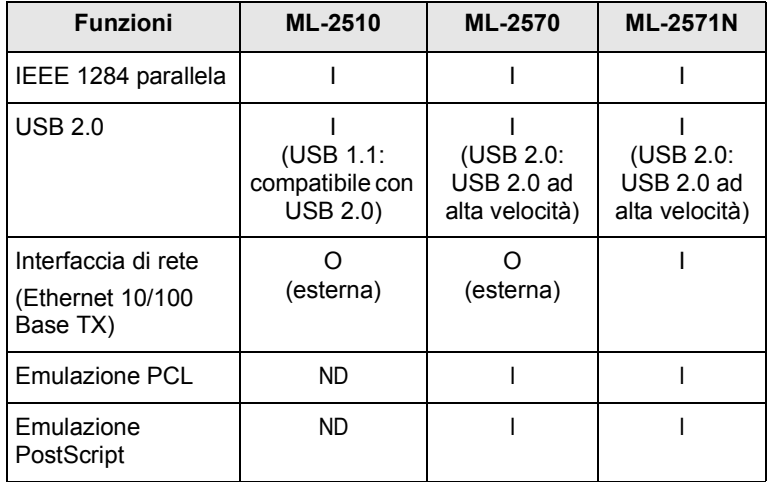

## **Panoramica della stampante**

#### <span id="page-10-0"></span>**Vista anteriore**

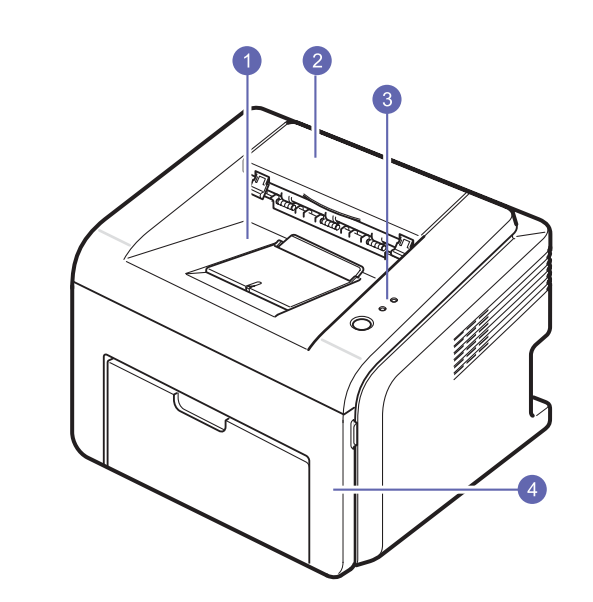

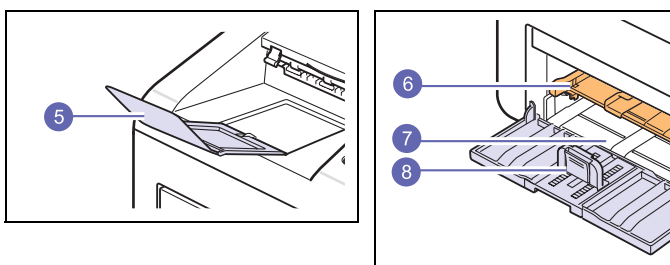

\* La figura precedente mostra un modello ML-2571N.

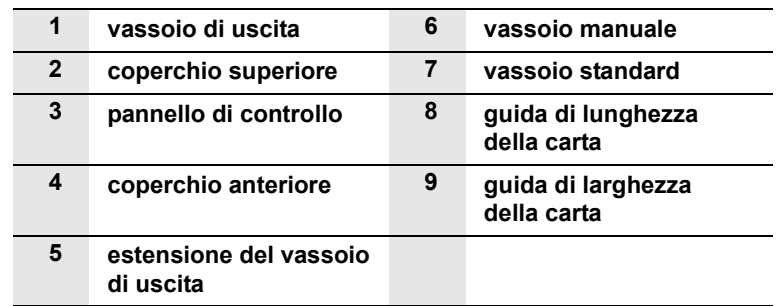

## **Vista posteriore**

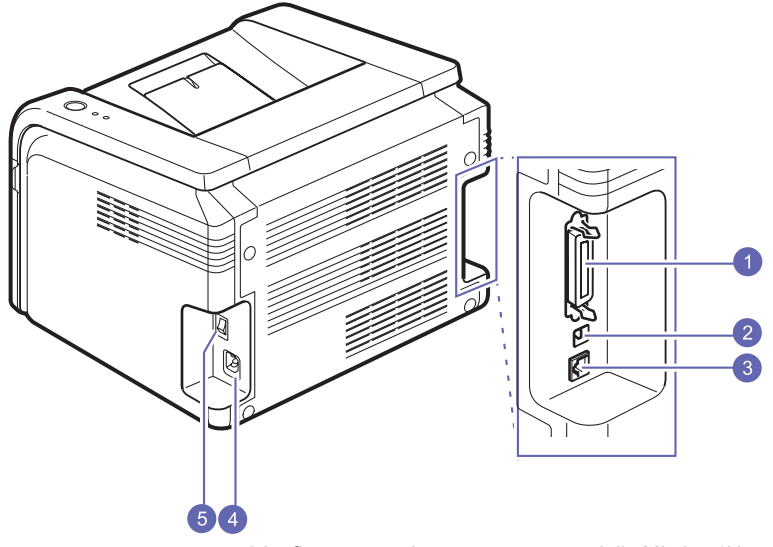

\* La figura precedente mostra un modello ML-2571N.

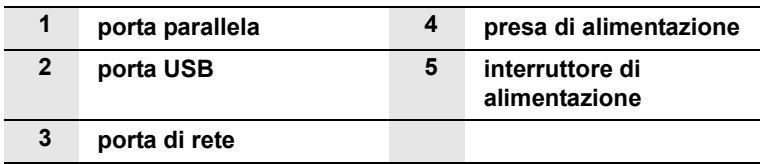

<span id="page-11-0"></span>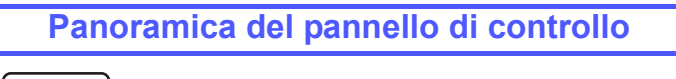

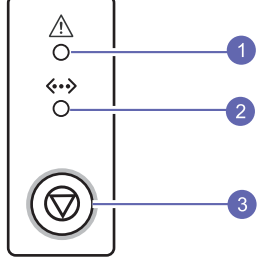

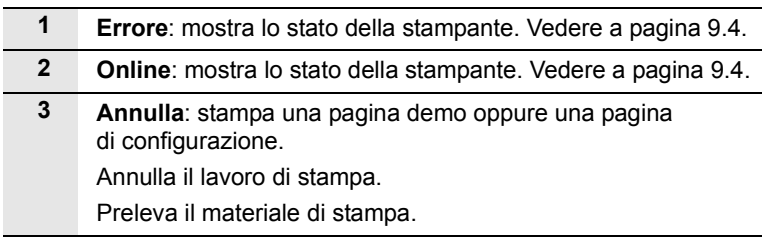

## **Per ulteriori informazioni**

<span id="page-11-1"></span>È possibile trovare ulteriori informazioni per l'impostazione e l'utilizzo del dispositivo dalle risorse seguenti, stampate o su schermo.

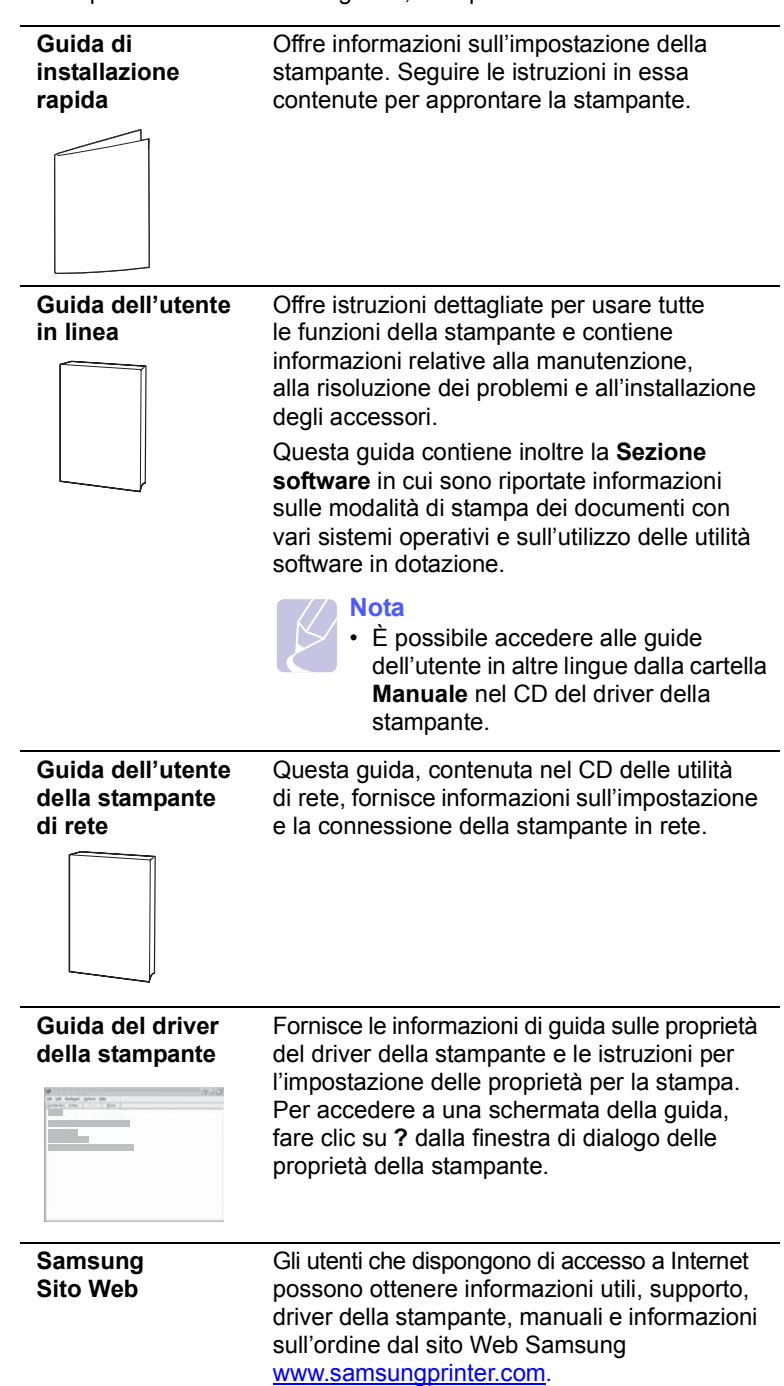

## **Selezione di una posizione**

<span id="page-12-0"></span>Scegliere una superficie piana e stabile, con uno spazio adeguato per la circolazione dell'aria. Lasciare ulteriore spazio per aprire i coperchi e i vassoi.

L'area dovrebbe essere ben ventilata e lontana dalla luce solare diretta o da fonti di calore, freddo e umidità. Non collocare la stampante vicino al bordo del tavolo.

#### **Spazio libero**

**Lato anteriore**: 482,6 mm (spazio sufficiente tale da consentire la rimozione dei vassoi)

**Lato posteriore**: 100 mm (spazio sufficiente per la ventilazione)

**Lato destro:** 100 mm (spazio sufficiente per la ventilazione)

**Lato sinistro**: 100 mm (spazio sufficiente per la ventilazione)

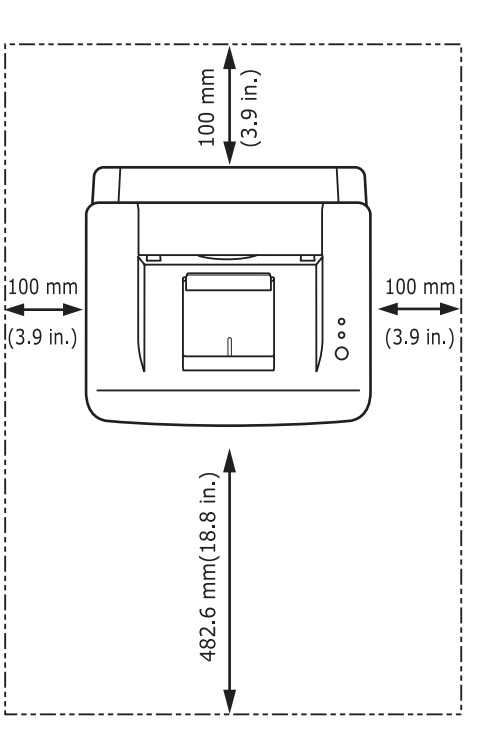

# <span id="page-13-0"></span>**2 Operazioni di base**

Questo capitolo tratta i seguenti argomenti:

- **• [Stampa di una pagina di configurazione](#page-13-1)**
- **• [Uso della modalità Risparmio toner](#page-13-2)**

## <span id="page-13-3"></span><span id="page-13-1"></span>**Stampa di una pagina di configurazione**

Dopo aver impostato la stampante, stampare una pagina di configurazione per accertarsi che la stampante stia funzionando correttamente.

Premere e tenere premuto il pulsante **Annulla** per circa due secondi.

Viene stampata una pagina di configurazione.

## **Uso della modalità Risparmio toner**

<span id="page-13-2"></span>La modalità Risparmio toner consente alla stampante di utilizzare meno toner nelle pagine. Attivando questa modalità si prolunga la durata della cartuccia del toner e si riduce il costo per pagina rispetto alla modalità normale ma la qualità di stampa peggiora. Questa opzione non è disponibile per le impostazioni a **1200 dpi (migliore)**.

È possibile impostare la modalità Risparmio toner dalla finestra della proprietà della stampante sul driver della stampante. Vedere la **Sezione software**.

# <span id="page-14-0"></span>**3 Panoramica sul software**

Questo capitolo contiene una panoramica sul software in dotazione con la stampante. Ulteriori dettagli sull'installazione e sull'utilizzo del software sono spiegati nella **Sezione software**.

Questo capitolo tratta i seguenti argomenti:

- **• [Software in dotazione](#page-14-1)**
- **• [Funzioni del driver della stampante](#page-15-0)**
- **• [Requisiti di sistema](#page-15-1)**

**Software in dotazione**

<span id="page-14-1"></span>È necessario installare il software della stampante utilizzando i CD in dotazione dopo che la stampante è stato attivata e collegata al computer.

Ogni CD fornisce il seguente software:

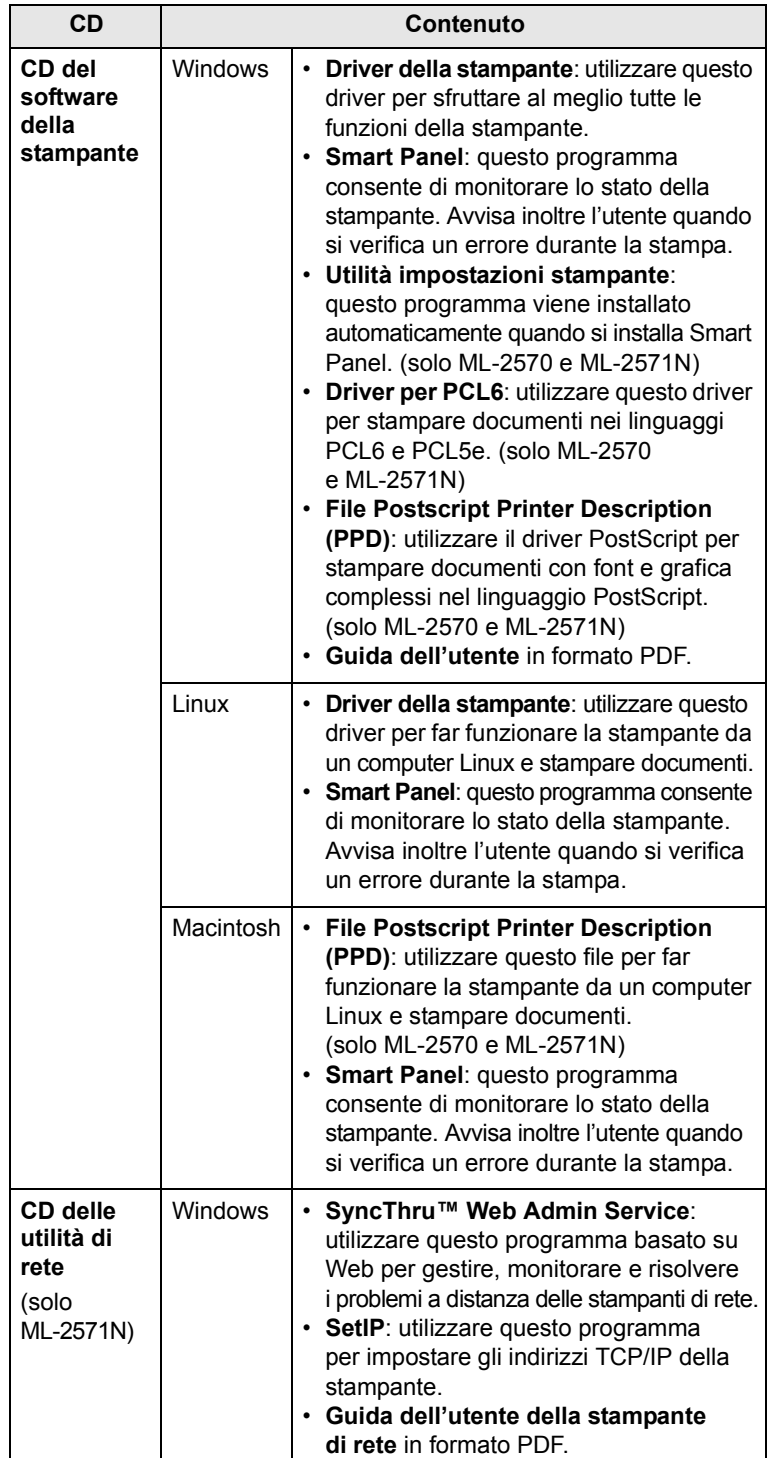

## **Funzioni del driver della stampante**

<span id="page-15-0"></span>I driver della stampante supportano le seguenti funzioni standard:

- Selezione dell'origine della carta
- Formato della carta, orientamento e tipo di supporto
- Numero di copie

Inoltre, è possibile utilizzare diverse funzioni speciali di stampa. La tabella seguente fornisce una panoramica generale delle funzioni supportate dai driver dalla stampante.

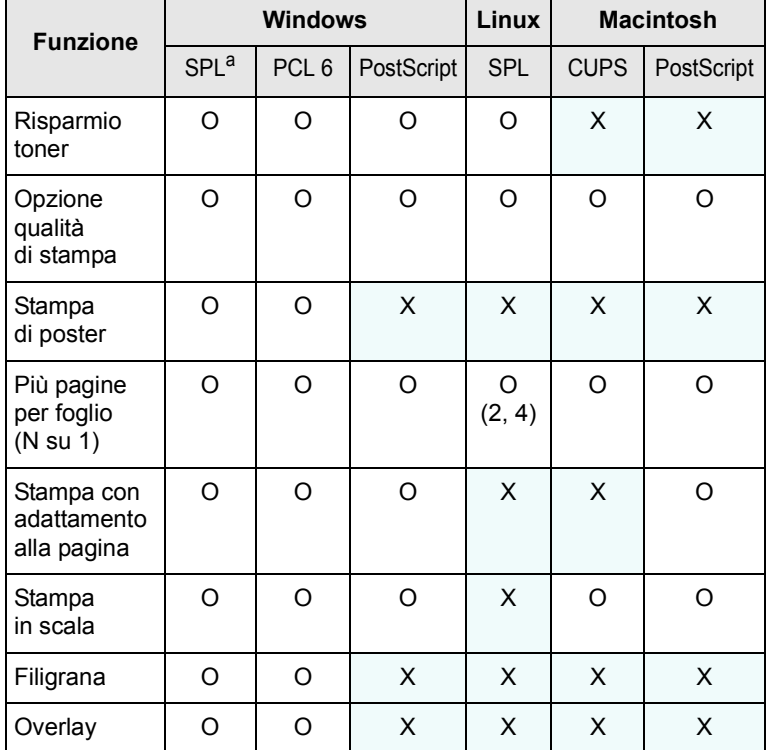

a. Samsung Printer Language

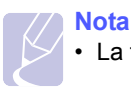

• La funzione Overlay non è supportata in Windows NT 4.0.

## **Requisiti di sistema**

<span id="page-15-1"></span>Prima di iniziare, accertarsi che il sistema soddisfi i seguenti requisiti:

#### **Windows**

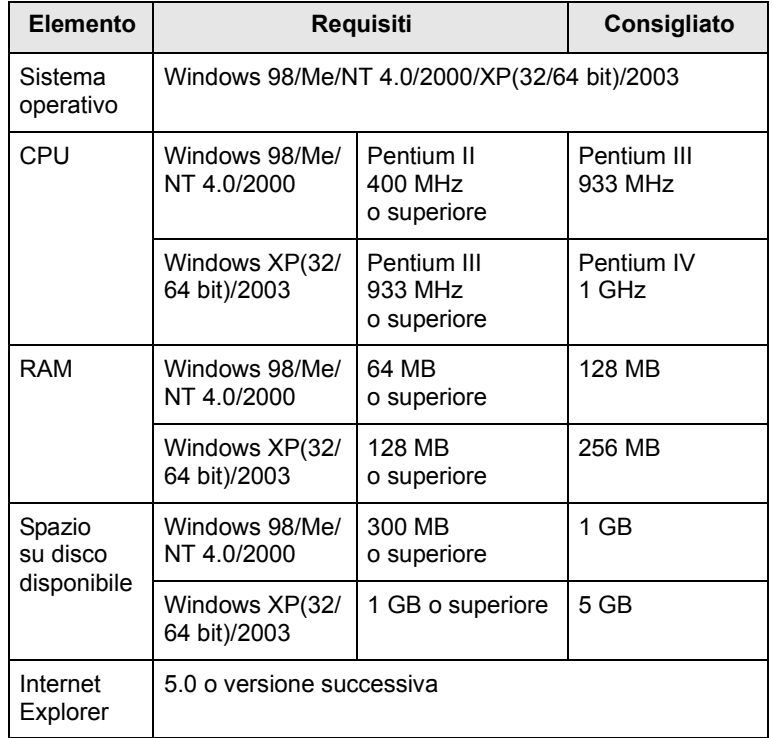

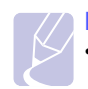

#### **Nota**

• Per Windows NT 4.0/2000/XP(32/64 bit)/2003, gli utenti che hanno diritti di amministratore possono installare il software.

#### **Linux**

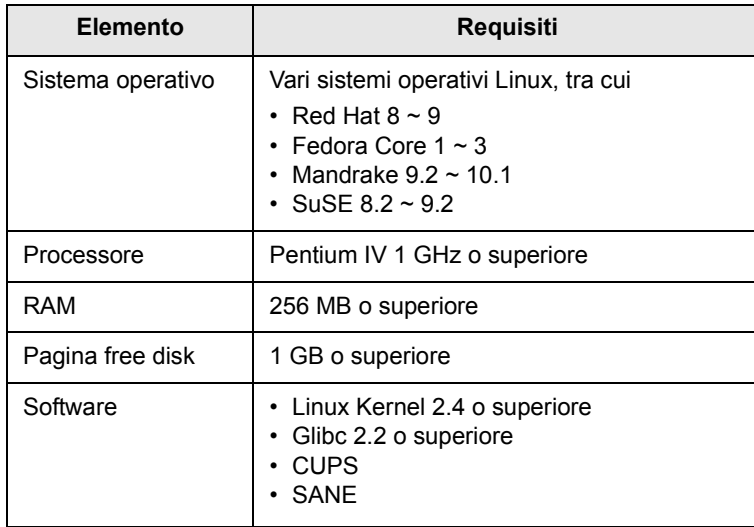

#### **Macintosh**

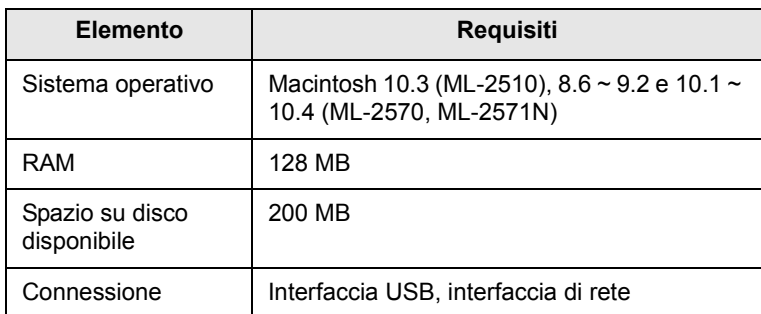

## <span id="page-17-0"></span>**4 Impostazioni di rete**

Questo capitolo fornisce istruzioni relative all'impostazione della stampante per le connessioni di rete.

Questo capitolo tratta i seguenti argomenti:

- **• [Introduzione](#page-17-1)**
- **• [Sistemi operativi supportati](#page-17-2)**
- **• [Installazione di un server esterno di interfaccia di rete cablata](#page-18-0)**

#### **Introduzione**

<span id="page-17-1"></span>Dopo aver collegato la stampante a una rete con un cavo Ethernet RJ-45, è possibile condividerla con altri utenti in rete.

È necessario configurare i protocolli di rete sulla stampante per utilizzarla come stampante di rete. È possibile impostare i protocolli grazie ai seguenti programmi forniti con la stampante:

- **SyncThru™ Web Admin Service**: una soluzione di gestione della stampante basata su Web per amministratori di rete. **SyncThru™ Web Admin Service** consente di gestire efficacemente i dispositivi di rete e di controllarli remotamente da qualsiasi sito con accesso alla Intranet aziendale.
- **SyncThru™ Web Service**: un server Web incorporato nel server di stampa di rete, che consente di configurare i parametri di rete necessari per collegare la stampante ai vari ambienti di rete.
- **SetIP**: un programma di utilità che consente di selezionare un'interfaccia di rete e di configurare manualmente gli indirizzi per l'utilizzo con il protocollo TCP/IP.

Per maggiori dettagli, consultare la Guida dell'utente nel CD sulle utilità di rete in dotazione con la stampante.

### **Sistemi operativi supportati**

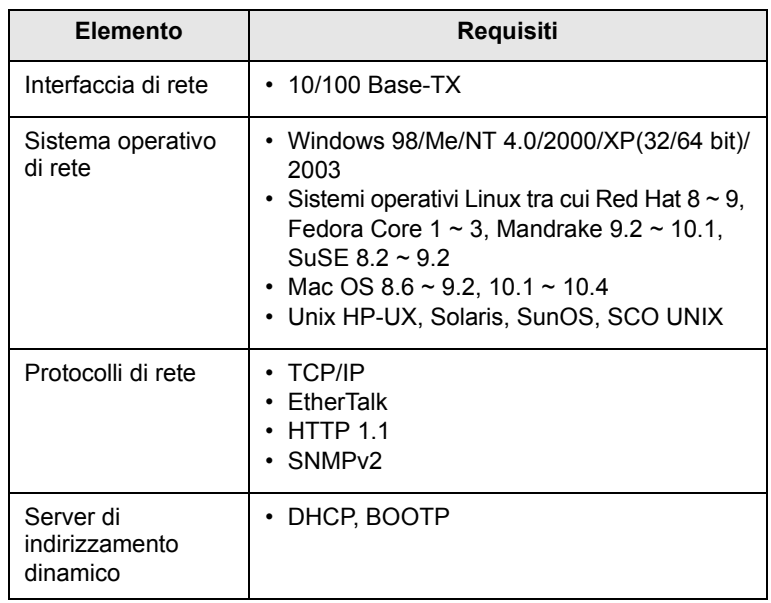

<span id="page-17-2"></span>La tabella seguente mostra gli ambienti di rete supportati dalla stampante:

• TCP/IP: Transmission Control Protocol/Internet Protocol

• DHCP: Dynamic Host Configuration Protocol

• BOOTP: Bootstrap Protocol

## **Installazione di un server esterno di interfaccia di rete cablata**

<span id="page-18-0"></span>Il modello ML-2571N è dotato di un'interfaccia di rete che consente di utilizzare la stampante in rete.

Per utilizzare i modelli ML-2510 e ML-2570 in ambienti di rete è necessario acquistare un server di stampa esterno di rete cablata opzionale. Per le informazioni sull'ordinazione, vedere a pagina [7.1.](#page-26-4)

## <span id="page-19-0"></span>**5 Caricamento del supporto di stampa**

In questo capitolo vengono descritti i tipi di carta utilizzabili con la stampante e si spiega come caricare correttamente la carta nei vari vassoi per ottenere la migliore qualità di stampa possibile.

Questo capitolo tratta i seguenti argomenti:

- **• [Selezione dei supporti di stampa](#page-19-1)**
- **• [Caricamento della carta](#page-22-0)**
- **• [Posizione di uscita](#page-24-0)**

## <span id="page-19-2"></span>**Selezione dei supporti di stampa**

<span id="page-19-1"></span>È possibile stampare su molti supporti di stampa, quali carta normale, buste, etichette e lucidi. Usare sempre supporti di stampa conformi alle indicazioni per l'uso della stampante. I supporti di stampa che non soddisfano le linee guida riportate in questa guida dell'utente possono causare i seguenti problemi:

- Scarsa qualità di stampa
- Aumento degli inceppamenti
- Usura prematura della stampante

Proprietà quali il peso, la composizione, la grana e il contenuto di umidità sono fattori importanti che influenzano le prestazioni della stampante e la qualità di stampa. Nella scelta dei supporti di stampa, prendere in considerazione quanto segue:

- Risultato desiderato: i supporti di stampa scelti devono essere adeguati al progetto.
- Formato: è possibile utilizzare qualsiasi supporto di stampa di formato che si adatti facilmente all'interno dei regolatori carta del vassoio della carta.
- Peso: la stampante è in grado di gestire i seguenti tipi di supporti:
	- carta da 60 a 163 g/m<sup>2</sup> per il vassoio standard e per il vassoio manuale
	- carta da 75 a 90 g/m<sup>2</sup> per la stampa fronte-retro manuale
- Luminosità: alcuni supporti di stampa sono più bianchi di altri e producono immagini più chiare e più vivaci.
- Ruvidità: la ruvidità dei supporti di stampa influisce sulla nitidezza della stampa sulla carta.

#### **Note**

- Alcuni supporti di stampa potrebbero soddisfare tutte le linee guida in questa sessione e non produrre ancora risultati soddisfacenti. Ciò potrebbe essere causato da utilizzo improprio, livelli di temperatura e umidità non accettabili o altre variabili su cui Samsung non ha controllo.
- Prima di acquistare grandi quantità di supporti di stampa, accertarsi che soddisfino i requisiti specificati in questa guida dell'utente.

#### **Avvertenza**

• L'utilizzo di supporti di stampa che non soddisfano queste specifiche può causare problemi, richiedendo riparazioni. Tali riparazioni non sono coperte dalla garanzia di Samsung o dagli accordi di assistenza.

## <span id="page-20-0"></span>**Formati della carta supportati**

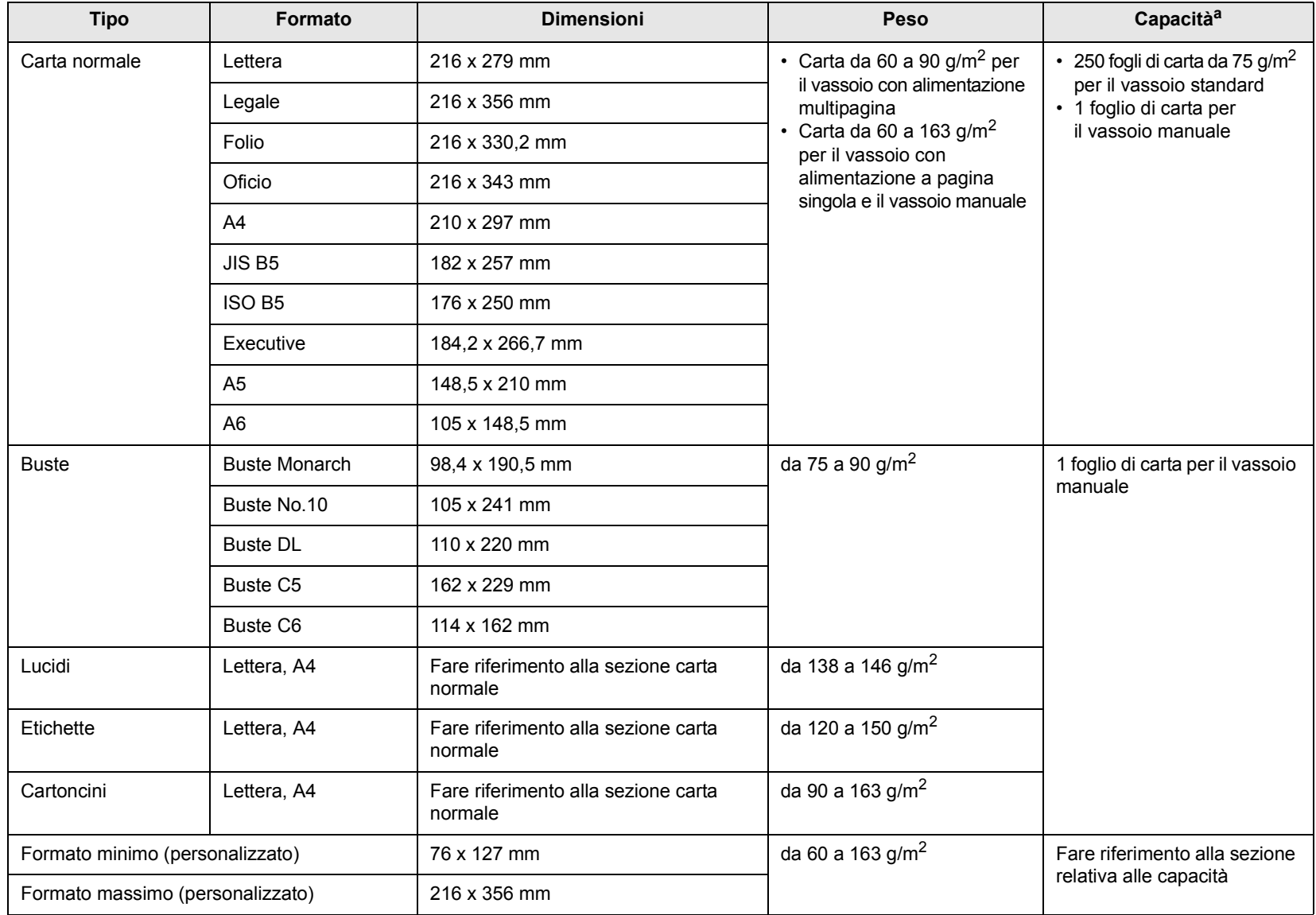

a. La capacità massima può variare a seconda del peso e dello spessore del supporto di stampa e delle condizioni ambientali.

#### **Supporto di stampa per la stampa fronte retro manuale**

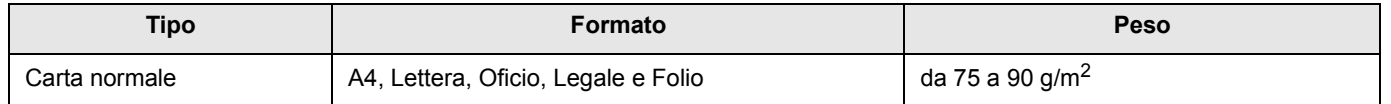

## **Indicazioni per la scelta e la conservazione dei supporti di stampa**

Quando si seleziona o si carica la carta, buste o altri supporti di stampa, tenere presenti queste linee guida:

- Utilizzare sempre i supporti di stampa conformi con le specifiche elencate nella colonna seguente.
- Tentare di stampare su carta umida, piegata, spiegazzata o consumata può provocare l'inceppamento della carta e una stampa di bassa qualità.
- Per la migliore qualità di stampa, utilizzare esclusivamente carta di grado fotocopiatrice di alta qualità particolarmente consigliata per l'utilizzo delle stampanti laser.
- Evitare i seguenti tipi di supporti di stampa:
	- carta con marcatura in rilievo, perforazioni o una trama troppo liscia o troppo ruvida
	- carta da lettera cancellabile
	- carta multipagina
	- carta sintetica e carta a reazione termica
	- carta autocopiante e carta per lucidi
- L'utilizzo di questi tipi di carta potrebbe provocare inceppamenti, odori chimici e potrebbe danneggiare la stampante.
- Conservare i supporti di stampa nel proprio involucro di risma finché non si è pronti a utilizzarli. Collocare le scatole su piattaforme di sostegno o scaffali, non sul pavimento. Non collocare oggetti pesanti sopra la carta, sia essa imballata o meno. Tenere lontano da umidità o da altre condizioni che possono causare pieghe o curvature.
- Conservare i supporti inutilizzati a temperature comprese tra 15 °C e 30 °C. L'umidità relativa dovrebbe essere compresa tra il 10% e il 70%.
- Conservare i supporti di stampa non utilizzati in un involucro resistente all'umidità, quale un contenitore di plastica o una custodia, per evitare che polvere e umidità contaminino la carta.
- In caso di tipi di supporti speciali, caricare un foglio alla volta nel vassoio manuale per evitare inceppamenti.
- Per evitare che i supporti di stampa, quali lucidi e fogli di etichette, si attacchino insieme, rimuoverli quando vengono stampati.

**ATTENZIONE**: se si stampano 20 buste in successione, la superficie del coperchio superiore può riscaldarsi. Procedere con attenzione.

#### **Indicazioni per supporti di stampa speciali**

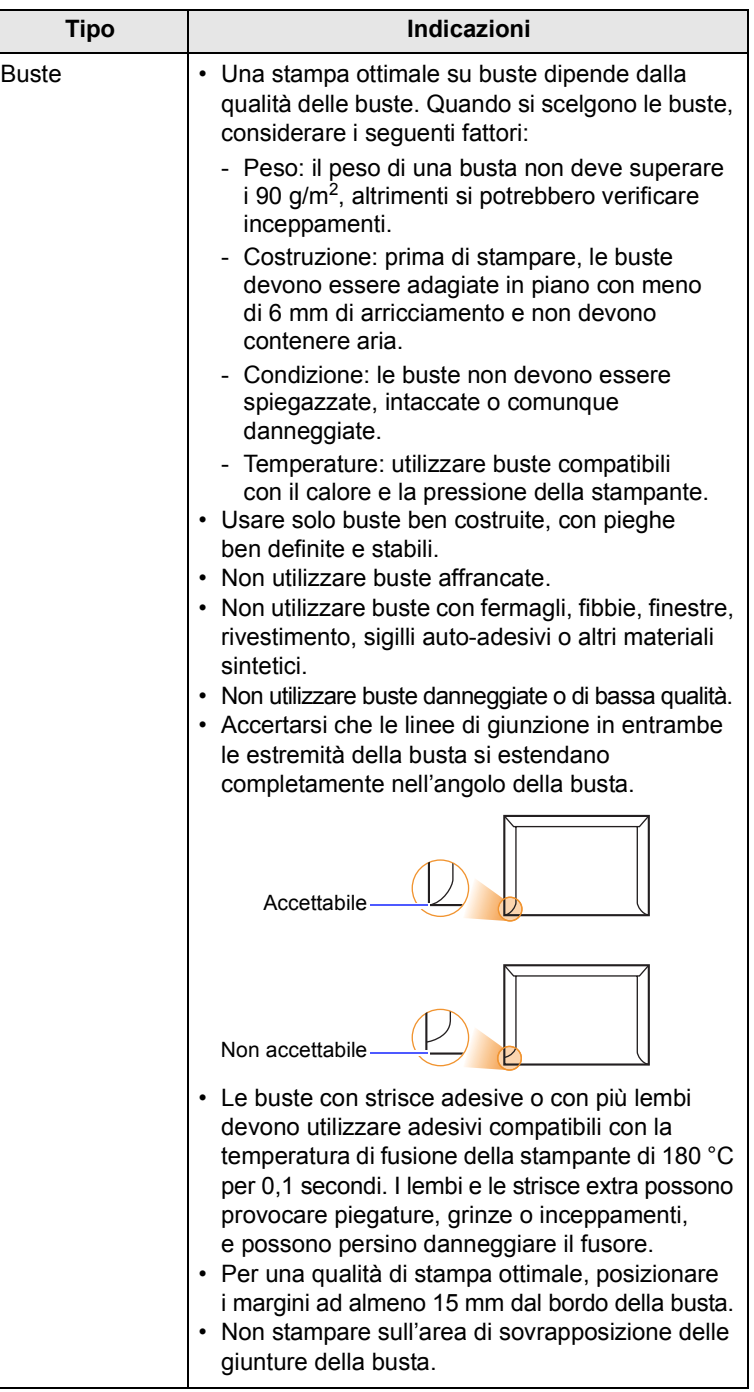

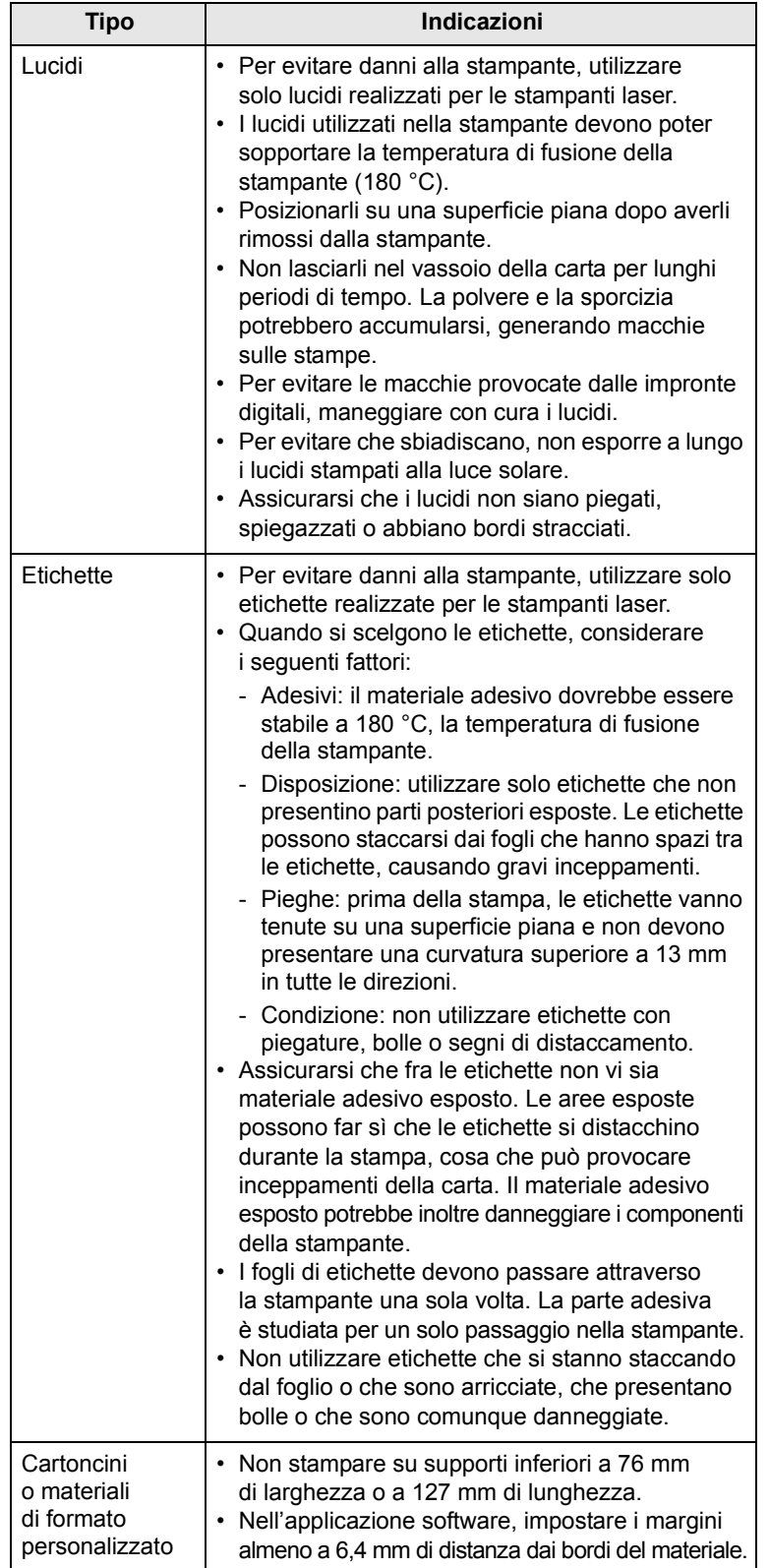

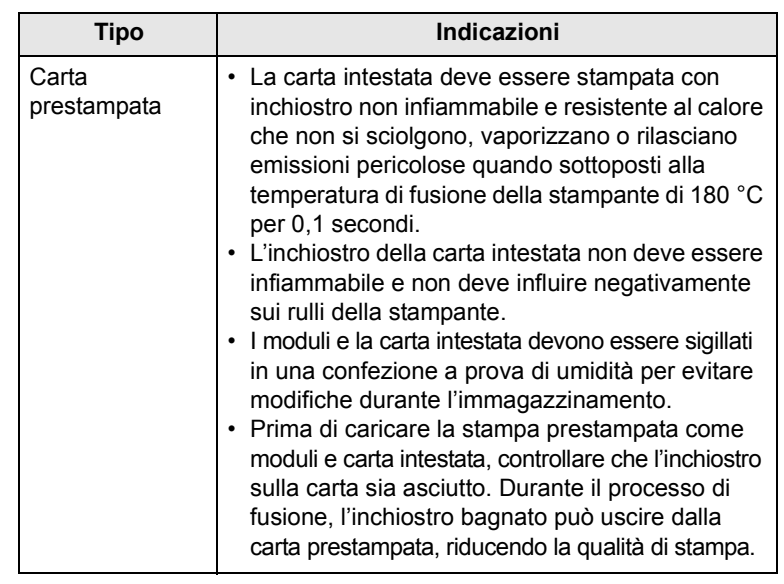

## **Caricamento della carta**

<span id="page-22-0"></span>Caricare i supporti di stampa utilizzati per la maggior parte dei lavori di stampa nel vassoio. Il vassoio può contenere fino a 250 fogli di carta normale da 75 g/m2.

### <span id="page-22-1"></span>**Utilizzo del vassoio standard**

Per caricare la carta, aprire il relativo vassoio e caricare i fogli con il lato di stampa rivolto verso l'alto.

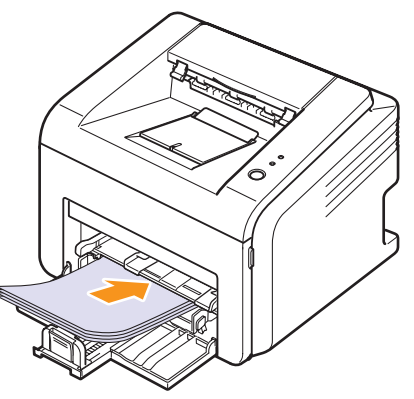

È possibile caricare carta intestata con il lato di stampa rivolto verso l'alto. Il lato superiore del foglio con il logo deve essere introdotto per primo nella stampante.

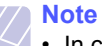

- In caso di problemi di alimentazione, posizionare un foglio alla volta nel vassoio manuale.
- È possibile caricare fogli di carta già stampati. Il lato stampato rivolto verso il basso con un bordo non arricciato dovrebbe essere introdotto per primo nella stampante. In caso di problemi di alimentazione, capovolgere la carta. La qualità della stampa non può essere garantita.

#### **Utilizzo del vassoio manuale**

Il vassoio manuale può contenere formati e tipi di supporti di stampa speciali, quali lucidi, cartoline, schede di nota e buste. Tale vassoio risulta utile per la stampa a pagina singola su un supporto di stampa speciale.

Caricamento della carta nel vassoio manuale:

**1** Caricare un foglio di carta **con il lato di stampa rivolto verso l'alto**.

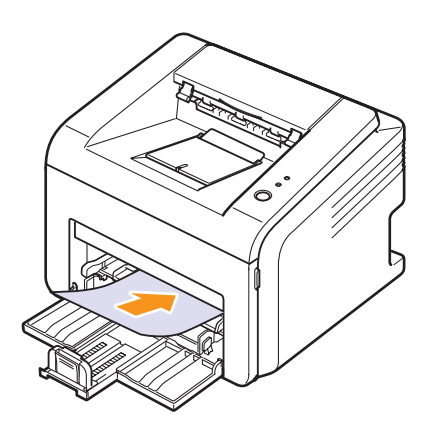

In base al tipo di supporto utilizzato, rispettare le seguenti linee guida per il caricamento:

- Buste: aletta rivolta verso il basso e area per il francobollo sul lato superiore sinistro.
- Lucidi: lato di stampa rivolto verso l'alto con la striscia adesiva inserita per prima.
- Etichette: lato di stampa rivolto verso l'alto e con il bordo superiore corto inserito per primo.
- Carta prestampata: lato di stampa rivolto verso l'alto e con il bordo superiore inserito per primo.
- Cartoncini: lato di stampa rivolto verso l'alto e con il bordo superiore corto inserito per primo.
- Carta stampata precedentemente: lato stampato rivolto verso il basso con il bordo non arricciato rivolto verso la stampante.

#### **Nota**

• Per quanto riguarda i lucidi, afferrarli per i bordi ed evitare di toccare il lato di stampa. Il sebo delle dita può causare problemi di qualità di stampa.

**2** Regolare le guide di larghezza della carta del vassoio alla larghezza della carta. Non forzare troppo, se no la carta sarà piegata, causando un inceppamento della carta o un disallineamento.

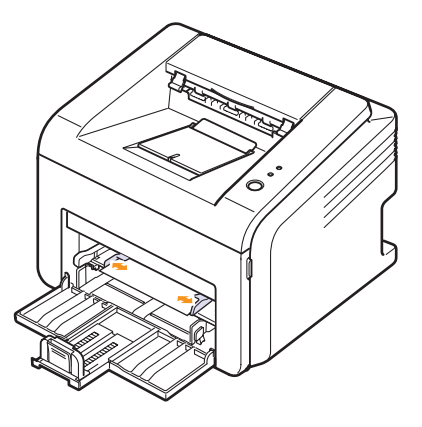

**3** Quando si stampa un documento, impostare l'origine carta e il tipo nell'applicazione software. Vedere la **Sezione software**.

#### **Suggerimenti sull'utilizzo del vassoio manuale**

- Caricare esclusivamente un formato dei supporti di stampa alla volta nel vassoio manuale.
- Per evitare inceppamenti, non aggiungere carta nel vassoio manuale se non è esaurita. Ciò si applica anche al vassoio standard.
- I supporti di stampa devono essere caricati rivolti verso l'alto con il bordo superiore rivolto verso il vassoio manuale e posizionato al centro del vassoio.
- Caricare sempre solo i supporti di stampa specificati a pagina [5.2](#page-20-0) per evitare inceppamenti carta e problemi di qualità di stampa.

#### **Uso della modalità di alimentazione manuale**

È possibile caricare manualmente un foglio di materiale su cui stampare nel vassoio manuale selezionando **Alimentazione manuale** nell'opzione **Alimentazione** della scheda **Carta** quando si modificano le impostazioni di stampa per stampare un documento. Vedere la **Sezione software**. Il caricamento manuale della carta può risultare utile per controllare la qualità di stampa di ciascuna pagina.

Caricare la carta foglio per foglio nel vassoio manuale, inviare i dati di stampa per stampare la prima pagina e premere il pulsante **Annulla** del pannello di controllo per stampare ciascuna pagina successiva.

**1** Caricare la carta nel vassoio manuale **con la facciata da stampare rivolta verso l'alto**.

#### **Posizione di uscita**

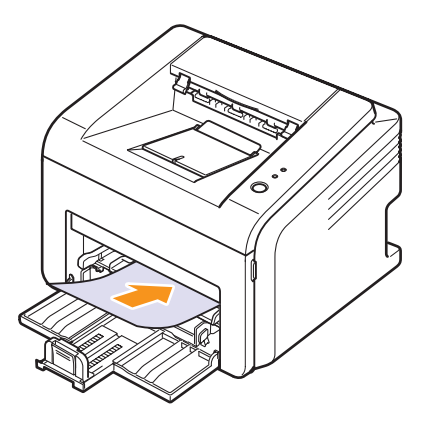

**2** Regolare le guide di larghezza della carta del vassoio alla larghezza della carta. Non forzare troppo, se no la carta sarà piegata, causando un inceppamento della carta o un disallineamento.

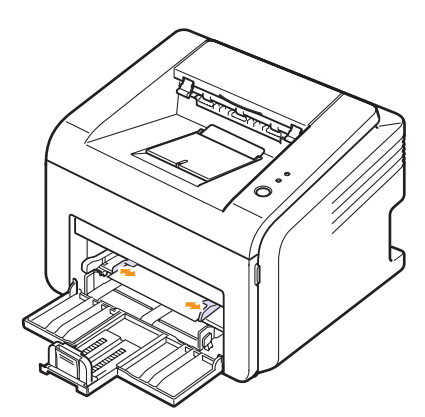

- **3** Quando si stampa un documento, impostare l'origine carta su **Alimentazione manuale** e selezionare il formato carta e il tipo appropriati nell'applicazione software. Vedere la **Sezione software**.
- **4** Stampare un documento.
- **5** Premere il pulsante **Annulla**.

La stampante preleva il supporto di stampa ed esegue la stampa.

#### **Nota**

• Se non si preme il pulsante **Annulla**, dopo una pausa la stampante preleverà automaticamente il materiale di stampa.

**6** Inserire il foglio successivo nel vassoio multifunzione e premere il pulsante **Annulla**.

Ripetere questo passaggio per ogni pagina da stampare.

<span id="page-24-0"></span>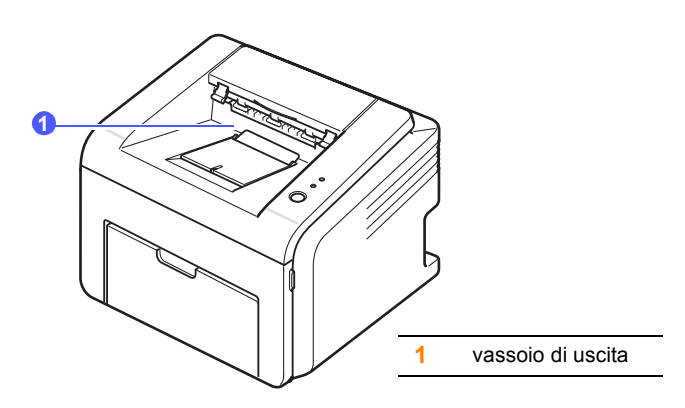

Il vassoio di uscita raccoglie la carta con la facciata rivolta verso il basso, nell'ordine nel quale i fogli sono stati stampati.

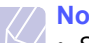

#### **Nota**

- Se si stampano molte pagine continuamente, la superficie del vassoio di uscita potrebbe surriscaldarsi. Fare attenzione a non toccare la superficie e, in particolare, tenere lontani i bambini.
- Il vassoio può contenere fino a 100 fogli di carta normale da 75 g/m<sup>2</sup>. Eliminare le pagine, in modo da non sovraccaricare il vassoio.

# <span id="page-25-0"></span>**6 Elementi di base per la stampa**

Questo capitolo illustra operazioni di stampa comuni.

Questo capitolo tratta i seguenti argomenti:

- **• [Stampa di un documento](#page-25-1)**
- **• [Annullamento di un lavoro di stampa](#page-25-2)**

## **Stampa di un documento**

<span id="page-25-1"></span>Questa stampante consente di stampare da diverse applicazioni Windows, Macintosh o Linux. I passaggi esatti per procedere alla stampa possono variare in funzione dell'applicazione utilizzata.

Per dettagli sulla stampa, vedere la **Sezione software**.

## **Annullamento di un lavoro di stampa**

<span id="page-25-2"></span>Se il lavoro di stampa è in attesa in una coda di stampa oppure in uno spooler di stampa, come il gruppo Stampanti di Windows, eliminare il lavoro nel modo seguente:

- **1** Selezionare il pulsante **Start** di Windows.
- **2** Per Windows 98/Me/NT 4.0/2000, selezionare **Impostazioni**, quindi **Stampanti**.

Per Windows XP(32/64 bit)/2003, selezionare **Stampanti e fax**.

- **3** Fare doppio clic sull'icona **Samsung ML-2510 Series**, **Samsung ML-2570 Series**, **Samsung ML-2570 Series PCL 6** oppure **Samsung ML-2570 Series PS**.
- **4** Dal menu **Documento**, selezionare **Annulla stampa** (Windows 98/Me) oppure **Annulla** (Windows NT 4.0/2000/XP(32/64 bit)/2003).

#### **Nota**

• È possibile accedere a questa finestra facendo semplicemente doppio clic sull'icona della stampante nell'angolo inferiore destro del desktop di Windows.

Il lavoro corrente può essere cancellato anche premendo il pulsante **Annulla** del pannello di controllo della stampante.

## <span id="page-26-0"></span>**7 Ordine della fornitura e degli accessori**

Questo capitolo fornisce informazioni sulle cartucce di toner e gli accessori disponibili per la stampante.

Questo capitolo tratta i seguenti argomenti:

- **• [Cartuccia del toner](#page-26-1)**
- **• [Accessori](#page-26-2)**
- **• [Modalità di acquisto](#page-26-3)**

#### <span id="page-26-5"></span>**Cartuccia del toner**

<span id="page-26-1"></span>Quando il toner è esaurito, è possibile ordinare il seguente tipo di cartucce:

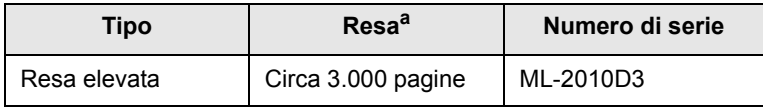

a. Copertura ISO 19752 del 5%

## <span id="page-26-4"></span>**Accessori**

<span id="page-26-2"></span>È possibile acquistare e installare il seguente accessorio per le stampanti ML-2510 e ML-2570:

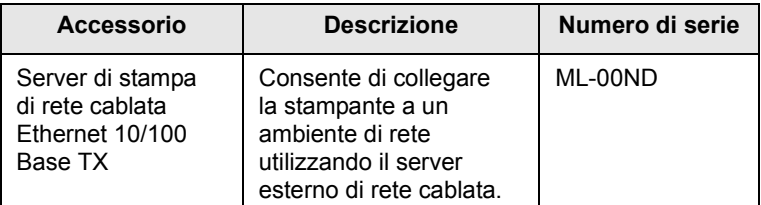

## **Modalità di acquisto**

<span id="page-26-3"></span>Per ordinare materiali di consumo o accessori autorizzati da Samsung, contattare il rivenditore locale Samsung o quello presso il quale è stata acquistata la stampante, oppure visitare il sito Web [www.samsungprinter.com](http://www.samsungprinter.com) e selezionare il proprio paese/regione per informazioni su come contattare l'assistenza tecnica.

# <span id="page-27-0"></span>**8 Manutenzione**

Questo capitolo fornisce informazioni per la manutenzione della stampante e della cartuccia del toner.

Questo capitolo tratta i seguenti argomenti:

- **• [Pulizia della stampante](#page-27-1)**
- **• [Manutenzione della cartuccia del toner](#page-29-0)**
- **• [Stampa di una pagina di configurazione](#page-31-0)**
- **• [Parti di manutenzione](#page-31-1)**

### **Pulizia della stampante**

<span id="page-27-1"></span>Durante il processo di stampa, all'interno della stampante possono accumularsi polvere, toner e frammenti di carta. Tali particelle possono causare problemi di qualità di stampa come, ad esempio, macchie o sbavature di toner.

#### **Avvertenza**

• La superficie della stampante, se pulita con prodotti contenenti grandi quantità di alcool, solvente o altre sostanze particolarmente aggressive, potrebbe scolorire o incrinarsi.

#### **Pulizia delle parti esterne della stampante**

È consigliabile pulire la superficie della stampante con un panno morbido, privo di sfilacciature. È possibile inumidire leggermente il panno con acqua; tuttavia fare attenzione che l'acqua non goccioli sul dispositivo né filtri all'interno.

#### **Pulizia delle parti interne della stampante**

- **1** Spegnere la stampante e scollegare il cavo di alimentazione. Attendere che la stampante si raffreddi.
- **2** Aprire il coperchio anteriore ed estrarre la cartuccia del toner. Posizionarla su una superficie piana e pulita.

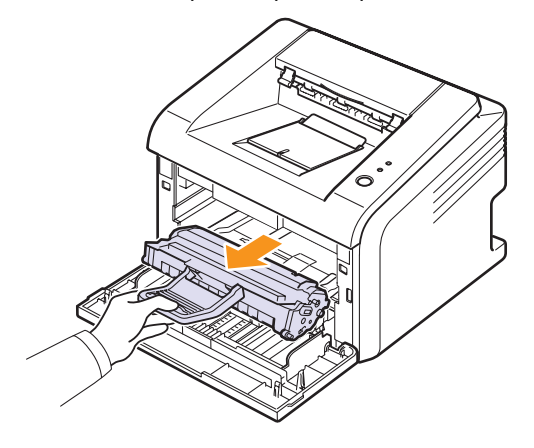

#### **Avvertenza**

- Per evitare danni alla cartuccia del toner, non esporla alla luce per periodi di tempo prolungati. Se necessario, coprirla con della carta.
- Non toccare la superficie verde sul fondo della cartuccia del toner. Per evitare di toccare quest'area, afferrare la cartuccia per la maniglia.

**3** Estrarre il vassoio manuale.

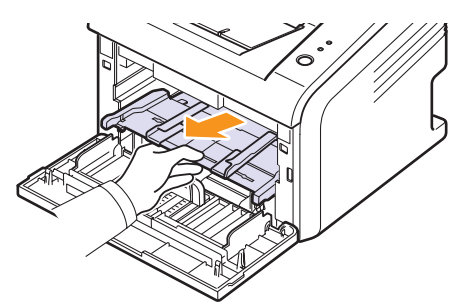

**4** Con un panno asciutto e privo di lanugine, rimuovere la polvere e i residui di toner sia dall'area che dall'alloggiamento della cartuccia.

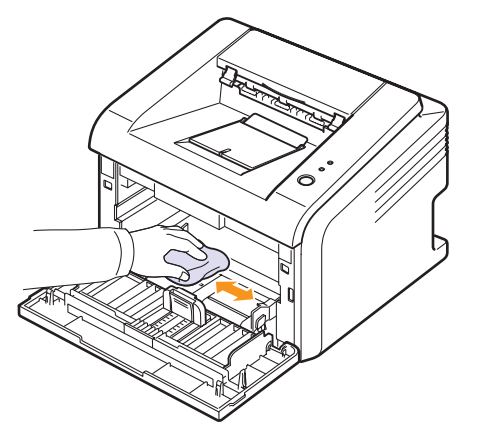

#### **Avvertenza**

- Durante la pulizia dell'interno della stampante, evitare di introdurre le mani in profondità. L'area del fusore potrebbe essere calda.
- **5** Pulire con delicatezza la lunga striscia di vetro (LSU) all'interno della parte superiore dello scomparto cartuccia e controllare che sia pulita.

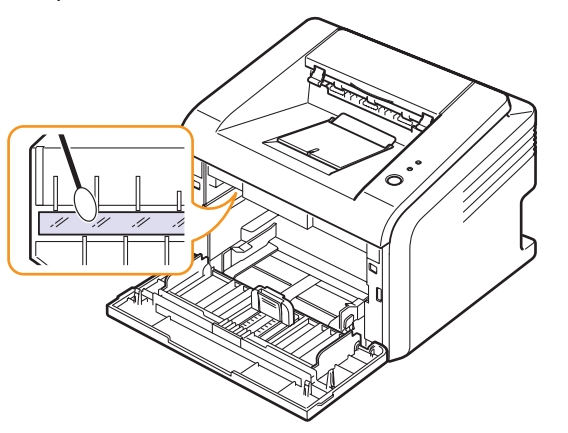

**6** Reinserire il vassoio manuale.

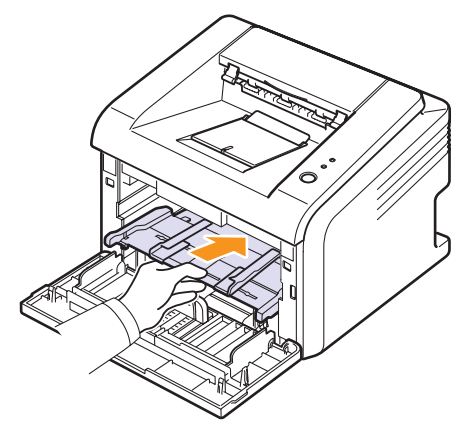

**7** Tenere la cartuccia del toner per la maniglia e inserirla delicatamente nell'apertura presente nella stampante.

Le linguette ai lati della cartuccia e le scanalature corrispondenti della stampante guideranno la cartuccia nella posizione corretta fino al blocco.

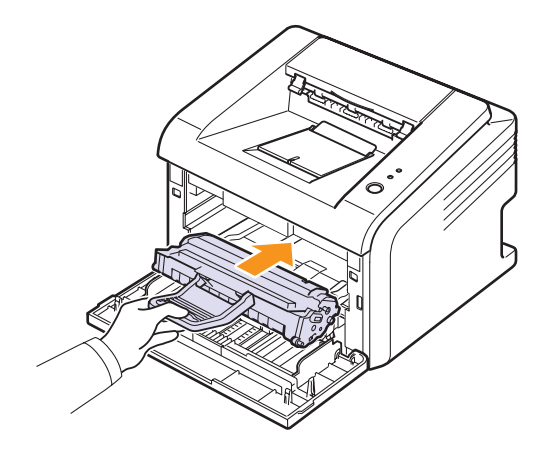

- **8** Chiudere il coperchio anteriore. Verificare che il coperchio sia saldamente chiuso.
- **9** Collegare il cavo di alimentazione e accendere la stampante.

• Può essere difficile individuare la lunga striscia di vetro.

**Nota**

#### <span id="page-29-0"></span>**Manutenzione della cartuccia del toner**

#### **Conservazione della cartuccia del toner**

Per prestazioni ottimali della cartuccia del toner, tenere presenti le seguenti indicazioni:

- Non rimuovere la cartuccia del toner dalla confezione finché non è il momento di utilizzarla.
- Non rigenerare la cartuccia del toner. La garanzia della stampante non copre i danni causati dall'utilizzo di cartucce rigenerate.
- Conservare le cartucce del toner nello stesso ambiente in cui si trova la stampante.
- Per evitare danni alla cartuccia del toner, non esporla alla luce per periodi di tempo prolungati.

#### **Durata prevista della cartuccia**

La durata della cartuccia del toner dipende dalla quantità di toner richiesta da ciascun lavoro di stampa. Quando si stampa testo con circa il 5% di copertura ISO 19752, la durata approssimativa di una nuova cartuccia del toner è di circa 3.000 pagine. (La cartuccia del toner originale fornita con la stampante dura mediamente 1.000 pagine). Il numero corrente può variare in base alla densità di stampa delle pagine su cui si stampa e il numero delle pagine può essere influenzato dall'ambiente operativo, dall'intervallo di stampa, dal tipo di supporto e dal formato del supporto. Se si stampano molte immagini, potrebbe essere necessario sostituire più spesso la cartuccia.

#### <span id="page-29-1"></span>**Ridistribuzione della cartuccia del toner**

Quando la cartuccia del toner sta per finire:

- Possono verificarsi righe bianche o stampe chiare.
- Viene visualizzata la finestra del programma Smart Panel.
- Il LED **Errore** lampeggia in rosso.

Se accade ciò, è possibile ristabilire temporaneamente la qualità di stampa ridistribuendo il toner rimanente nella cartuccia. In alcuni casi, appariranno ancora strisce bianche o stampe chiare anche dopo aver ridistribuito il toner.

- **1** Aprire il coperchio anteriore.
- **2** Estrarre la cartuccia del toner.

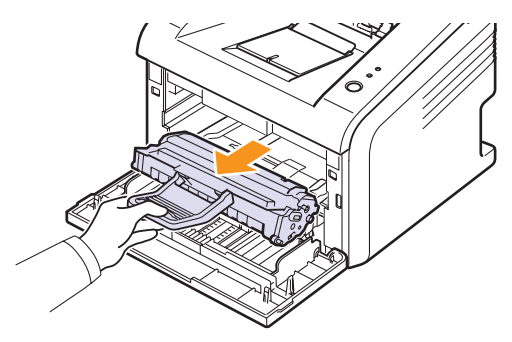

#### **Avvertenza**

- Evitare di introdurre le mani in profondità. L'area del fusore potrebbe essere calda.
- Per evitare danni alla cartuccia del toner, non esporla alla luce per periodi di tempo prolungati. Se necessario, coprirla con della carta.
- Non toccare la superficie verde sul fondo della cartuccia del toner. Per evitare di toccare quest'area, afferrare la cartuccia per la maniglia.
- **3** Agitare delicatamente la cartuccia 5 o 6 volte per distribuire il toner uniformemente.

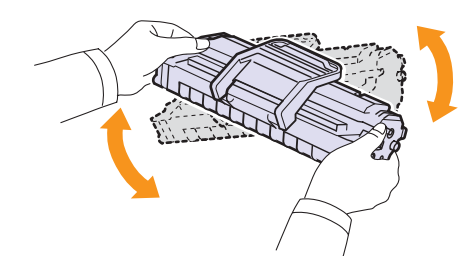

#### **Avvertenza**

• Se i vestiti si sporcano di toner, pulirli con un panno asciutto e lavarli in acqua fredda. L'acqua calda fissa il toner sui tessuti.

**4** Tenere la cartuccia del toner per la maniglia e inserirla delicatamente nell'apertura presente nella stampante.

Le linguette ai lati della cartuccia e le scanalature corrispondenti della stampante guideranno la cartuccia nella posizione corretta fino al blocco.

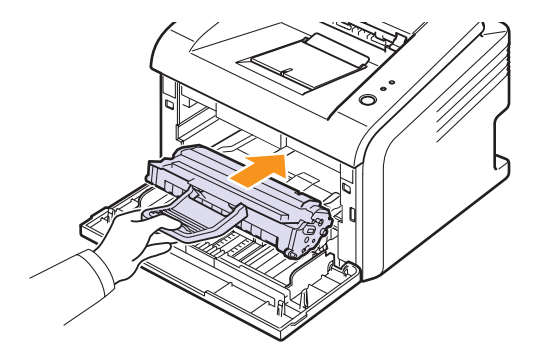

**5** Chiudere il coperchio anteriore. Verificare che il coperchio sia saldamente chiuso.

#### **Nota**

• A questo punto, se è necessario sostituire la cartuccia del toner, vedere a pagina 8.4.

## <span id="page-30-0"></span>**Sostituzione della cartuccia del toner**

Quando il toner è completamente vuoto o quando la cartuccia del toner sta per finire:

- Viene visualizzata la finestra del programma Smart Panel.
- Il LED **Errore** lampeggia in rosso.

A questo punto, è necessario sostituire la cartuccia del toner. Per le informazioni relative all'ordine delle cartucce del toner, vedere a pagina [7.1.](#page-26-5)

- **1** Aprire il coperchio anteriore.
- **2** Estrarre la vecchia cartuccia del toner.

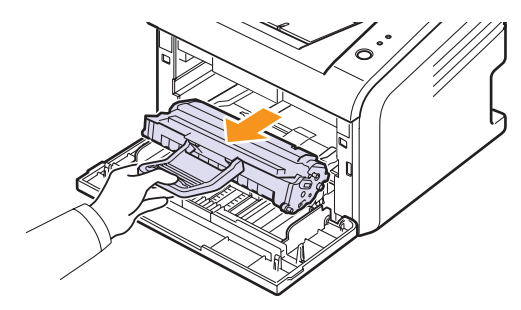

**3** Rimuovere la nuova cartuccia del toner dalla custodia.

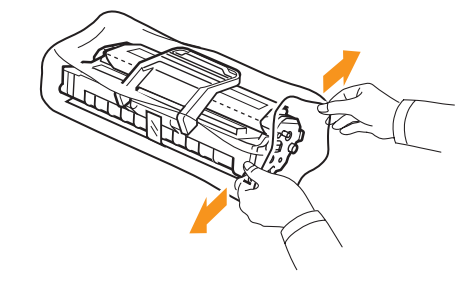

#### **Avvertenza**

• Per aprire la confezione della cartuccia del toner, non utilizzare oggetti affilati quali coltello o forbici. Tali oggetti possono graffiare il tamburo della cartuccia.

**4** Agitare delicatamente la cartuccia 5 o 6 volte per distribuire il toner uniformemente.

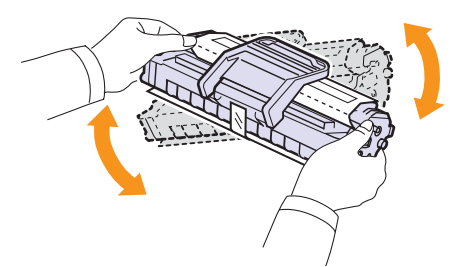

Agitando bene la cartuccia, si otterrà il numero massimo di copie per cartuccia.

**5** Rimuovere la carta di protezione della cartuccia di toner staccando il nastro.

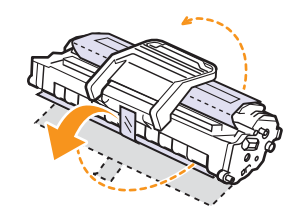

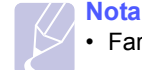

• Fare riferimento alle figure sull'imballaggio della cartuccia.

#### **Avvertenza**

- Se i vestiti si sporcano di toner, pulirli con un panno asciutto e lavarli in acqua fredda. L'acqua calda fissa il toner sui tessuti.
- Per evitare danni alla cartuccia del toner, non esporla alla luce per periodi di tempo prolungati. Se necessario, coprirla con della carta.
- Non toccare la superficie verde sul fondo della cartuccia del toner. Per evitare di toccare quest'area, afferrare la cartuccia per la maniglia.
- **6** Tenere la cartuccia del toner per la maniglia e inserirla delicatamente nell'apertura presente nella stampante.

Le linguette ai lati della cartuccia e le scanalature corrispondenti della stampante guideranno la cartuccia nella posizione corretta fino al blocco.

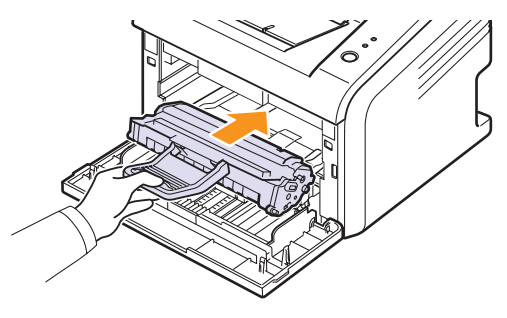

**7** Chiudere il coperchio anteriore. Verificare che il coperchio sia saldamente chiuso.

## <span id="page-31-0"></span>**Stampa di una pagina di configurazione**

È possibile stampare una pagina di configurazione per visualizzare le impostazioni correnti della stampante o per risolvere i problemi della stampante.

Premere e tenere premuto il pulsante **Annulla** per circa cinque secondi.

Viene stampata una pagina di configurazione.

## **Parti di manutenzione**

<span id="page-31-1"></span>Per evitare problemi relativi alla qualità di stampa e all'alimentazione della carta provocati dall'usura delle parti e per mantenere la stampante in ottime condizioni di funzionamento, occorre sostituire i seguenti elementi al numero specifico di pagine oppure quando la durata di ogni elemento è terminata.

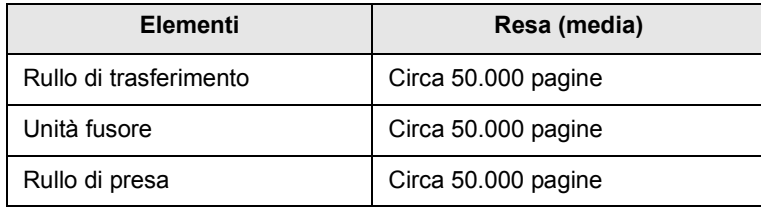

Samsung consiglia vivamente che gli interventi di sostituzione siano a cura di un servizio di assistenza o di un rivenditore autorizzato, o del rivenditore presso il quale è stata acquistata la stampante.

## <span id="page-32-0"></span>**9 Risoluzione dei problemi**

In questo capitolo vengono fornite informazioni utili sulle procedure da seguire quando si rileva un errore durante l'uso della stampante.

Questo capitolo tratta i seguenti argomenti:

- **• [Rimozione della carta inceppata](#page-32-1)**
- **• [Elenco di controllo per la risoluzione dei problemi](#page-35-0)**
- **• [Spiegazione dei LED](#page-35-1)**
- **• [Risoluzione dei problemi di stampa di carattere generale](#page-36-0)**
- **• [Risoluzione dei problemi di qualità della stampa](#page-38-0)**
- **• [Problemi comuni in Windows](#page-40-0)**
- **• [Problemi PostScript comuni](#page-40-1)**
- **• [Problemi comuni in Linux](#page-41-0)**
- **• [Problemi comuni in Macintosh](#page-41-1)**

#### **Rimozione della carta inceppata**

<span id="page-32-1"></span>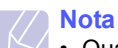

#### • Quando si rimuove la carta inceppata nella stampante, se possibile, estrarre la carta nella direzione in cui normalmente si sposta, per evitare di danneggiare i componenti interni. Tirare sempre con decisione e in modo uniforme, senza strappi. Se la carta si strappa, assicurarsi che tutti i frammenti vengano rimossi, altrimenti l'inceppamento si verificherà di nuovo.

In caso di inceppamento, il LED **Errore** diventa rosso. Aprire e chiudere il coperchio anteriore. La carta inceppata esce automaticamente dalla stampante.

### **Nell'area di alimentazione della carta**

#### **Nel vassoio standard**

**1** Rimuovere la carta inceppata tirandola con delicatezza verso l'esterno. Assicurarsi che tutti i fogli siano correttamente allineati nel vassoio standard.

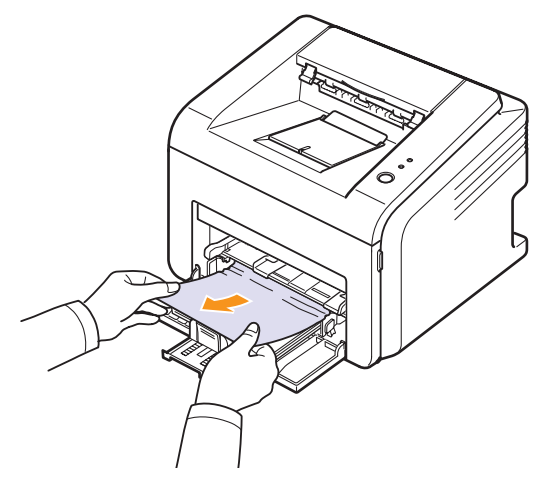

Se la carta non si sposta quando si tira o se non si vede la carta in questa area, controllare l'area del fusore attorno alla cartuccia del toner. Vedere a pagina [9.2](#page-33-0).

**2** Aprire e chiudere il coperchio anteriore per riprendere la stampa del documento dalla pagina inceppata.

#### **Nel vassoio manuale**

**1** Rimuovere la carta inceppata nel vassoio manuale tirandola con delicatezza verso l'esterno.

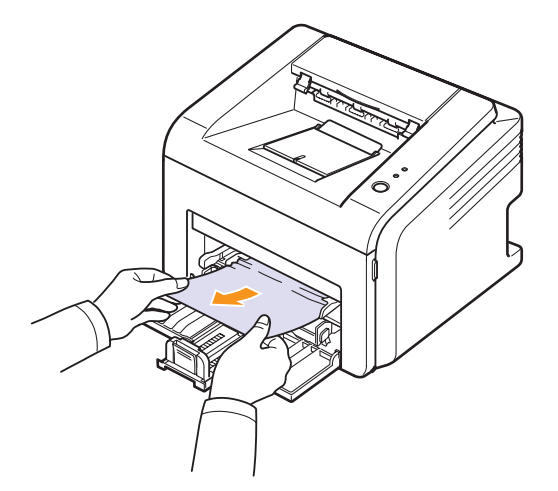

Se la carta non si sposta quando si tira o se non si vede la carta in questa area, controllare l'area del fusore attorno alla cartuccia del toner. Vedere a pagina [9.2](#page-33-0).

**2** Aprire e chiudere il coperchio anteriore per riprendere la stampa del documento dalla pagina inceppata.

### <span id="page-33-0"></span>**Attorno alla cartuccia del toner**

#### **Nota**

• L'area del fusore è calda. Fare attenzione quando si rimuove la carta inceppata dalla stampante.

**1** Aprire il coperchio anteriore ed estrarre la cartuccia del toner.

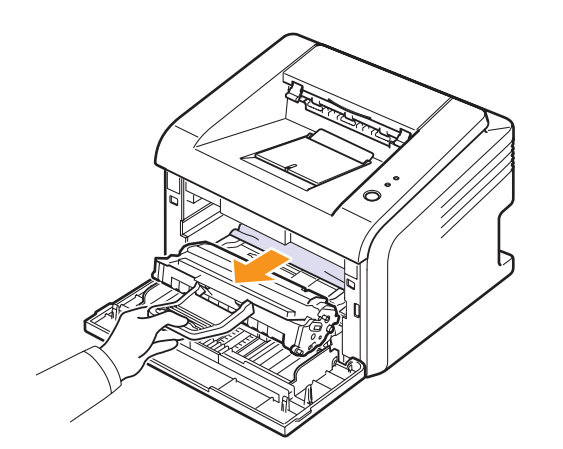

#### **Avvertenza**

- Per evitare danni alla cartuccia del toner, non esporla alla luce per periodi di tempo prolungati. Se necessario, coprirla con della carta.
- Non toccare la superficie verde sul fondo della cartuccia del toner. Per evitare di toccare quest'area, afferrare la cartuccia per la maniglia.
- **2** Se necessario, estrarre il vassoio manuale.
- **3** Rimuovere la carta inceppata tirandola con delicatezza verso l'esterno.

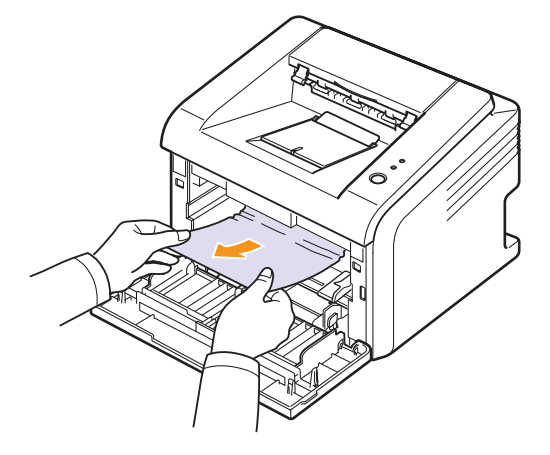

Se non si riesce a trovare la carta inceppata oppure se si avverte una certa resistenza nel rimuoverla, smettere di tirarla e utilizzare l'area di uscita della carta. Vedere a pagina [9.3.](#page-34-0)

- **4** Se necessario, reinserire il vassoio manuale.
- **5** Reinstallare la cartuccia del toner e chiudere il coperchio anteriore. La stampa riprende automaticamente.

## <span id="page-34-0"></span>**Nell'area di uscita della carta**

- **1** Aprire e chiudere il coperchio anteriore. La carta inceppata viene automaticamente espulsa dalla stampante.
- **2** Estrarre con cautela la carta inceppata dal vassoio di uscita.

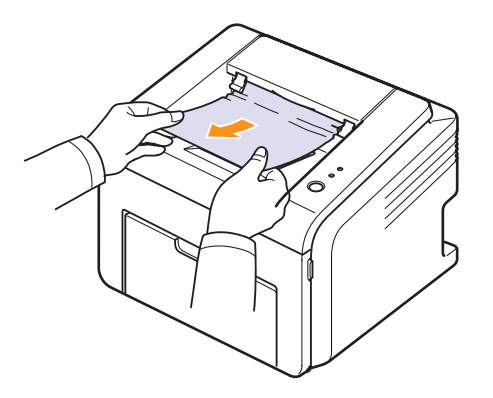

Se non si riesce a trovare la carta inceppata oppure se si avverte una certa resistenza nel rimuoverla, smettere di tirarla e passare alla fase successiva.

**3** Aprire il coperchio superiore e il coperchio interno.

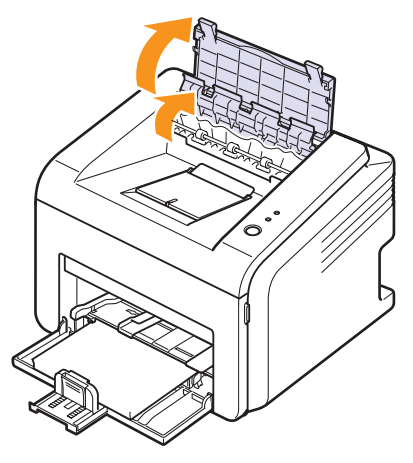

#### **Avvertenza**

- Durante la rimozione della carta inceppata, fare attenzione a non toccare il rullo di alimentazione (posto al di sotto del coperchio interno). È caldo e potrebbe causare bruciature!
- Sia il coperchio superiore che quello interno possono riscaldarsi a causa del rullo di riscaldamento. Attendere che la stampante si sia raffreddata prima di aprire questi coperchi.

**4** Allentare la carta inceppata se risulta incastrata nel rullo caldo. Quindi estrarre delicatamente la carta inceppata.

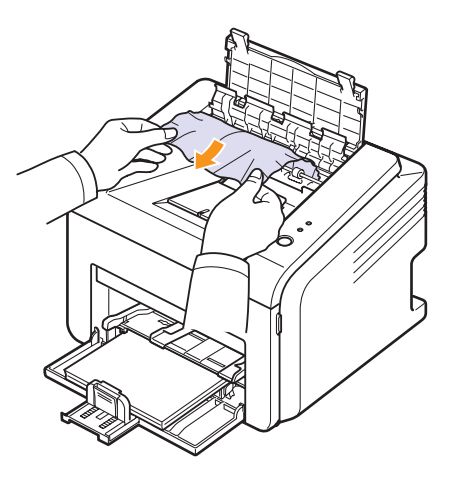

**5** Chiudere il coperchio interno e il coperchio superiore. La stampa riprende automaticamente.

### **Suggerimenti per evitare gli inceppamenti della carta**

Selezionando i tipi di supporti di stampa corretti, è possibile evitare la maggior parte degli inceppamenti di carta. Se si verifica un inceppamento, seguire i punti indicati a pagina [9.1.](#page-32-1)

- Seguire le procedure a pagina [5.4.](#page-22-1) Assicurarsi che le guide regolabili siano posizionate correttamente.
- Non sovraccaricare il vassoio.
- Non rimuovere la carta dal vassoio durante la stampa.
- Piegare, smazzare e raddrizzare la carta prima di caricarla.
- Non utilizzare carta arricciata, umida o molto piegata.
- Non caricare più tipi di carta nel vassoio.
- Utilizzare solo i supporti di stampa consigliati. Vedere a pagina [5.1](#page-19-2).
- Assicurarsi che il lato di stampa consigliato dei supporti di stampa sia rivolto verso l'alto nel vassoio.

## **Elenco di controllo per la risoluzione dei problemi**

<span id="page-35-0"></span>Se la stampante non funziona correttamente, consultare l'elenco seguente. Se la stampante non supera un controllo, seguire le soluzione suggerite.

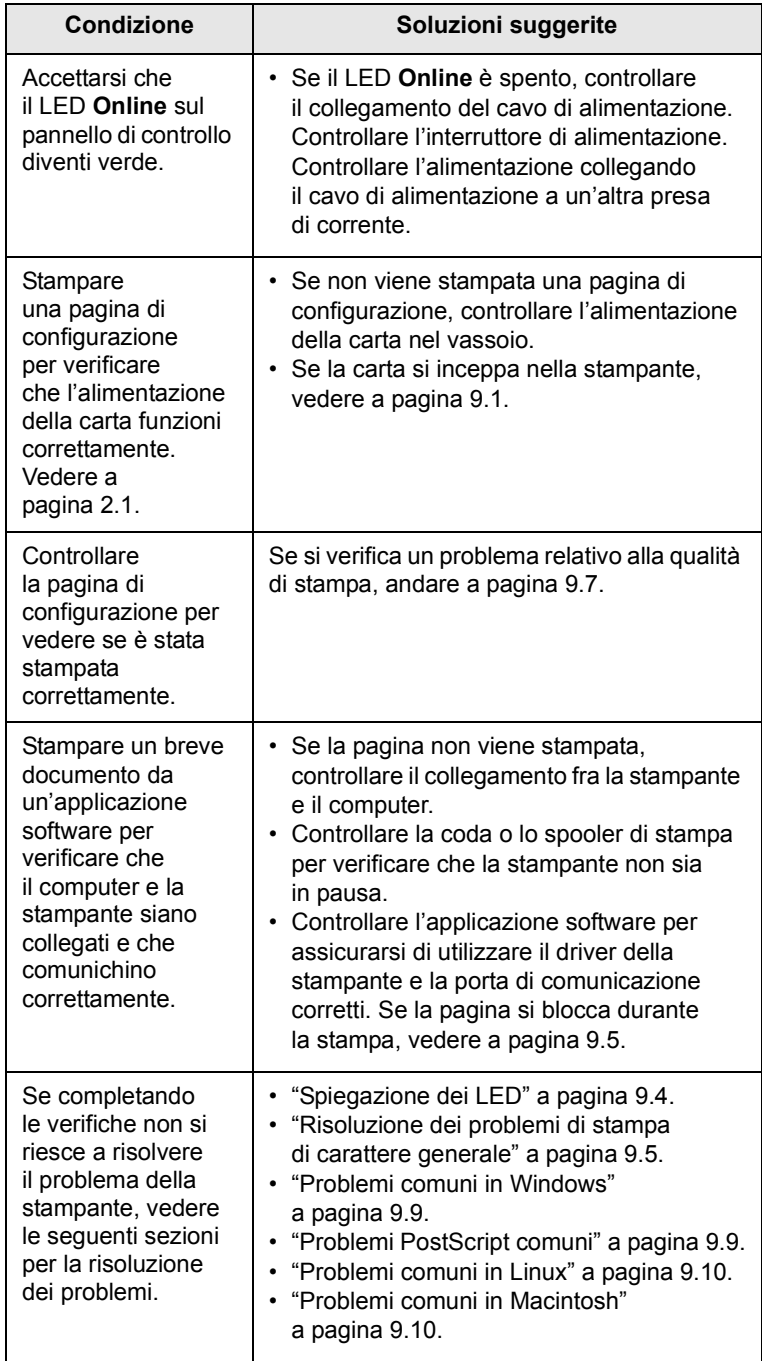

## <span id="page-35-2"></span>**Spiegazione dei LED**

<span id="page-35-1"></span>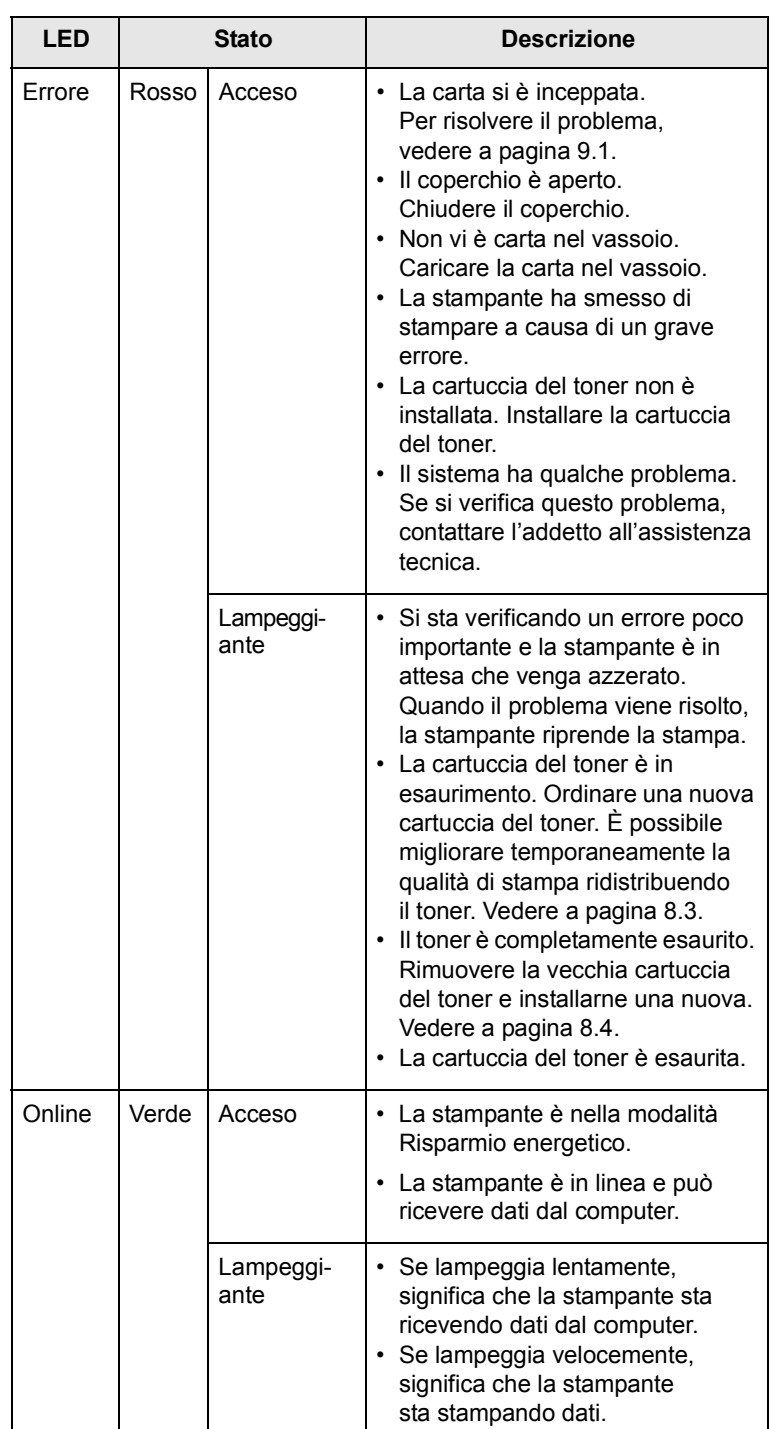
### **Risoluzione dei problemi di stampa di carattere generale**

Per i problemi di utilizzo della stampante, vedere la tabella delle soluzioni suggerite.

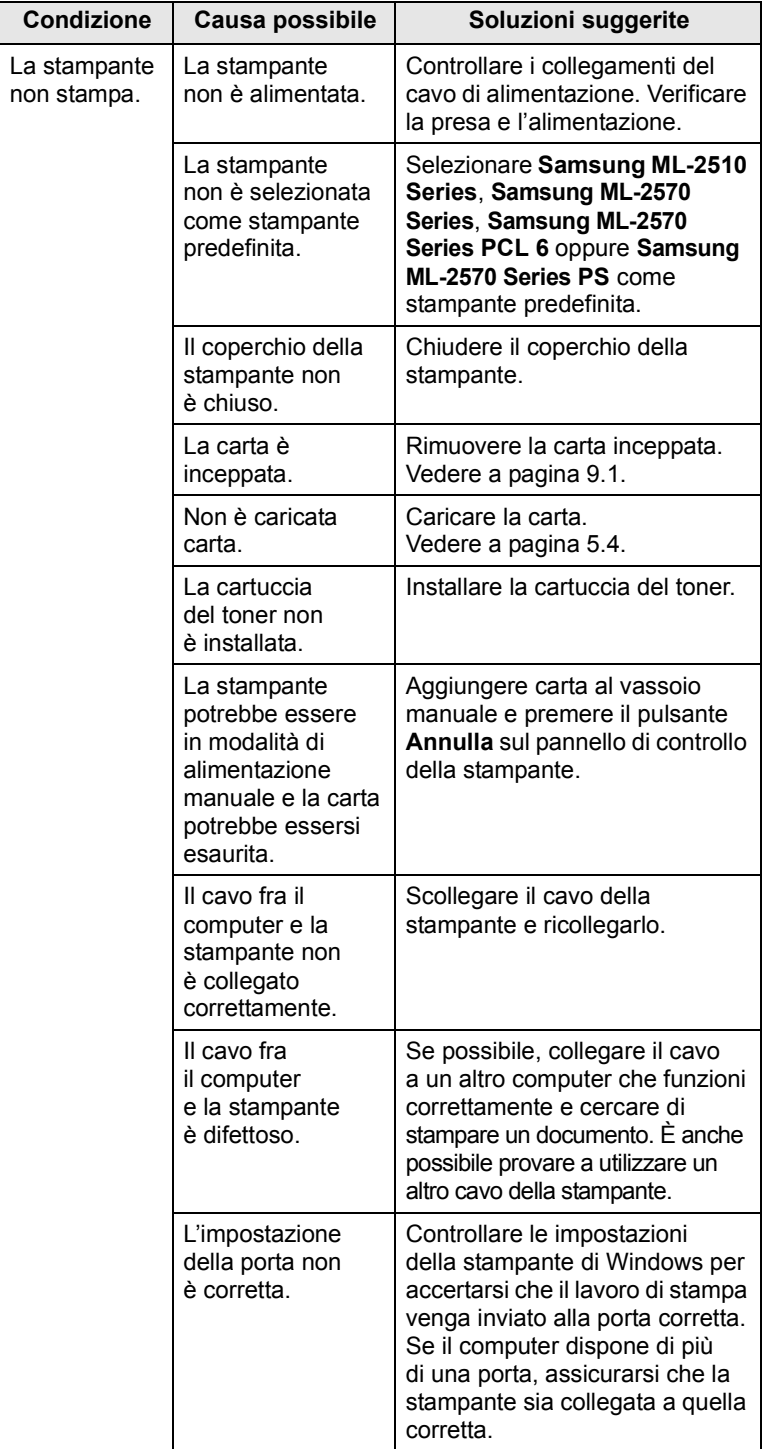

<span id="page-36-0"></span>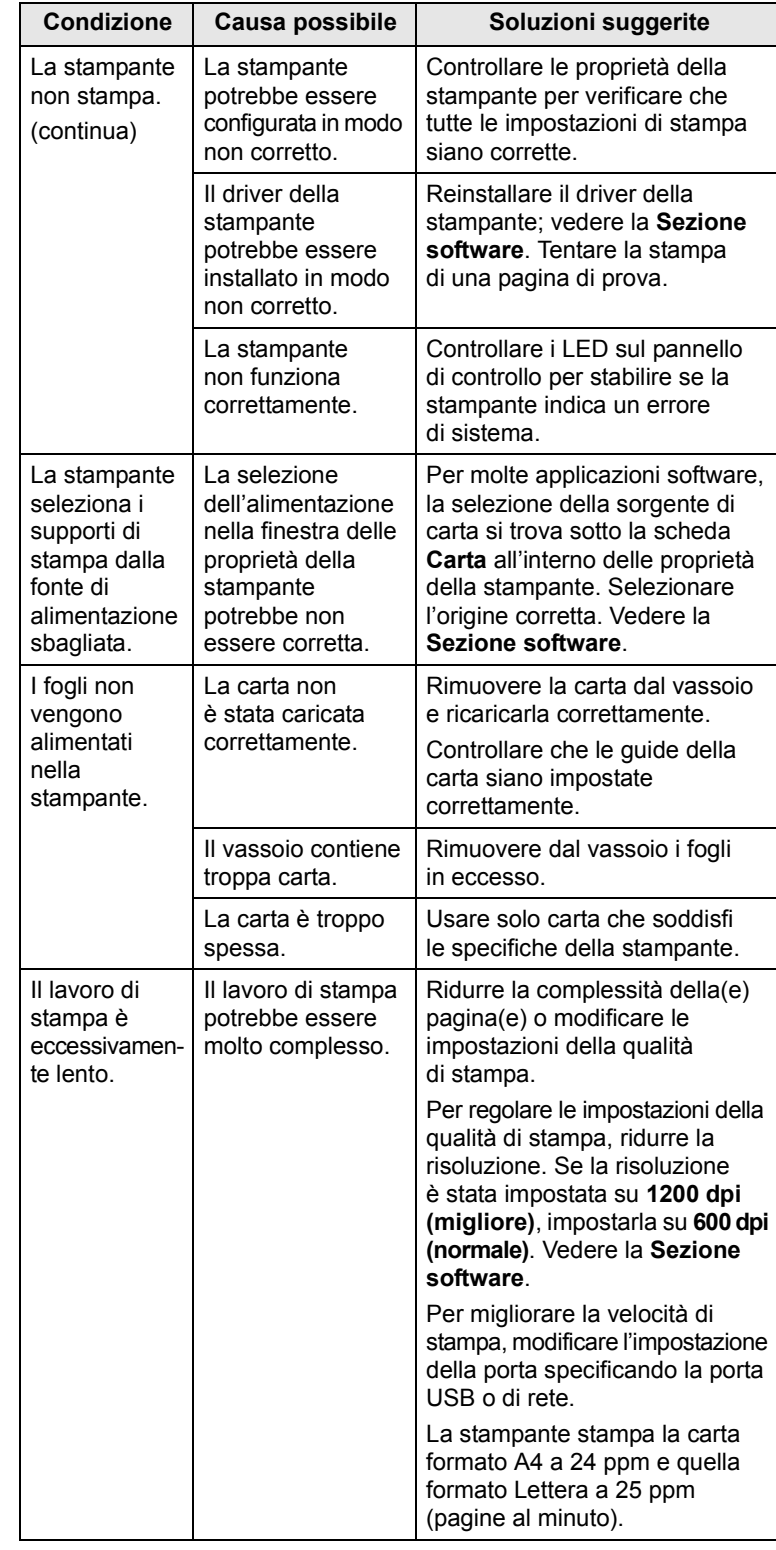

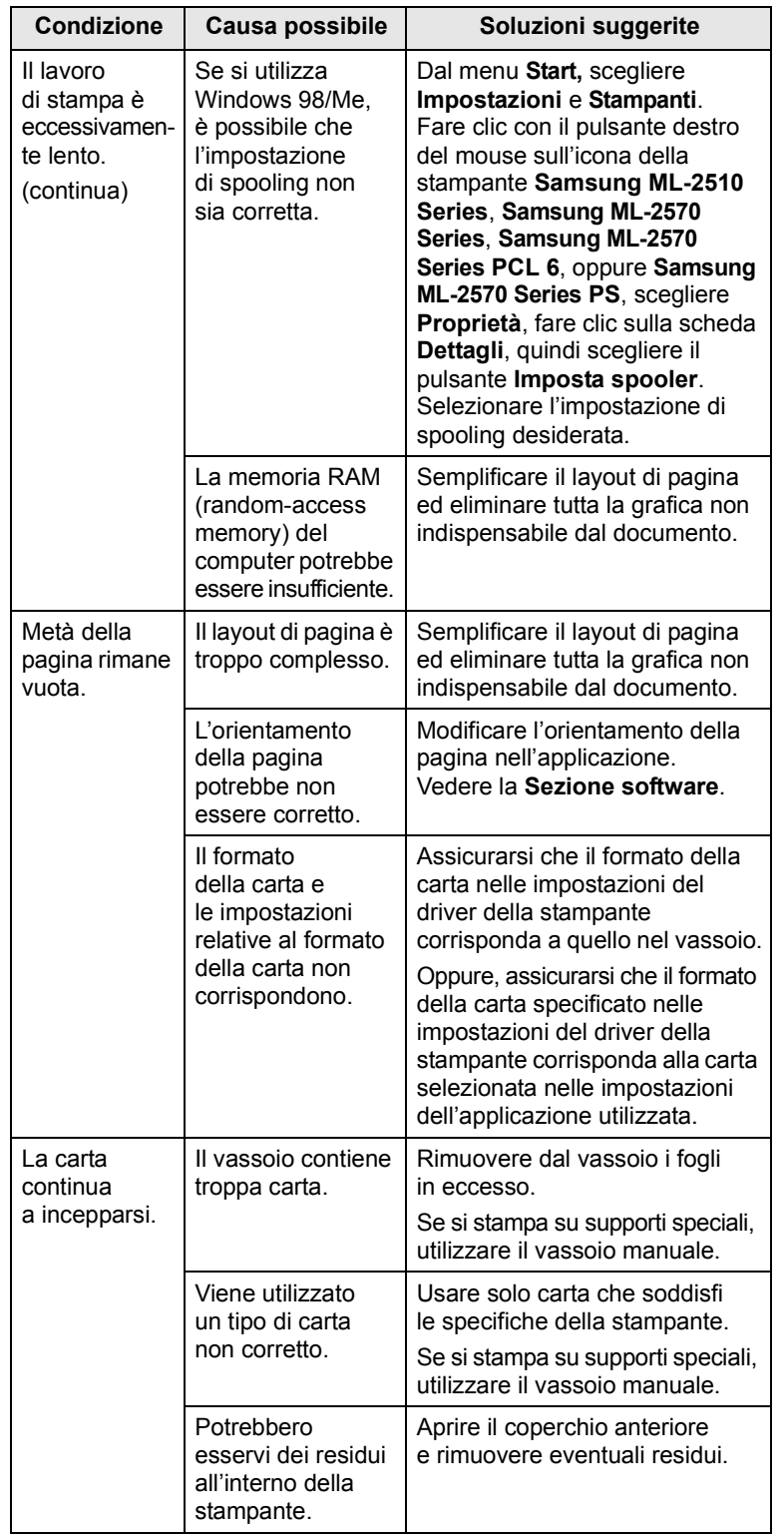

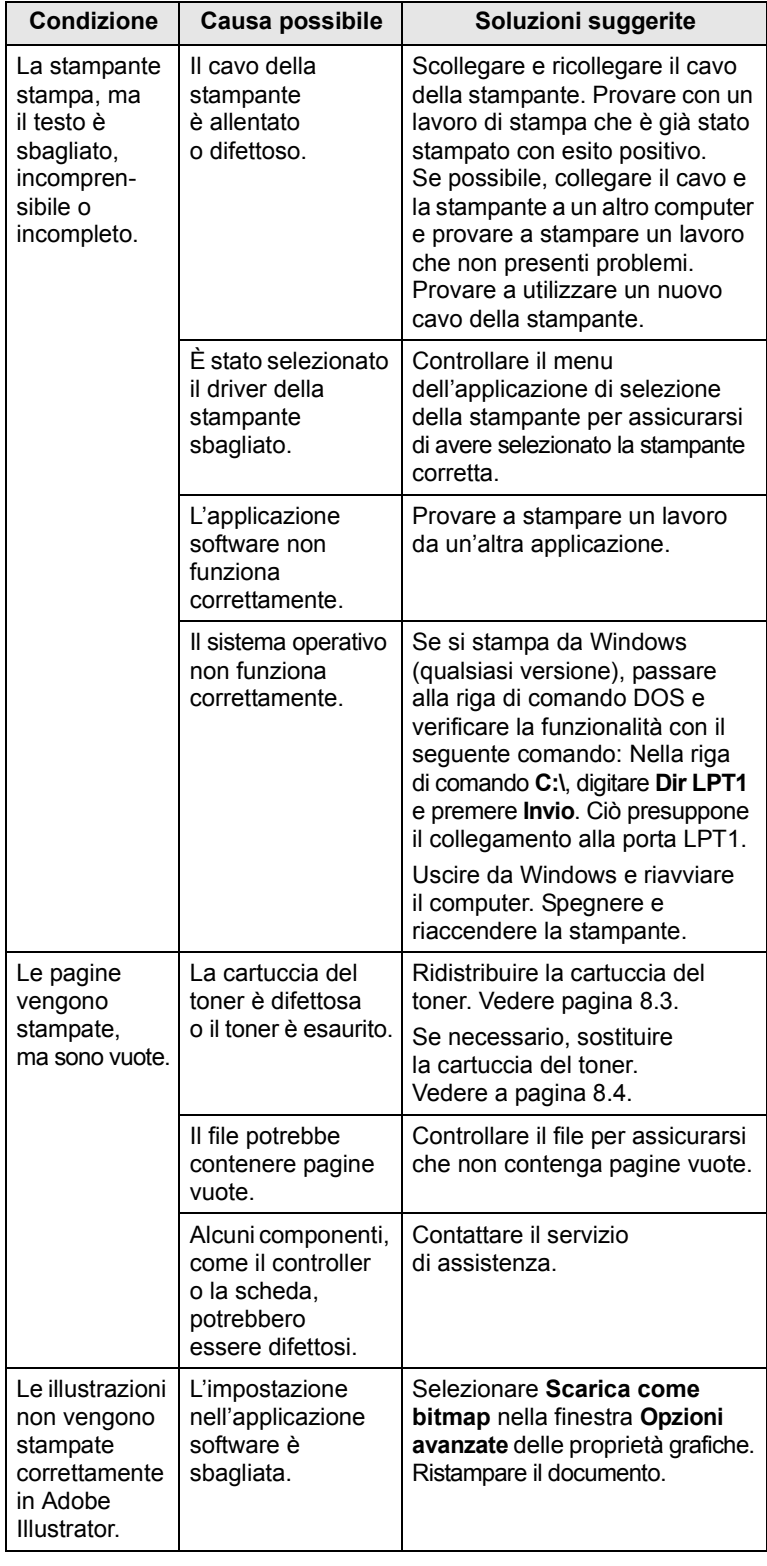

# <span id="page-38-1"></span>**Risoluzione dei problemi di qualità della stampa**

La sporcizia all'interno della stampante oppure il caricamento errato della carta potrebbero ridurre la qualità di stampa. Vedere la tabella sottostante per risolvere i problemi.

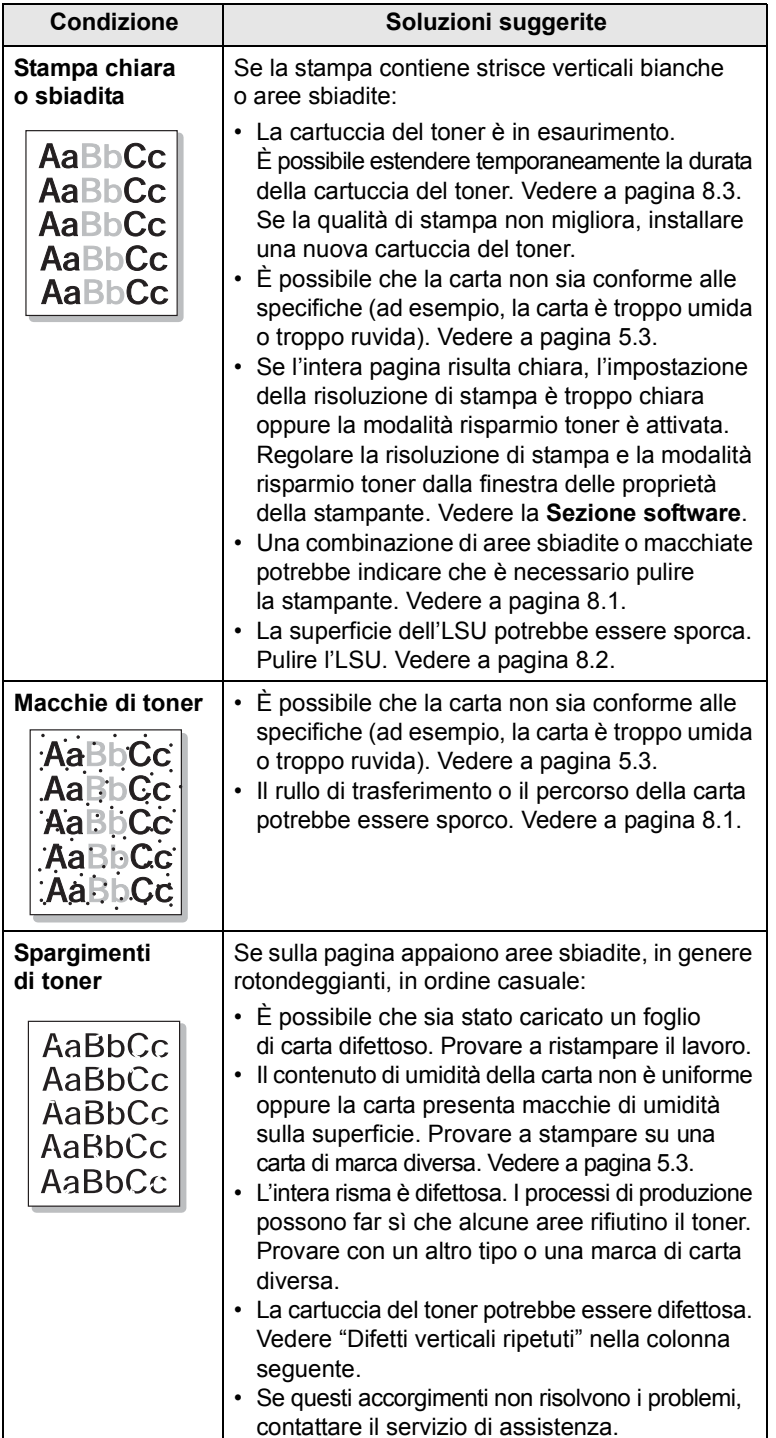

<span id="page-38-2"></span><span id="page-38-0"></span>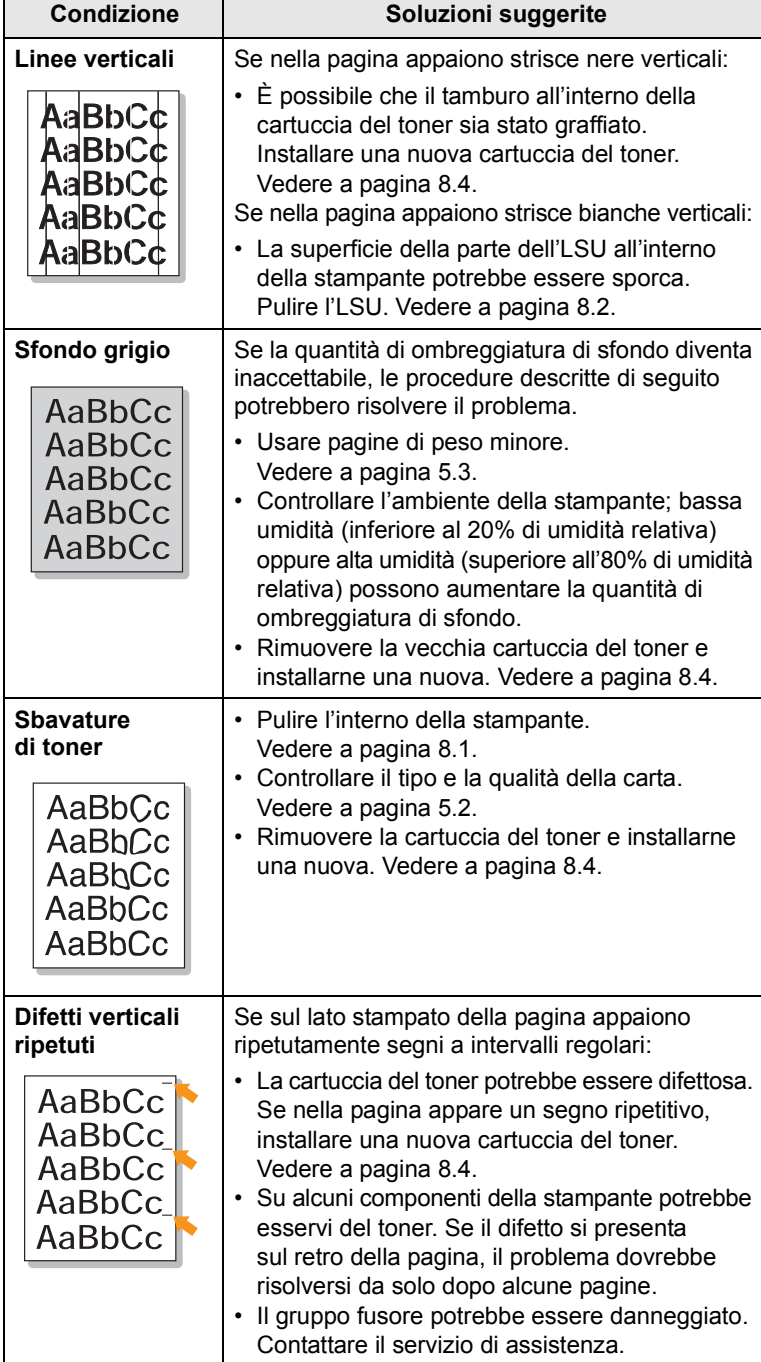

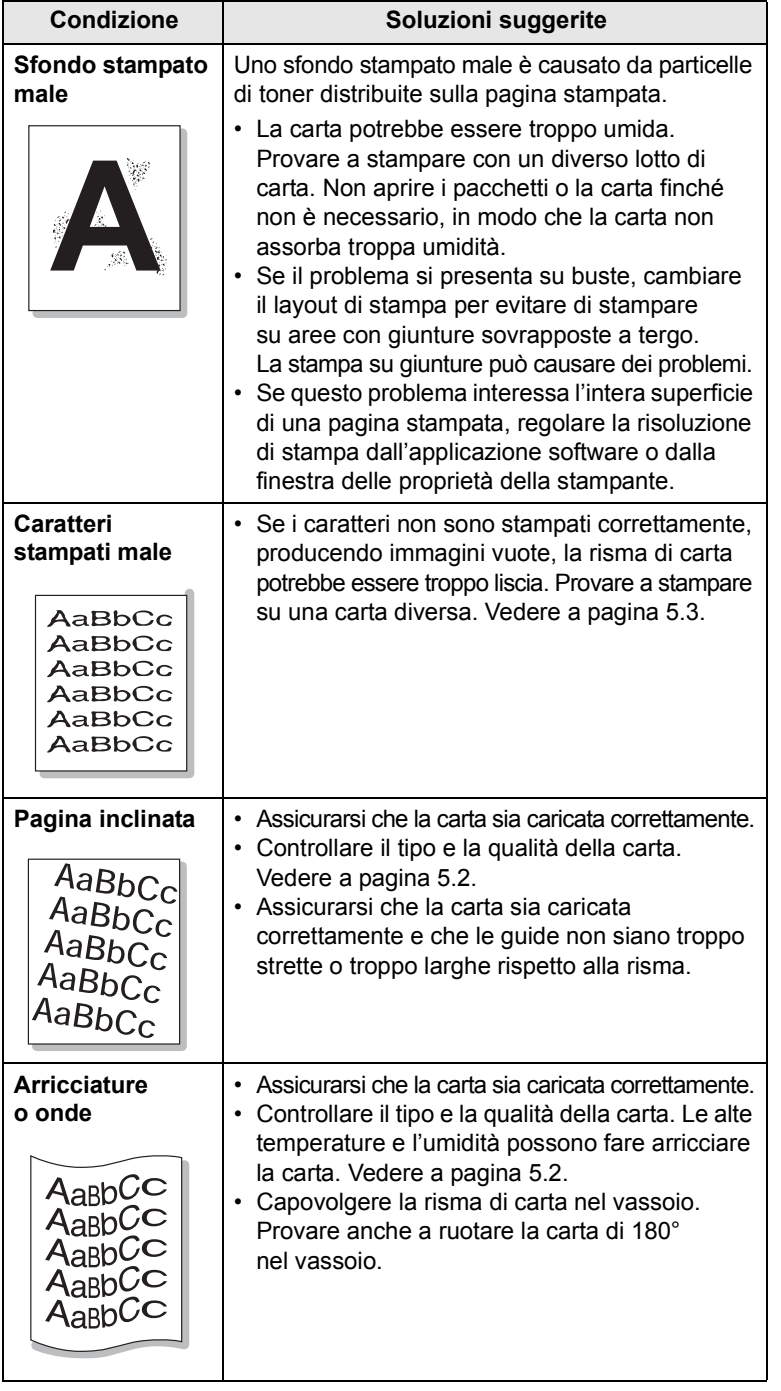

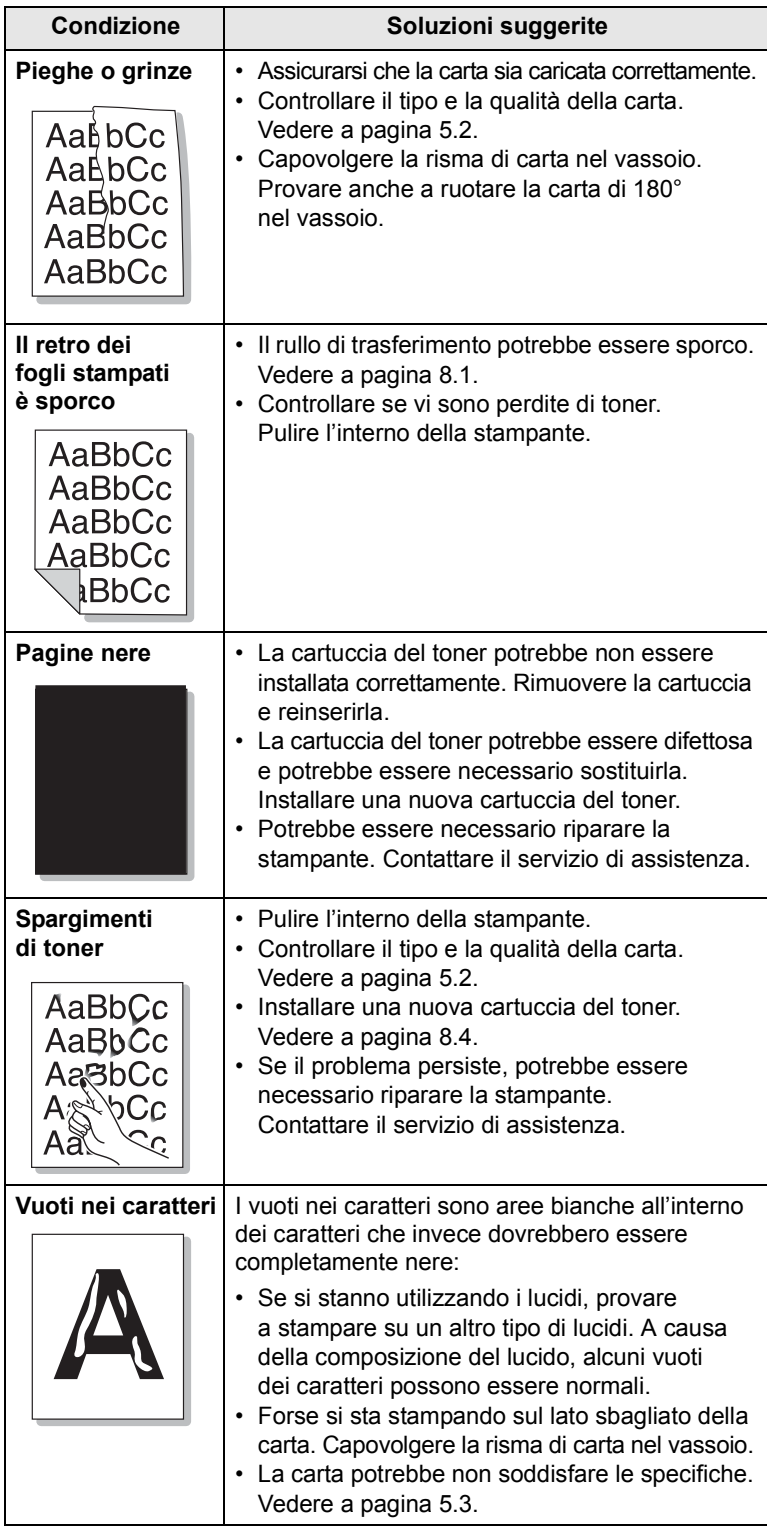

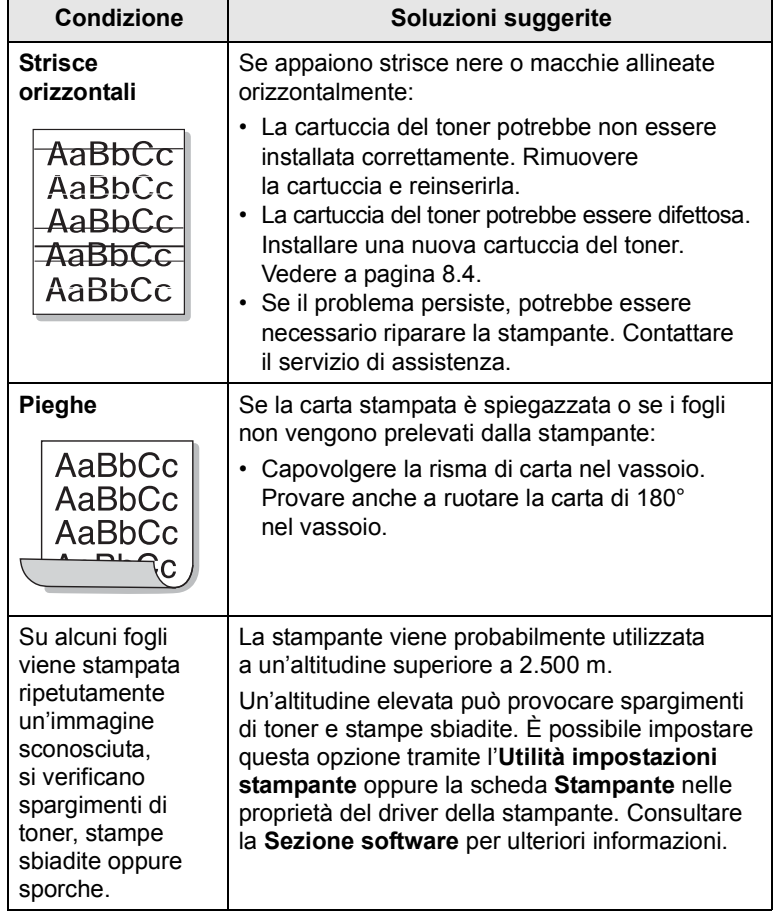

## <span id="page-40-1"></span>**Problemi comuni in Windows**

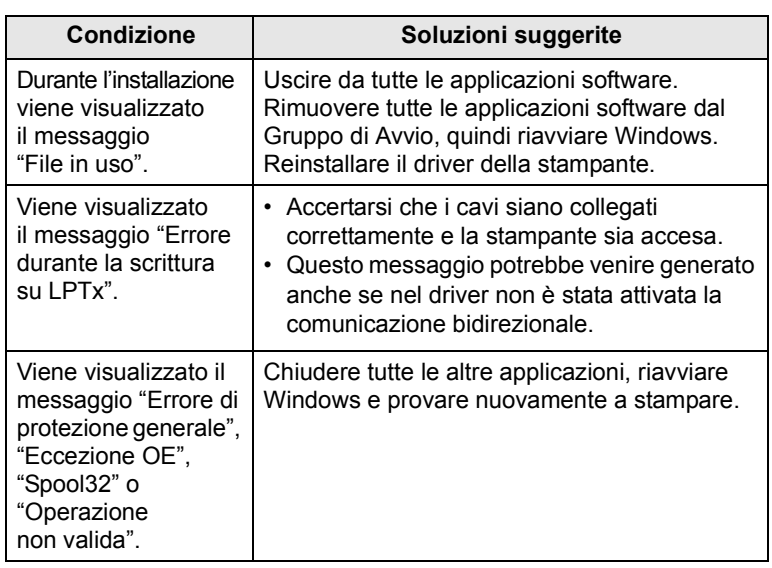

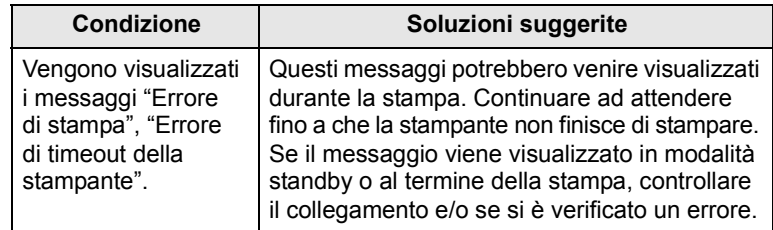

#### **Nota**

• Fare riferimento alla guida dell'utente di Microsoft Windows 98/Me/ NT 4.0/2000/XP(32/64 bit)/2003 in dotazione con il PC per ulteriori informazioni sui messaggi di errore di Windows.

### <span id="page-40-0"></span>**Problemi PostScript comuni**

I problemi seguenti sono specifici del linguaggio PostScript e possono verificarsi quando si utilizzano diversi linguaggi di stampante.

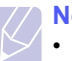

# **Nota**

• Per ricevere un messaggio stampato o visualizzato sullo schermo in caso di un errore PS, aprire la finestra Opzioni di stampa e fare clic sull'opzione desiderata a fianco della sezione degli errori PostScript.

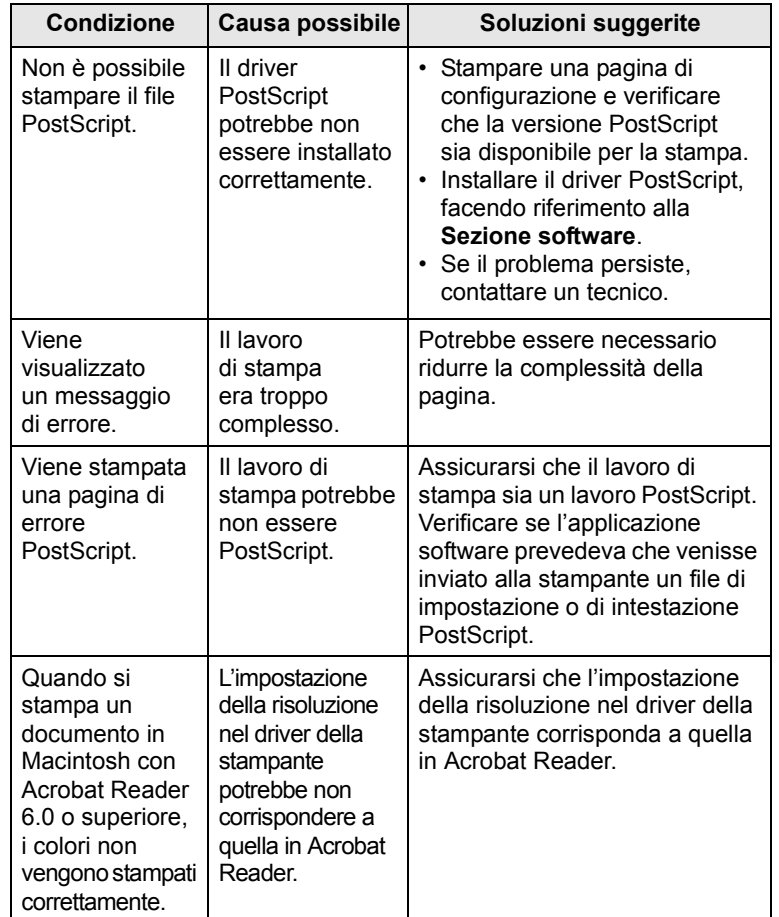

# <span id="page-41-0"></span>**Problemi comuni in Linux**

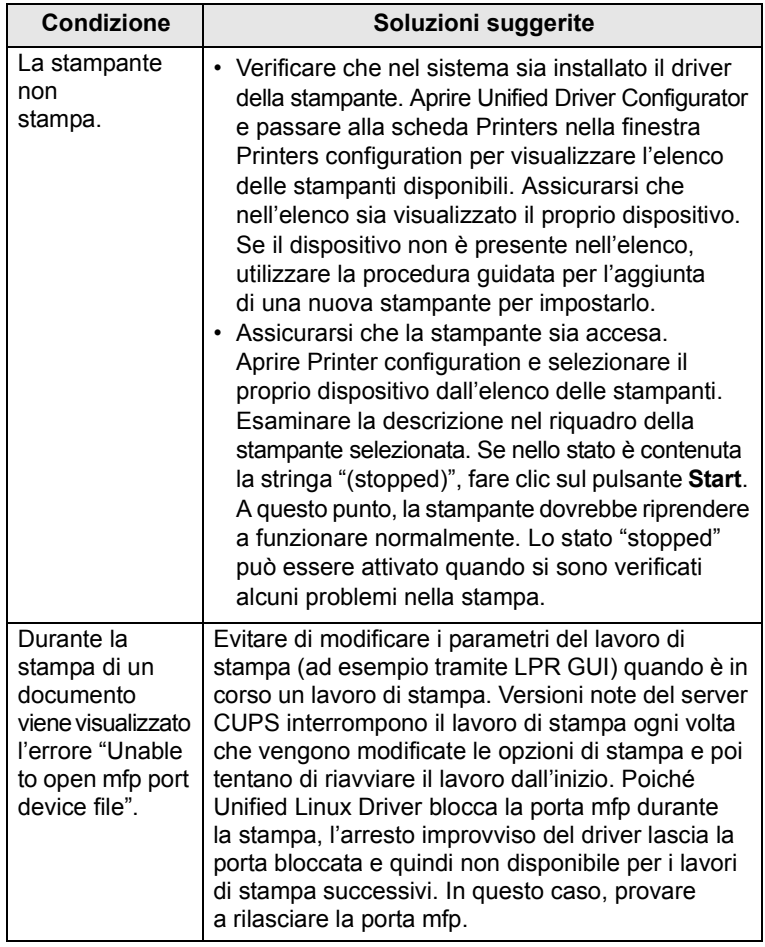

# <span id="page-41-1"></span>**Problemi comuni in Macintosh**

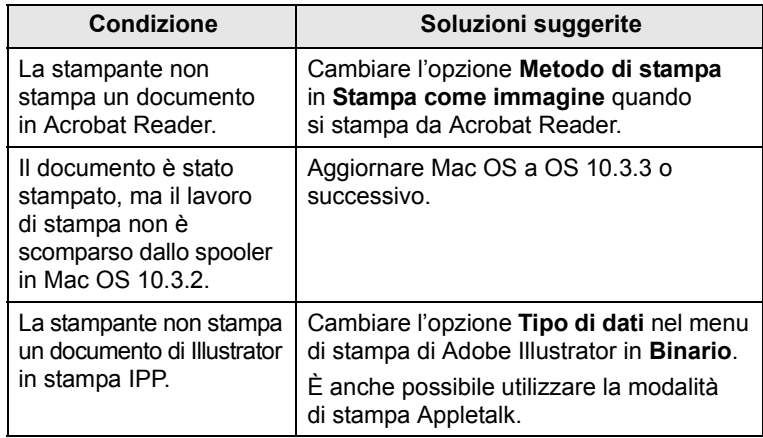

# **10 Specifiche Specifiche della stampante**

<span id="page-42-0"></span>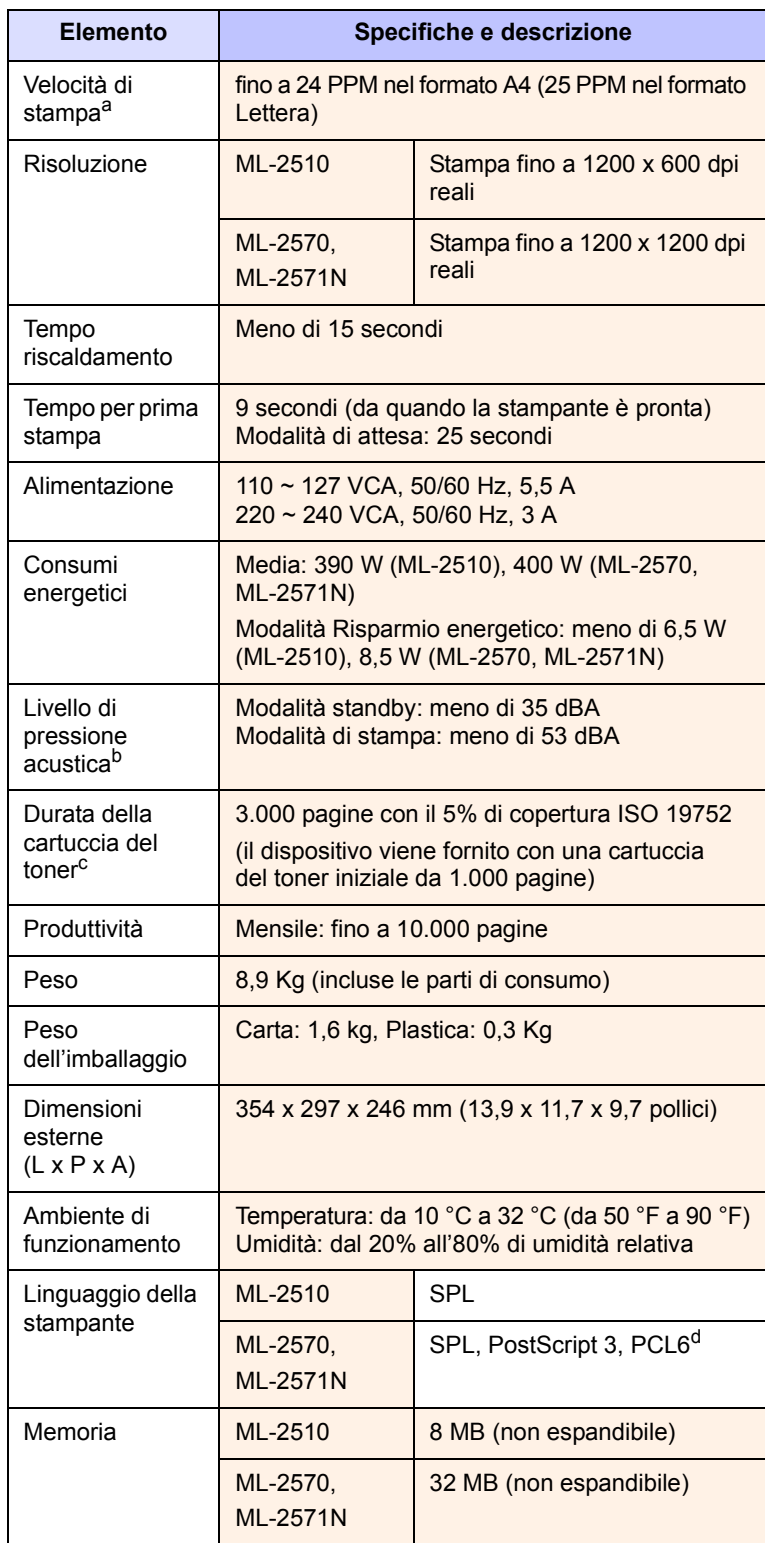

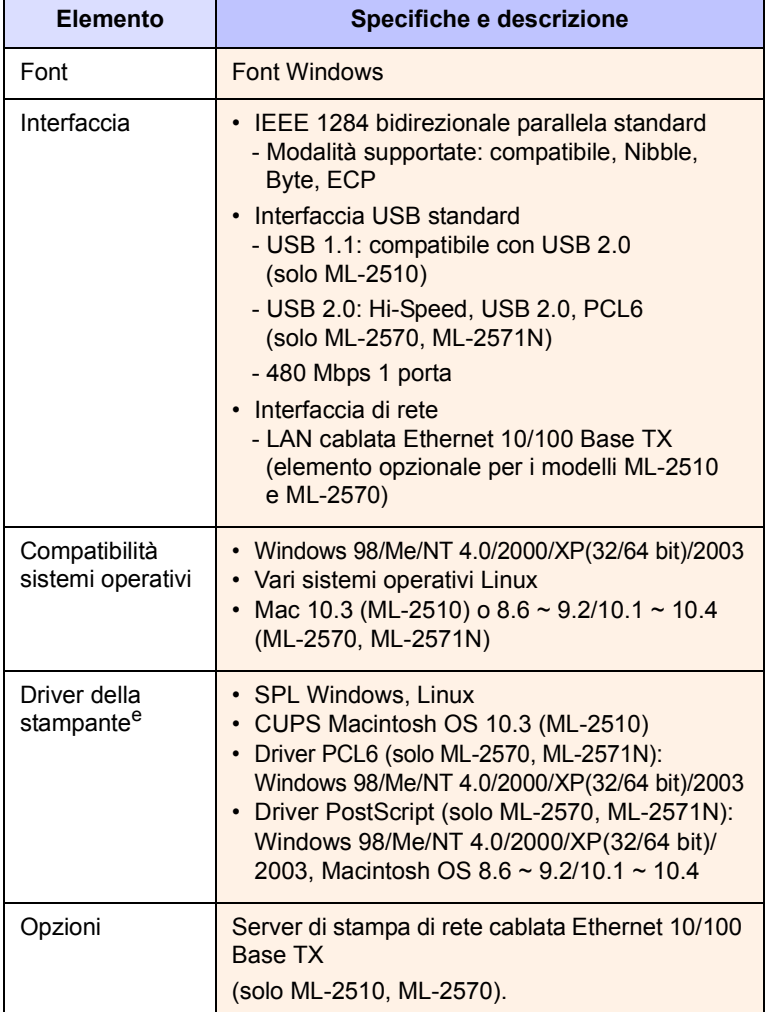

a. La velocità di stampa viene influenzata dal sistema operativo usato, dalle prestazioni di calcolo, dal software applicativo, dal metodo di collegamento, dal tipo di supporto, dalla sua dimensione e dalla complessità del lavoro.

b. Livello di pressione sonora, ISO7779.

c. Il numero di pagine può variare a seconda dell'ambiente operativo, dell'intervallo di stampa, del tipo e del formato del supporto.

d. Compatibile con PCL6 Versione 2.1.

e. Visitare il sito Web [www.samsungprinter.com](http://www.samsungprinter.com) per scaricare l'ultima versione del software.

# **INDICE**

### **A**

accessori, informazioni per l'ordine [7.1](#page-26-0)

### **C**

caricamento carta vassoio manuale [5.5](#page-23-0) vassoio standard [5.4](#page-22-1) caricamento della carta vassoio manuale [5.5](#page-23-0) vassoio standard [5.4](#page-22-1) carta inceppata, rimozione area di uscita della carta [9.3](#page-34-0) attorno alla cartuccia del toner [9.2](#page-33-0) vassoio manuale [9.2](#page-33-1) vassoio standard [9.1](#page-32-1) cartuccia del toner manutenzione [8.3](#page-29-1) ridistribuzione [8.3](#page-29-0) sostituzione [8.4](#page-30-0)

### **F**

formato carta, specifiche [5.2](#page-20-1)

### **G**

guide della carta [5.3](#page-21-1)

### **I**

inceppati, rimozione [9.1](#page-32-2)

#### **L**

LED, significato [9.4](#page-35-0)

### **M**

materiali di consumo, informazioni per l'ordine [7.1](#page-26-1) modalità di alimentazione manuale, uso [5.5](#page-23-1) modalità risparmio toner, uso [2.1](#page-13-0)

#### **P**

pagina di configurazione, stampa [2.1](#page-13-1), [8.5](#page-31-0) pannello di controllo LED [9.4](#page-35-1) panoramica [1.3](#page-11-0) Parti di manutenzione [8.5](#page-31-1) posizione componenti [1.2](#page-10-0) problema, soluzione carta inceppata [9.1](#page-32-3) elenco di controllo [9.4](#page-35-2) errori PS [9.9](#page-40-0) Linux [9.10](#page-41-0) Macintosh [9.10](#page-41-1) qualità di stampa [9.7](#page-38-1) stampa [9.5](#page-36-0) Windows [9.9](#page-40-1) problemi di Linux [9.10](#page-41-0) problemi di Macintosh [9.10](#page-41-1) problemi di qualità [9.7](#page-38-2) problemi di qualità di stampa, soluzione [9.7](#page-38-1) problemi in Windows [9.9](#page-40-1) problemi PostScript [9.9](#page-40-0) pulizia parti esterne [8.1](#page-27-1) parti interne [8.1](#page-27-2)

### **R**

requisiti di sistema Linux [3.3](#page-16-0) Macintosh [3.3](#page-16-1) Windows [3.2](#page-15-0) ridistribuzione, cartuccia del toner [8.3](#page-29-2) risoluzione dei problemi [9.1](#page-32-4)

### **S**

server di interfaccia di rete, installazione [4.2](#page-18-0) sistemi operativi di rete [4.1](#page-17-0) sostituzione, cartuccia del toner [8.4](#page-30-1)

specifiche,stampante [10.1](#page-42-0) stampa pagina di configurazione [2.1](#page-13-2), [8.5](#page-31-0) problemi [9.5](#page-36-0) supporti di stampa speciali, linee guida [5.3](#page-21-2)

### **T**

tipo di carta,specifiche [5.2](#page-20-1)

### **U**

ubicazione di output [5.6](#page-24-0)

#### **V**

vassoio manuale, uso [5.5](#page-23-2)

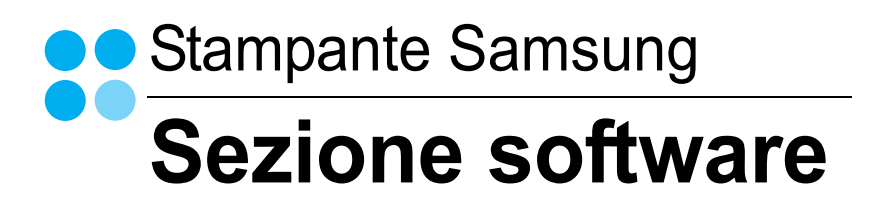

# **SEZIONE SOFTWARE SOMMARIO**

# CAPITOLO 1: INSTALLAZIONE DEL SOFTWARE DELLA STAMPANTE IN WINDOWS

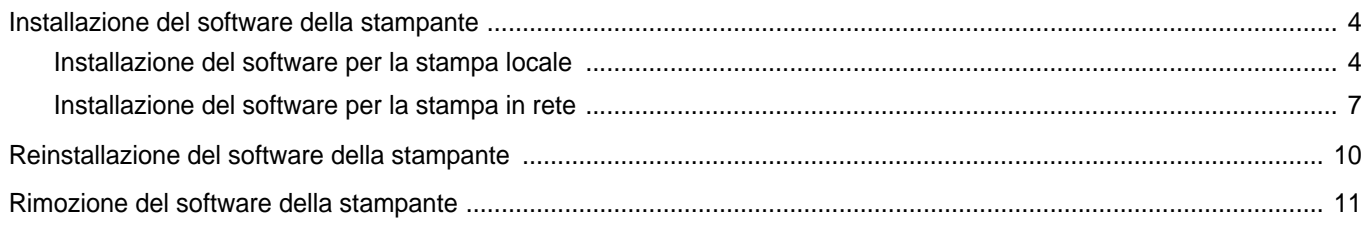

# CAPITOLO 2: FUNZIONI DI STAMPA DI BASE

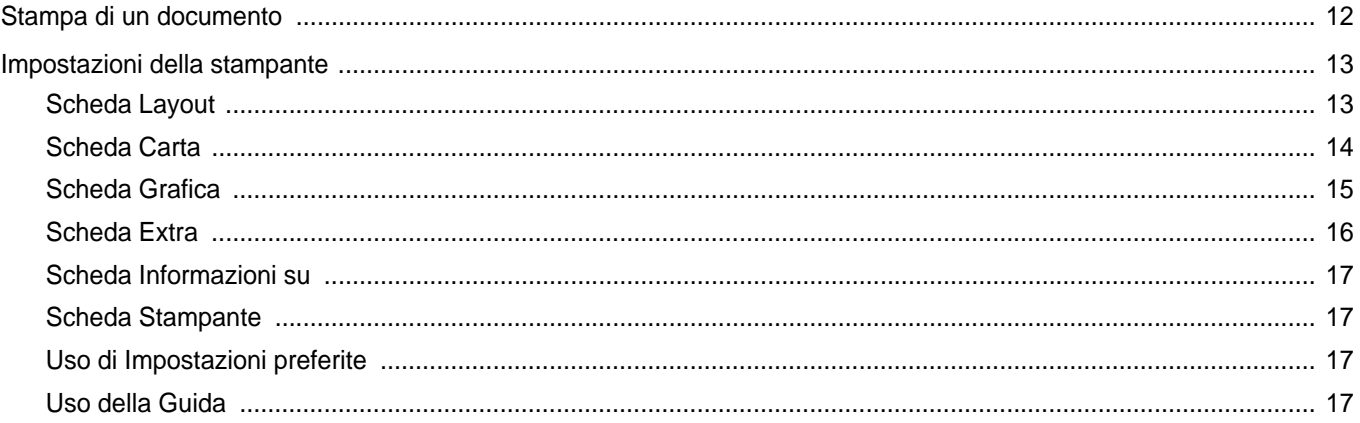

# CAPITOLO 3: FUNZIONI DI STAMPA AVANZATE

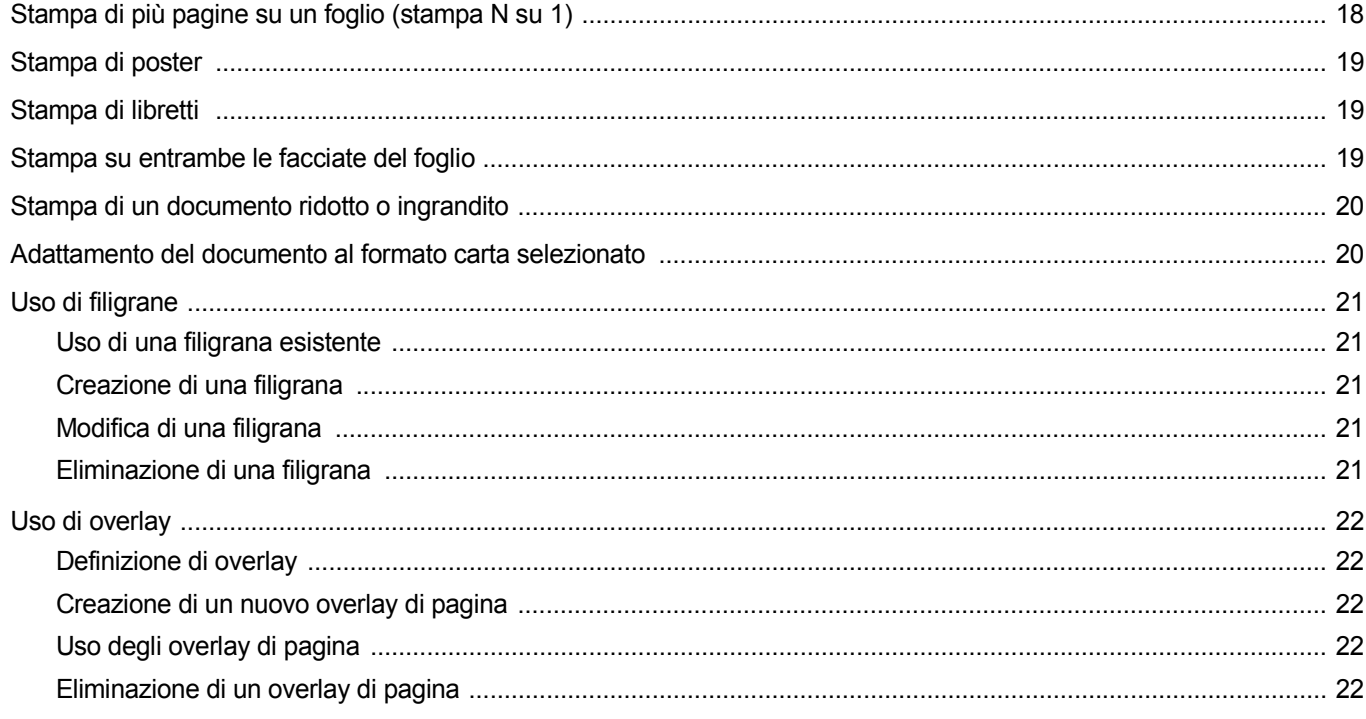

# CAPITOLO 4: USO DEL DRIVER POSTSCRIPT PER WINDOWS(SOLO PER ML-2570/ML-2571N)

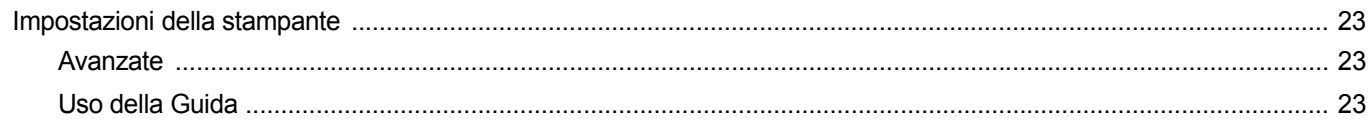

# CAPITOLO 5: CONDIVISIONE DELLA STAMPANTE LOCALE

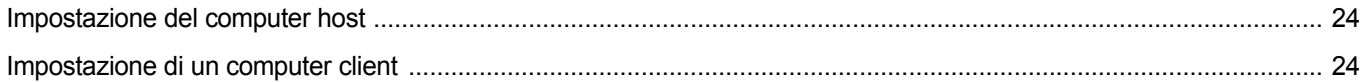

# CAPITOLO 6: USO DI SMART PANEL

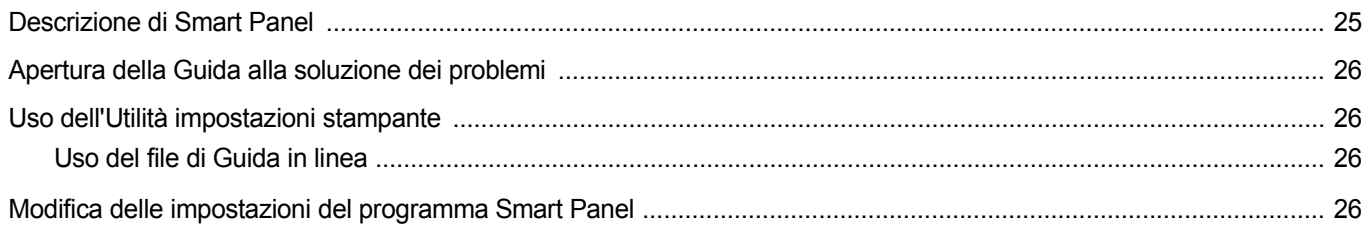

# CAPITOLO 7: USO DELLA STAMPANTE IN LINUX

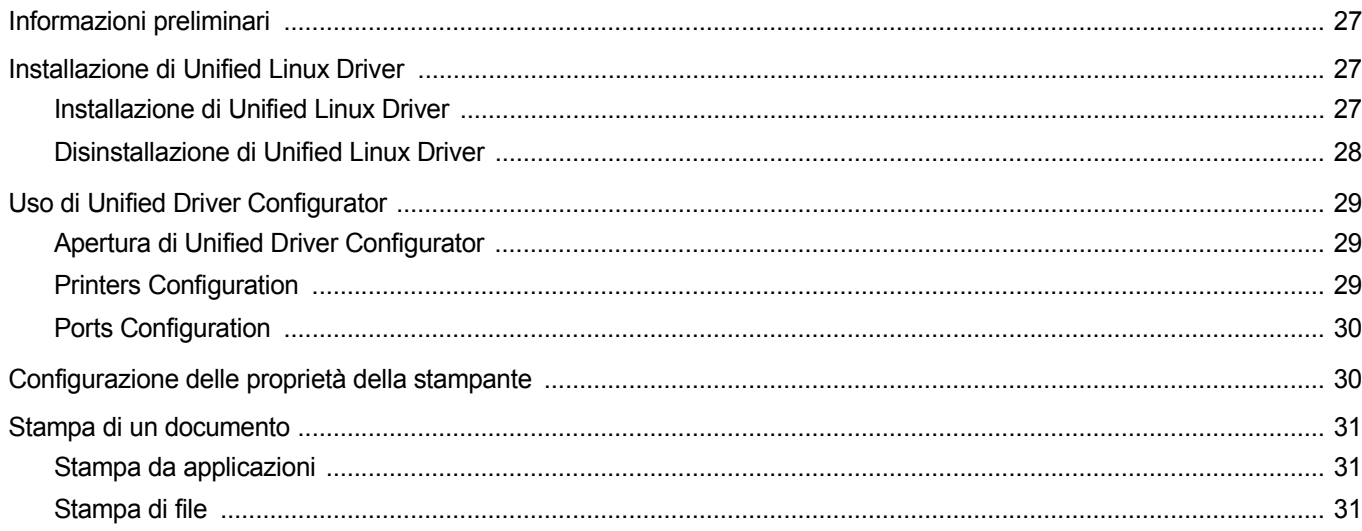

# CAPITOLO 8: USO DELLA STAMPANTE CON UN MACINTOSH

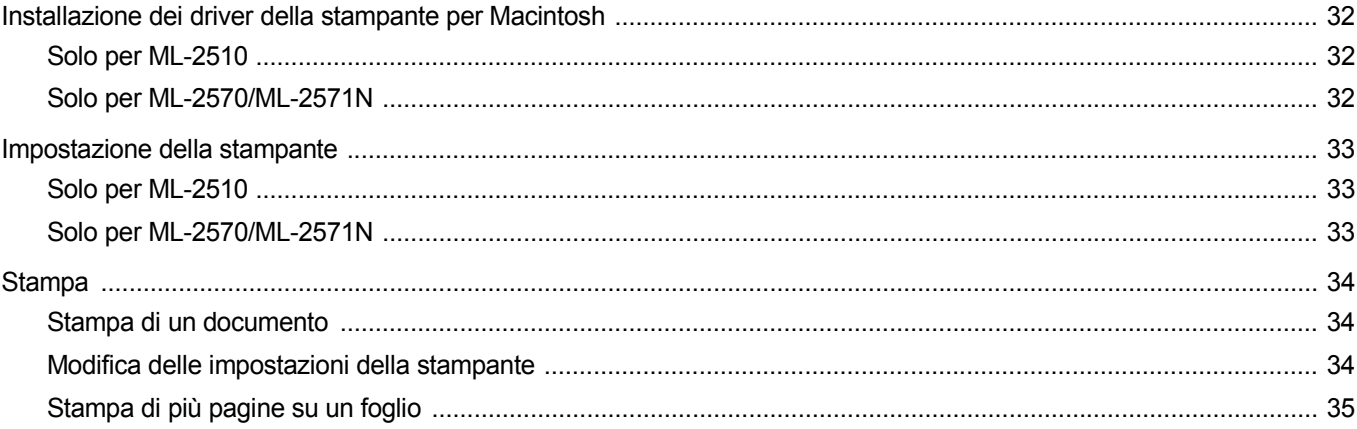

# <span id="page-49-0"></span>**1 Installazione del software della stampante in Windows**

Questo capitolo tratta i seguenti argomenti:

- **• [Installazione del software della stampante](#page-49-1)**
- **• [Reinstallazione del software della stampante](#page-55-0)**
- **• [Rimozione del software della stampante](#page-56-0)**

# <span id="page-49-1"></span>**Installazione del software della stampante**

È possibile installare il software per la stampante per la stampa locale o per quella in rete. L'installazione del software nel computer deve essere eseguita seguendo la procedura appropriata per la stampante in uso.

Un driver della stampante è il software che consente al computer di comunicare con la stampante. La procedura di installazione dei driver può variare in funzione del sistema operativo in uso.

Prima di iniziare l'installazione è necessario chiudere tutte le applicazioni.

### **Installazione del software per la stampa locale**

<span id="page-49-2"></span>Per stampante locale si intende una stampante direttamente collegata al computer per mezzo del cavo in dotazione con la macchina, USB o parallelo. Se la stampante è collegata alla rete, saltare questo punto e passare a ["Installazione del software per la stampa in rete" a pagina 7](#page-52-0).

L'installazione può essere eseguita in modalità tipica o personalizzata.

**NOTA**: se durante la procedura di installazione viene visualizzata la finestra di dialogo "Installazione guidata nuovo hardware", fare clic su x nell'angolo in alto a destra per chiudere la finestra o scegliere **Annulla**.

#### **Installazione tipica**

Questa opzione è consigliata per la maggior parte degli utenti. Verranno installati tutti i componenti necessari per le operazioni di stampa.

- **1** Assicurarsi che la stampante sia collegata al computer e accesa.
- **2** Inserire il CD-ROM in dotazione nell'unità CD-ROM. Il CD-ROM dovrebbe venire eseguito automaticamente e dovrebbe essere visualizzata una finestra di installazione.

Se la finestra di installazione non viene visualizzata, fare clic su **Start** e quindi su **Esegui**. Digitare **X:\Setup.exe**, sostituendo la "**X**" con la lettera corrispondente all'unità CD-ROM, quindi scegliere **OK**.

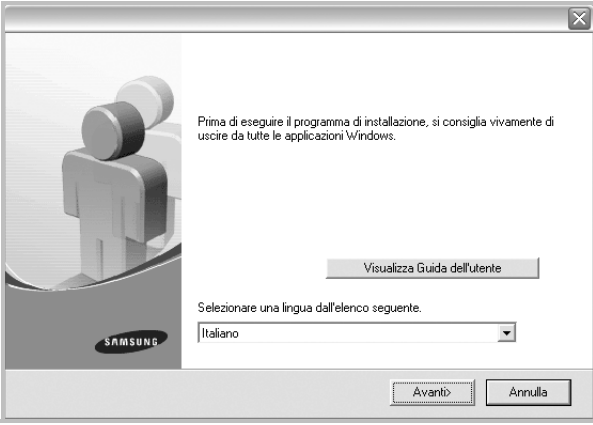

#### **3** Scegliere **Avanti**.

- Se necessario, selezionare la lingua dall'elenco a discesa.
- **Visualizza Guida dell'utente**: consente di visualizzare la Guida dell'utente. Se nel computer non è installato Adobe Acrobat, fare clic su questa opzione per installare automaticamente Adobe Acrobat Reader.
- **4** Selezionare **Installazione tipica per una stampante locale**. Scegliere **Avanti**.

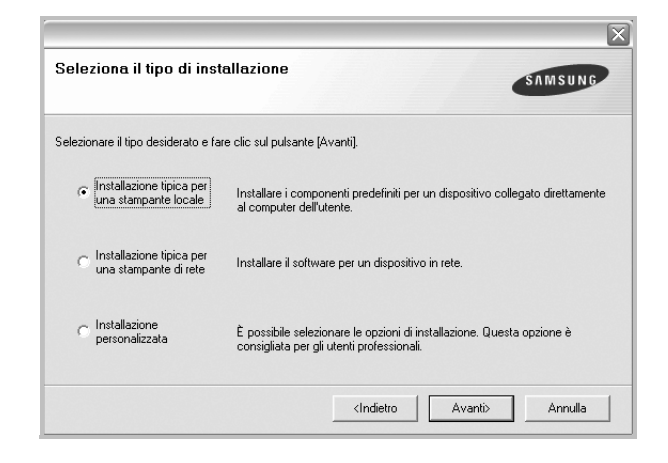

**NOTA**: se la stampante non è già collegata al computer, viene visualizzata la seguente finestra.

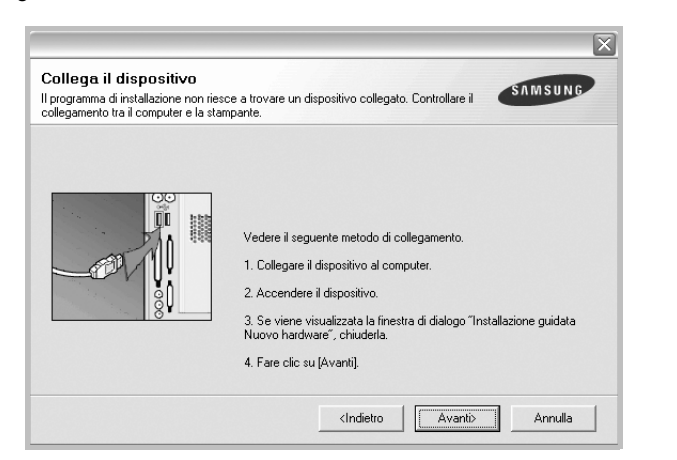

- Dopo aver collegato la stampante, fare clic su **Avanti**.
- Se non si desidera collegare la stampante immediatamente, fare clic su **Avanti**, quindi su **No** nella finestra successiva. A quel punto, l'installazione si avvierà e la pagina di prova non verrà stampata alla fine dell'installazione.
- *• La finestra di installazione visualizzata in questo documento potrebbe essere diversa, in funzione della stampante e dell'interfaccia utilizzate.*
- **5** Al termine dell'installazione, viene visualizzata una finestra di richiesta di stampa di una pagina di prova. Se si desidera stampare una pagina di prova, selezionare la casella di controllo e fare clic su **Avanti**.

In caso contrario, fare semplicemente clic su **Avanti** e passare [al punto 7](#page-50-0).

**6** Se la pagina di prova viene stampata correttamente, fare clic su **Sì**.

In caso contrario, fare clic su **No** per ristamparla.

<span id="page-50-0"></span>**7** Per registrarsi come utente di stampanti Samsung e per ricevere informazioni da Samsung, selezionare la casella di controllo e fare clic su **Fine**. A questo punto sarà visualizzato il sito Web Samsung.

In caso contrario, fare semplicemente clic su **Fine**.

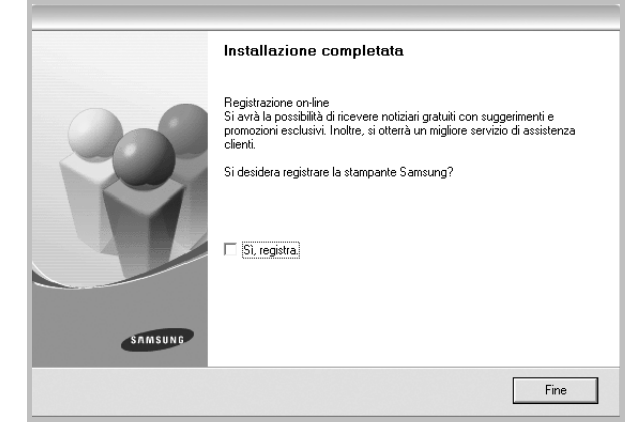

**NOTA**: al termine dell'installazione, se il driver della stampante non funziona correttamente, reinstallarlo. Vedere ["Reinstallazione del](#page-55-0)  [software della stampante" a pagina 10.](#page-55-0)

#### **Installazione personalizzata**

Consente di installare i singoli componenti.

- **1** Assicurarsi che la stampante sia collegata al computer e accesa.
- **2** Inserire il CD-ROM in dotazione nell'unità CD-ROM.

Il CD-ROM dovrebbe venire eseguito automaticamente e dovrebbe essere visualizzata una finestra di installazione.

Se la finestra di installazione non viene visualizzata, fare clic su **Start** e quindi su **Esegui**. Digitare **X:\Setup.exe**, sostituendo la "**X**" con la lettera corrispondente all'unità CD-ROM, quindi scegliere **OK**.

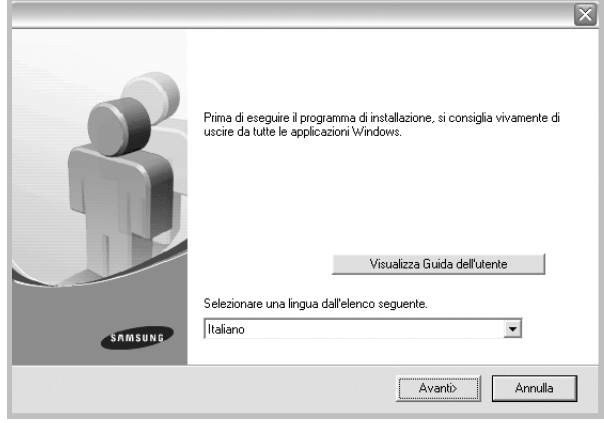

- **3** Scegliere **Avanti**.
	- Se necessario, selezionare la lingua dall'elenco a discesa.
	- **Visualizza Guida dell'utente**: consente di visualizzare la Guida dell'utente. Se nel computer non è installato Adobe Acrobat, fare clic su questa opzione per installare automaticamente Adobe Acrobat Reader.

#### **4** Selezionare **Installazione personalizzata**. Scegliere **Avanti**.

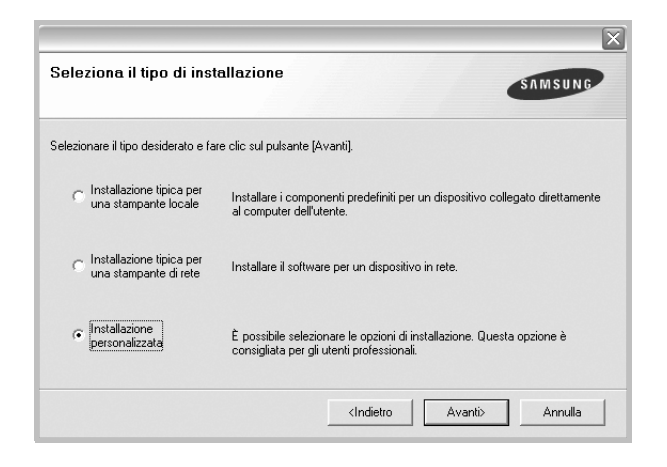

**5** Selezionare la stampante e scegliere **Avanti**.

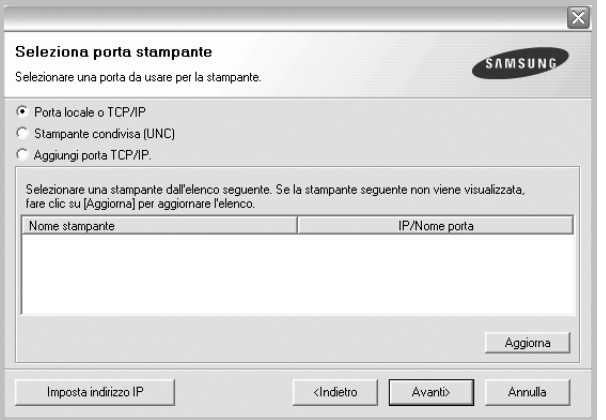

**NOTA**: se la stampante non è già collegata al computer, viene visualizzata la seguente finestra.

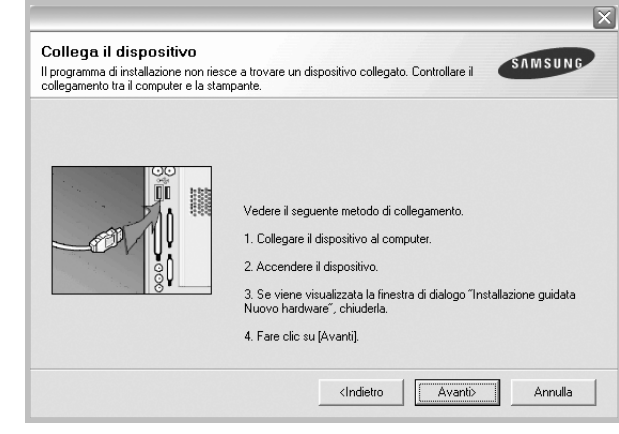

- Dopo aver collegato la stampante, fare clic su **Avanti**.
- Se non si desidera collegare la stampante immediatamente, fare clic su **Avanti**, quindi su **No** nella finestra successiva. A quel punto, l'installazione si avvierà e la pagina di prova non verrà stampata alla fine dell'installazione.
- *La finestra di installazione visualizzata in questo documento potrebbe essere diversa, in funzione della stampante e dell'interfaccia utilizzate.*

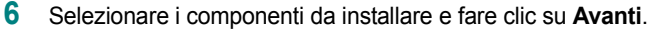

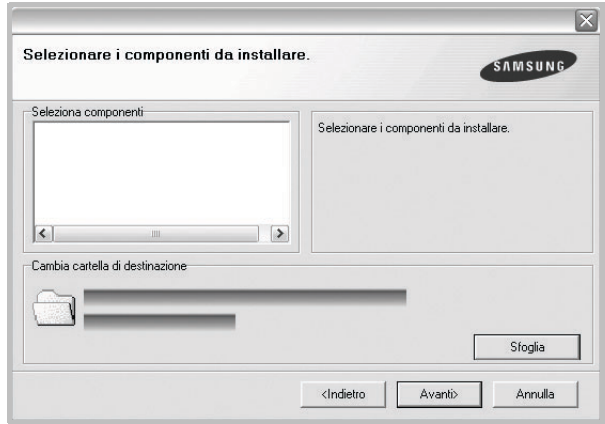

**NOTA**: È possibile cambiare la cartella di installazione desiderata facendo clic su [ **Sfoglia** ].

**7** Al termine dell'installazione, viene visualizzata una finestra di richiesta di stampa di una pagina di prova. Se si desidera stampare una pagina di prova, selezionare la casella di controllo e fare clic su **Avanti**.

In caso contrario, fare semplicemente clic su **Avanti** e passare [al punto 9](#page-52-1).

**8** Se la pagina di prova viene stampata correttamente, fare clic su **Sì**. In caso contrario, fare clic su **No** per ristamparla.

<span id="page-52-1"></span>**9** Per registrarsi come utente di stampanti Samsung e per ricevere informazioni da Samsung, selezionare la casella di controllo e fare clic su **Fine**. A questo punto sarà visualizzato il sito Web Samsung.

In caso contrario, fare semplicemente clic su **Fine**.

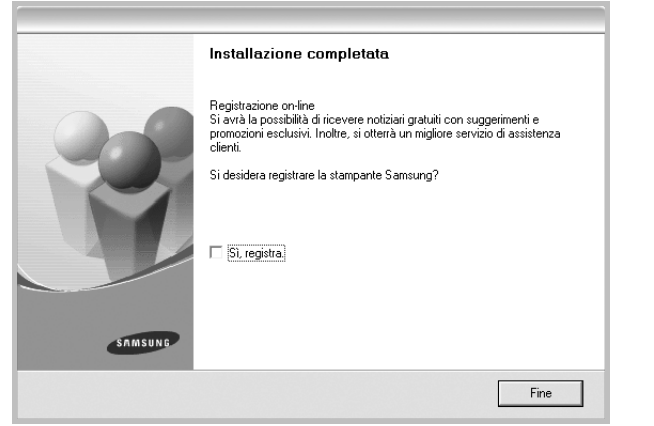

### <span id="page-52-0"></span>**Installazione del software per la stampa in rete**

Quando si collega la stampante alla rete è necessario configurare prima le impostazioni TCP/IP per la stampante. Dopo aver assegnato e verificato le impostazioni TCP/IP si è pronti a installare il software su ciascun computer di rete.

L'installazione può essere eseguita in modalità tipica o personalizzata.

#### **Installazione tipica**

Questa opzione è consigliata per la maggior parte degli utenti. Verranno installati tutti i componenti necessari per le operazioni di stampa.

- **1** Assicurarsi che la stampante sia collegata alla rete e accesa. Per i dettagli sulla connessione alla rete, consultare la Guida dell'utente allegata alla stampante.
- **2** Inserire il CD-ROM in dotazione nell'unità CD-ROM. Il CD-ROM dovrebbe venire eseguito automaticamente e dovrebbe essere visualizzata una finestra di installazione.

Se la finestra di installazione non viene visualizzata, fare clic su **Start** e quindi su **Esegui**. Digitare **X:\Setup.exe**, sostituendo la "**X**" con la lettera corrispondente all'unità CD-ROM, quindi scegliere **OK**.

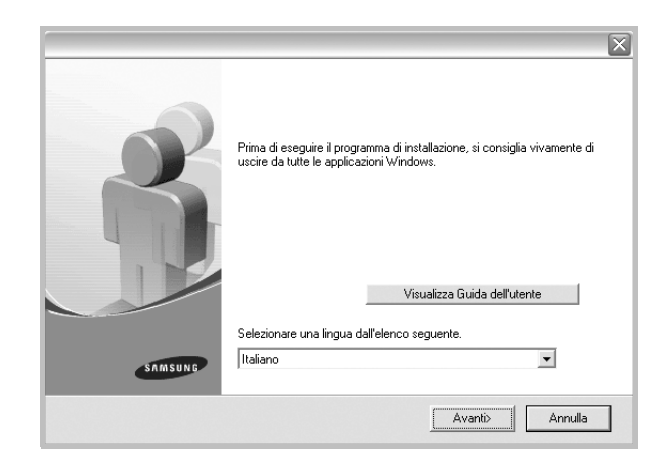

- **3** Scegliere **Avanti**.
	- Se necessario, selezionare la lingua dall'elenco a discesa.
	- **Visualizza Guida dell'utente**: consente di visualizzare la Guida dell'utente. Se nel computer non è installato Adobe Acrobat, fare clic su questa opzione per installare automaticamente Adobe Acrobat Reader.
- **4** Selezionare **Installazione tipica per una stampante di rete**. Scegliere **Avanti**.

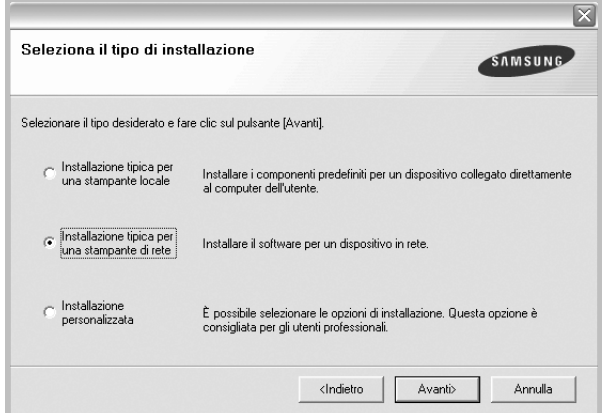

**5** Viene visualizzato l'elenco di stampanti disponibili in rete. Selezionare nell'elenco la stampante da installare e fare clic su **Avanti**.

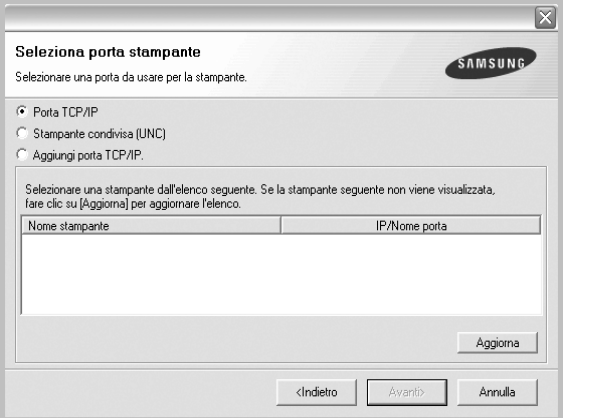

- Se nell'elenco non si vede la stampante di cui sopra, fare clic su **Aggiorna** per aggiornarlo, oppure fare clic su **Aggiungi porta TCP/IP** per aggiungere una stampante alla rete. Per aggiungere la stampante alla rete, immettere il nome della porta e l'indirizzo IP per la stampante.
- Per individuare una stampante condivisa in rete (percorso UNC), selezionare **Stampante condivisa (UNC)** e immettere manualmente il nome di condivisione selezionando il pulsante **Sfoglia**.
- **6** Al termine dell'installazione, viene visualizzata una finestra in cui si chiede di stampare una pagina di prova e di registrarsi come utente di stampanti Samsung per ricevere informazioni pertinenti. Se lo si desidera, selezionare le caselle di controllo appropriate e fare clic su **Fine**.

In caso contrario, fare semplicemente clic su **Fine**.

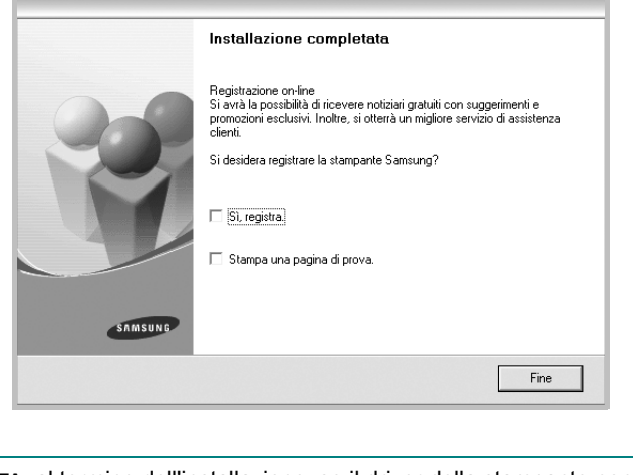

**NOTA**: al termine dell'installazione, se il driver della stampante non funziona correttamente, reinstallarlo. Vedere ["Reinstallazione del](#page-55-0)  [software della stampante" a pagina 10](#page-55-0).

#### **Installazione personalizzata**

È possibile scegliere i singoli componenti da installare e impostare un indirizzo IP specifico.

- **1** Assicurarsi che la stampante sia collegata alla rete e accesa. Per i dettagli sulla connessione alla rete, consultare la Guida dell'utente allegata alla stampante.
- **2** Inserire il CD-ROM in dotazione nell'unità CD-ROM.

Il CD-ROM dovrebbe venire eseguito automaticamente e dovrebbe essere visualizzata una finestra di installazione.

Se la finestra di installazione non viene visualizzata, fare clic su **Start** e quindi su **Esegui**. Digitare **X:\Setup.exe**, sostituendo la "**X**" con la lettera corrispondente all'unità CD-ROM, quindi scegliere **OK**.

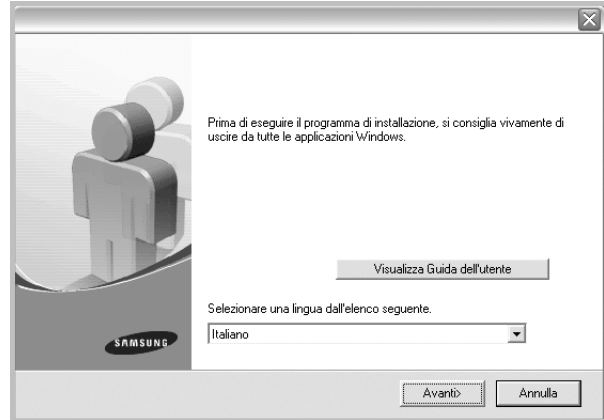

#### **3** Scegliere **Avanti**.

- Se necessario, selezionare la lingua dall'elenco a discesa.
- **Visualizza Guida dell'utente**: consente di visualizzare la Guida dell'utente. Se nel computer non è installato Adobe Acrobat, fare clic su questa opzione per installare automaticamente Adobe Acrobat Reader.
- **4** Selezionare **Installazione personalizzata**. Scegliere **Avanti**.

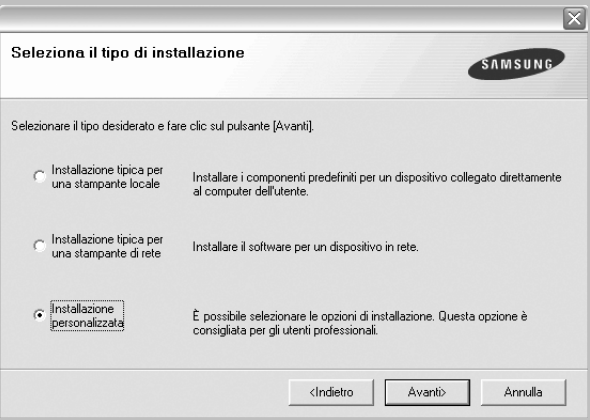

**5** Viene visualizzato l'elenco di stampanti disponibili in rete. Selezionare nell'elenco la stampante da installare e fare clic su **Avanti**.

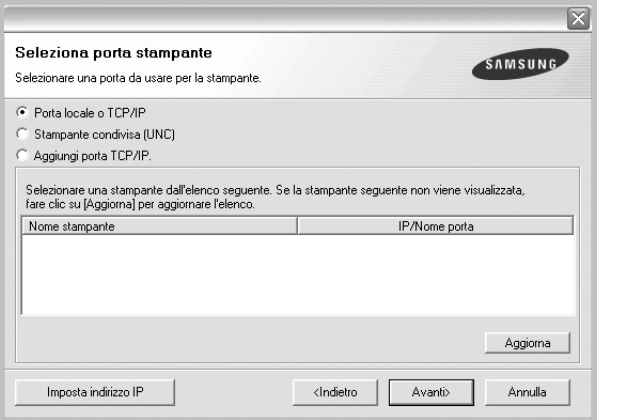

- se nell'elenco non si vede la stampante di cui sopra, fare clic su **Aggiorna** per aggiornare l'elenco, oppure fare clic su **Aggiungi porta TCP/IP** per aggiungere una stampante alla rete. Per aggiungere la stampante alla rete, immettere il nome della porta e l'indirizzo IP per la stampante.
- Per individuare una stampante condivisa in rete (percorso UNC), selezionare **Stampante condivisa (UNC)** e immettere manualmente il nome di condivisione selezionando il pulsante **Sfoglia**.

**SUGGERIMENTO**: per impostare un indirizzo IP specifico su una data stampante di rete, selezionare il pulsante **Imposta indirizzo IP**. Verrà visualizzata la finestra per l'impostazione dell'indirizzo IP. Effettuare le seguenti operazioni:

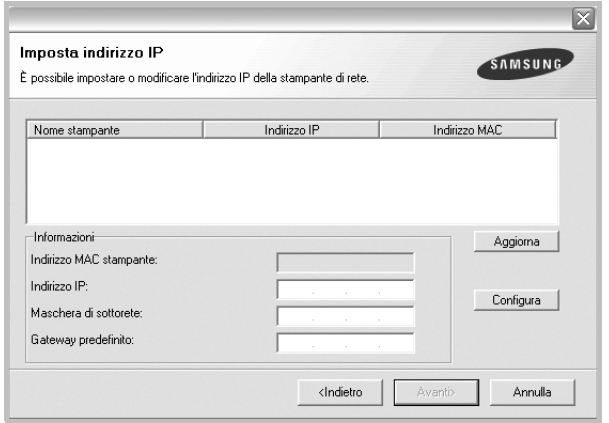

- a. Selezionare dall'elenco la stampante per la quale impostare l'indirizzo IP specifico. Per verificare l'indirizzo IP o l'indirizzo MAC, stampare una pagina di configurazione di rete.
- b. Configurare manualmente l'indirizzo IP, la maschera di sottorete e il gateway per la stampante, quindi scegliere **Configura** per impostare l'indirizzo IP per la stampante di rete.
- c. Scegliere **Avanti**.

**6** Selezionare i componenti da installare. Verrà visualizzata la seguente finestra. È anche possibile modificare il nome della stampante, impostare la condivisione della stampante in rete, impostare la stampante come predefinita e cambiare il nome della porta di ogni stampante. Scegliere **Avanti**.

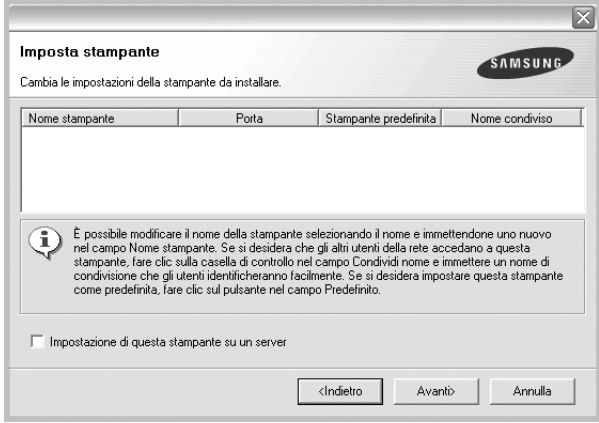

Per installare questo software in un server, selezionare la casella di controllo **Impostazione di questa stampante su un server**.

**7** Al termine dell'installazione, viene visualizzata una finestra in cui si chiede di stampare una pagina di prova e di registrarsi come utente di stampanti Samsung per ricevere informazioni pertinenti. Se lo si desidera, selezionare le caselle di controllo appropriate e fare clic su **Fine**.

In caso contrario, fare semplicemente clic su **Fine**.

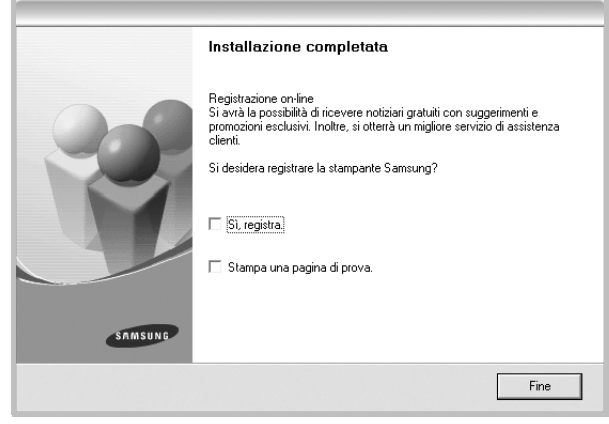

**NOTA**: al termine dell'installazione, se il driver della stampante non funziona correttamente, reinstallarlo. Vedere ["Reinstallazione del](#page-55-0)  [software della stampante" a pagina 10.](#page-55-0)

# **Reinstallazione del software della stampante**

In caso di errore durante l'installazione è possibile reinstallare il software.

- **1** Avviare Windows.
- **2** Dal menu **Start** selezionare **Programmi** o **Tutti i programmi** → **il nome del driver della stampante** → **Manutenzione**.
- **3** Selezionare **Ripara** e fare clic su **Avanti**.
- <span id="page-55-0"></span>**4** Viene visualizzato l'elenco di stampanti disponibili in rete. Selezionare nell'elenco la stampante da installare e fare clic su **Avanti**.

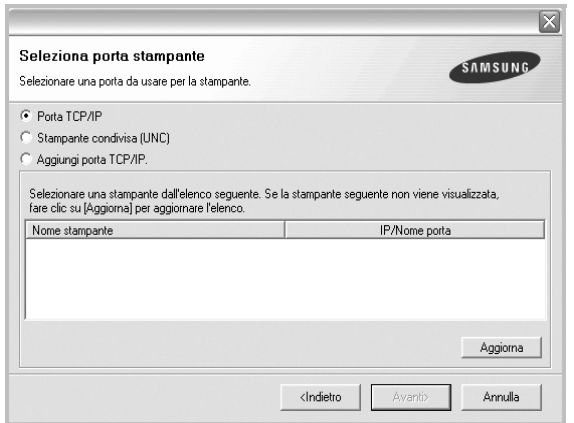

- Se nell'elenco non si vede la stampante di cui sopra, fare clic su **Aggiorna** per aggiornarlo, oppure fare clic su **Aggiungi porta TCP/IP** per aggiungere una stampante alla rete. Per aggiungere la stampante alla rete, immettere il nome della porta e l'indirizzo IP per la stampante.
- Per individuare una stampante condivisa in rete (percorso UNC), selezionare **Stampante condivisa (UNC)** e immettere manualmente il nome di condivisione selezionando il pulsante **Sfoglia**.

Verrà visualizzato un elenco di componenti da cui si potrà scegliere i singoli elementi da reinstallare.

**NOTA**: se la stampante non è già collegata al computer, viene visualizzata la seguente finestra.

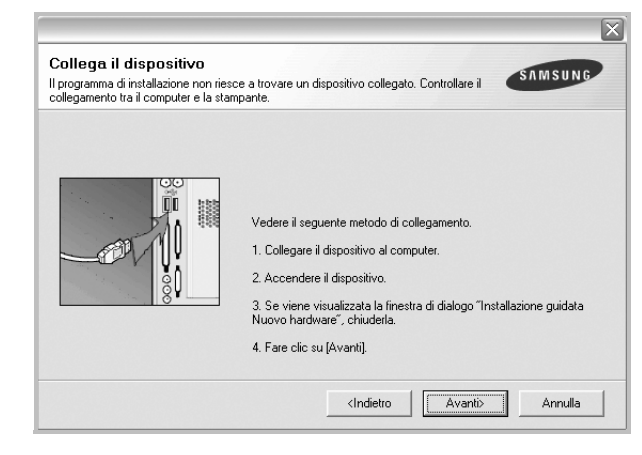

- Dopo aver collegato la stampante, fare clic su **Avanti**.
- Se non si desidera collegare la stampante immediatamente, fare clic su **Avanti**, quindi su **No** nella finestra successiva. A quel punto, l'installazione si avvierà e la pagina di prova non verrà stampata alla fine dell'installazione.
- *• La finestra di reinstallazione visualizzata in questo documento potrebbe essere diversa, in funzione della stampante e dell'interfaccia utilizzate.*
- **5** Selezionare i componenti da reinstallare e fare clic su **Avanti**.

Se il software è stato installato per la stampa locale e si è selezionato **il nome del driver della stampante**, viene visualizzata la finestra in cui si richiede di stampare una pagina di prova. Effettuare le seguenti operazioni:

- a. Per stampare una pagina di prova, selezionare la casella di controllo e fare clic su **Avanti**.
- b. Se la pagina di prova viene stampata correttamente, fare clic su **Sì**. In caso contrario, fare clic su **No** per ristamparla.
- **6** Al termine della procedura di reinstallazione, fare clic su **Fine**.

# <span id="page-56-0"></span>**Rimozione del software della stampante**

- **1** Avviare Windows.
- **2** Dal menu **Start** selezionare **Programmi** o **Tutti i programmi** → **il nome del driver della stampante** → **Manutenzione**.
- **3** Selezionare **Rimuovi** e fare clic su **Avanti**. Verrà visualizzato un elenco di componenti da cui si potrà scegliere i singoli elementi da rimuovere.
- **4** Selezionare i componenti da rimuovere e fare quindi clic su **Avanti**.
- **5** Quando viene richiesta conferma della selezione, fare clic su **Sì**. Il driver selezionato e tutti i suoi componenti vengono rimossi dal computer.
- **6** Dopo che il software è stato rimosso, fare clic su **Fine**.

# **2 Funzioni di stampa di base**

<span id="page-57-0"></span>In questo capitolo vengono spiegate le opzioni di stampa e vengono illustrate le più comuni attività di stampa in Windows.

Questo capitolo tratta i seguenti argomenti:

- **• [Stampa di un documento](#page-57-1)**
- **• [Impostazioni della stampante](#page-58-0)**
	- **- [Scheda Layout](#page-58-1)**
	- **- [Scheda Carta](#page-59-0)**
	- **- [Scheda Grafica](#page-60-0)**
	- **- [Scheda Extra](#page-61-0)**
	- **- [Scheda Informazioni su](#page-62-0)**
	- **- [Scheda Stampante](#page-62-1)**
	- **- [Uso di Impostazioni preferite](#page-62-2)**
	- **- [Uso della Guida](#page-62-3)**

# <span id="page-57-2"></span><span id="page-57-1"></span>**Stampa di un documento**

#### **NOTA**:

- La finestra del driver della stampante **Proprietà** visualizzata in questo documento potrebbe essere diversa, in funzione della stampante utilizzata. Tuttavia la composizione della finestra delle proprietà della stampante è simile.
- *Controllare quali sistemi operativi sono compatibili con la stampante utilizzata. Fare riferimento alla sezione sulla compatibilità del sistema operativo in Specifiche della stampante nella Guida dell'utente della stampante.*
- Per conoscere il nome esatto della stampante, controllare sul CD-ROM a corredo.

Di seguito viene descritta la procedura generale per stampare dalle varie applicazioni Windows. Le precise operazioni necessarie per la stampa dei documenti possono variare a seconda del programma applicativo in uso. Per l'esatta procedura di stampa, consultare la Guida dell'utente dell'applicazione utilizzata.

- **1** Aprire il documento da stampare.
- **2** Selezionare **Stampa** dal menu **File**. Viene visualizzata la finestra di stampa. Potrebbe essere leggermente diversa, a seconda dell'applicazione in uso.

Le impostazioni di stampa di base vengono selezionate nella finestra Stampa. Tali impostazioni includono il numero di copie e l'intervallo di stampa.

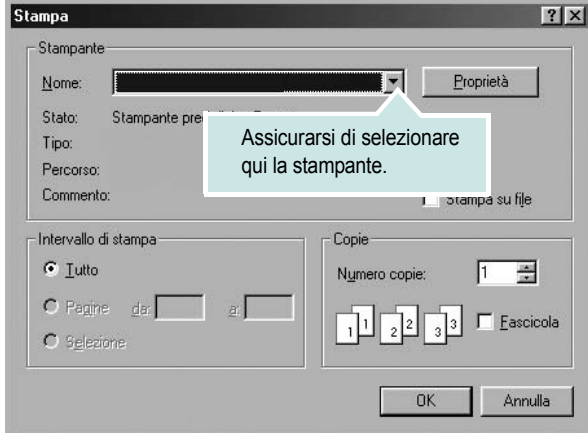

- **3** Selezionare il **driver della stampante** dall'elenco a discesa **Nome**.
- **4** Per sfruttare le funzioni offerte dal driver della stampante, fare clic su **Proprietà** o su **Preferenze** nella finestra di stampa dell'applicazione. Per ulteriori informazioni, vedere ["Impostazioni della stampante"](#page-58-0)  [a pagina 13.](#page-58-0)

Se la finestra di stampa riporta invece **Imposta**, **Stampante** o **Opzioni**, fare clic sull'opzione che viene visualizzata. Fare quindi clic su **Proprietà** nella finestra successiva.

- **5** Scegliere **OK** per chiudere la finestra delle proprietà.
- **6** Per avviare il lavoro di stampa, scegliere **OK** o **Stampa** nella finestra di stampa.

# <span id="page-58-2"></span><span id="page-58-0"></span>**Impostazioni della stampante**

È possibile utilizzare la finestra delle proprietà della stampante, che consente di accedere a tutte le opzioni disponibili. Quando vengono visualizzate le proprietà della stampante, è possibile controllare e modificare qualsiasi impostazione necessaria per il lavoro di stampa.

La finestra delle proprietà della stampante potrebbe variare a seconda del sistema operativo. In questo documento viene illustrata la finestra Proprietà in Windows XP.

La finestra del driver della stampante Proprietà visualizzata in questo documento potrebbe essere diversa, in funzione della stampante utilizzata.

Se si accede alle proprietà della stampante mediante la cartella Stampanti, è possibile visualizzare altre schede basate su Windows (fare riferimento alla Guida dell'utente di Windows) e la scheda Stampante (vedere ["Scheda Stampante" a pagina 17](#page-62-1)).

#### **NOTA**:

- Le impostazioni selezionate nella maggior parte delle applicazioni Windows hanno la priorità su quelle specificate nel driver della stampante. Modificare innanzitutto tutte le impostazioni di stampa disponibili nell'applicazione software e quelle restanti nel driver della stampante.
- Le impostazioni modificate restano attive solo finché si utilizza il programma corrente. **Per rendere permanenti le modifiche**, è necessario apportarle nella cartella Stampanti.
- La seguente procedura è valida per Windows XP. Per gli altri sistemi operativi Windows, fare riferimento al relativo manuale di Windows o alla guida in linea.
- 1. Selezionare il pulsante **Start** di Windows.
- 2. Selezionare **Stampanti e fax**.
- 3. Selezionare **l'icona del driver della stampante**.
- 4. Fare clic con il pulsante destro del mouse sull'icona del driver della stampante e selezionare **Preferenze stampa**.
- 5. Modificare le impostazioni in ciascuna scheda e fare clic su OK.

## <span id="page-58-1"></span>**Scheda Layout**

La scheda **Layout** fornisce le opzioni che consentono di impostare l'aspetto del documento nella pagina stampata. Le **Opzioni di layout** includono **Più pagine per facciata** e **Stampa poster**. Per ulteriori informazioni su come accedere alle proprietà della stampante, vedere ["Stampa di un documento" a pagina 12.](#page-57-1)

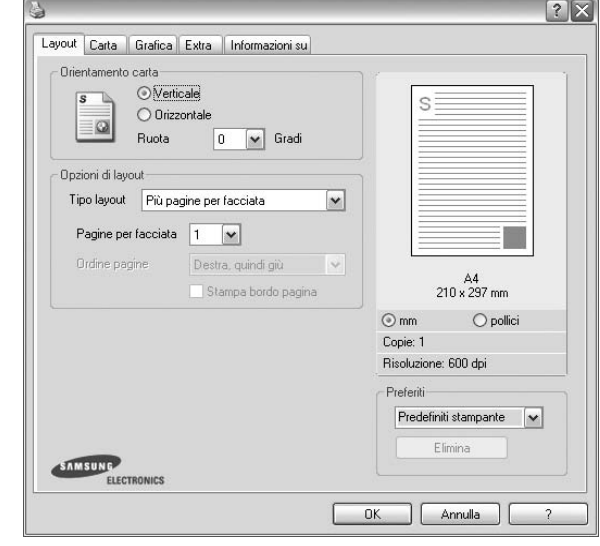

#### **Orientamento carta**

**Orientamento carta** consente di selezionare la direzione in cui verranno stampati i dati sulla pagina.

- **Verticale** stampa sulla larghezza della pagina, in stile lettera.
- **Orizzontale** stampa sulla lunghezza della pagina, in stile foglio elettronico.
- **Ruota** consente di ruotare la pagina per il numero di gradi selezionato.

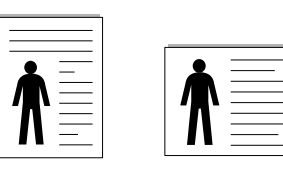

▲ Verticale ▲ Orizzontale

#### **Opzioni di layout**

**Opzioni di layout** consente di selezionare le opzioni di stampa avanzate.

- È possibile scegliere **Più pagine per facciata** e **Stampa poster**.
- Per ulteriori informazioni, vedere ["Stampa di più pagine su un foglio](#page-63-2)  [\(stampa N su 1\)" a pagina 18.](#page-63-2)
- Per ulteriori informazioni, vedere ["Stampa di poster" a pagina 19.](#page-64-3)

#### **Stampa fronte retro**

**Stampa fronte retro** consente di stampare su entrambe le facciate del foglio.

• Per ulteriori informazioni, vedere ["Stampa su entrambe le facciate](#page-64-4)  [del foglio" a pagina 19.](#page-64-4)

## <span id="page-59-0"></span>**Scheda Carta**

Utilizzare le seguenti opzioni per definire le impostazioni di base relative alla gestione della carta quando si accede alle proprietà della stampante. Per ulteriori informazioni su come accedere alle proprietà della stampante, vedere ["Stampa di un documento" a pagina 12](#page-57-1).

Fare clic sulla scheda **Carta** per accedere alle varie proprietà della carta.

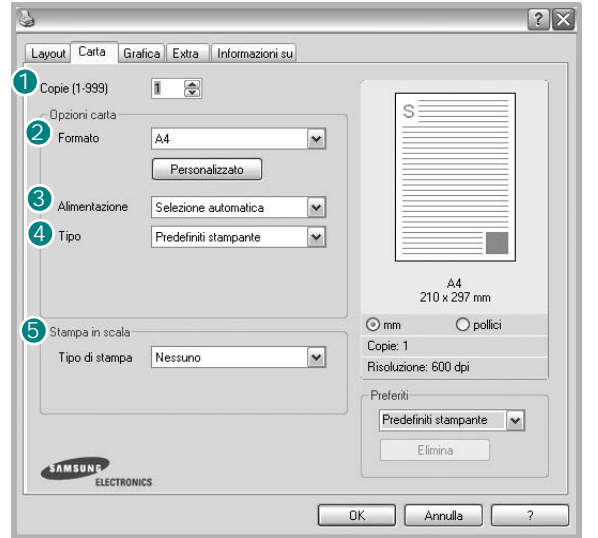

#### **1** Copie

**Copie** consente di scegliere il numero di copie da stampare. È possibile selezionare da 1 a 999 copie.

#### 2 Formato

**Formato** consente di impostare il formato della carta caricata nel vassoio. Se il formato desiderato non figura nella casella **Formato**, fare clic su **Personalizzato**. Quando viene visualizzata la finestra **Impostazione carta personalizzata**, impostare il formato della carta e scegliere **OK**. L'impostazione appare nell'elenco per consentirne la selezione.

#### **Alimentazione** 3

Assicurarsi che come **Alimentazione** sia impostato il vassoio della carta corrispondente.

Utilizzare **Alimentazione manuale** per stampare su materiali speciali, come buste o lucidi. È necessario caricare manualmente un foglio alla volta nel vassoio manuale o nel vassoio multifunzione.

Se l'origine della carta è impostata su **Selezione automatica**, la stampante preleva automaticamente il materiale di stampa nel seguente ordine: vassoio manuale o vassoio multifunzione, vassoio 1, vassoio 2 opzionale.

#### **Tipo** 4

Impostare **Tipo** per far corrispondere la carta caricata nel vassoio dal quale si desidera stampare. In questo modo si otterrà una stampa di qualità ottimale. In caso contrario, è possibile che la qualità di stampa non sia quella desiderata.

**Cotonata:** da 75 a 90 g/m<sup>2</sup> di carta contenente cotone, quale Gilbert 25% e Gilbert 100%.

**Carta normale**: Carta normale. Selezionare questo tipo se la stampante è

monocromatica e si stampa su carta contenente cotone da 60 g/m2. **Riciclata**: carta riciclata da 75 a 90 g/m2.

**Carta colorata**: carta con sfondo a colori da 75 a 90 g/m2.

#### **Stampa in scala**

**Stampa in scala** consente di proporzionare automaticamente o manualmente il lavoro di stampa in una pagina. È possibile scegliere fra **Nessuno**, **Riduci/Ingrandisci** e **Adatta alla pagina**.

- Per ulteriori informazioni, vedere ["Stampa di un documento](#page-65-2)  [ridotto o ingrandito" a pagina 20](#page-65-2).
- Per ulteriori informazioni, vedere ["Adattamento del documento](#page-65-3)  [al formato carta selezionato" a pagina 20.](#page-65-3)

## <span id="page-60-0"></span>**Scheda Grafica**

Utilizzare le seguenti opzioni grafiche per regolare la qualità di stampa per esigenze di stampa specifiche. Per ulteriori informazioni su come accedere alle proprietà della stampante, vedere ["Stampa di un documento"](#page-57-1)  [a pagina 12](#page-57-1).

Fare clic sulla scheda **Grafica** per visualizzare le proprietà illustrate di seguito.

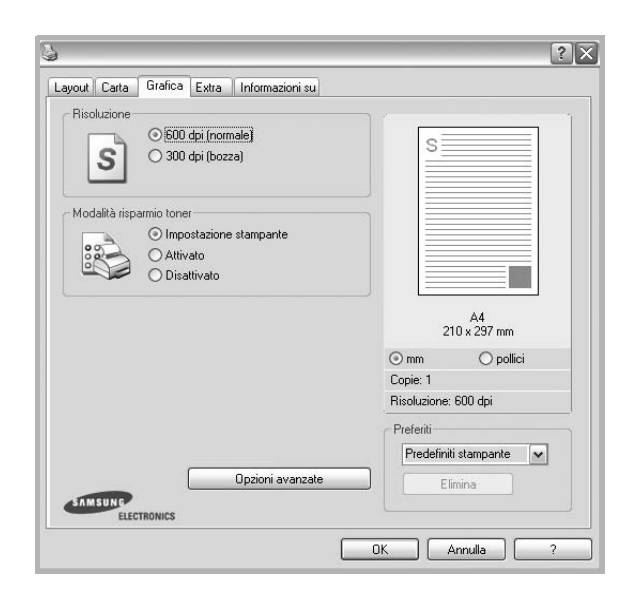

#### **Risoluzione**

*Le opzioni di risoluzione selezionabili possono variare a seconda del modello di stampante.* Tanto più alta è l'impostazione, tanto più nitida risulterà la stampa di caratteri e grafica. L'impostazione più alta può aumentare il tempo necessario per la stampa di un documento.

#### **Modalità immagine**

Le opzioni disponibili sono Normale e Migl. testo. *Alcune stampanti non supportano questa funzione.*

- **Impostazione stampante**: se si seleziona questa opzione, la funzione viene applicata in base all'impostazione specificata sul pannello di controllo della stampante.
- **Normale**: questa impostazione è indicata per documenti normali.
- **Text Enhance**: la modalità immagine consente di migliorare le stampe.

#### **Scurezza**

Utilizzare questa opzione per schiarire o scurire la stampa.

- **Normale**: questa impostazione è per i documenti normali.
- **Chiaro**: questa impostazione è per linee molto spesse o immagini

in scala di grigi più scure.

• **Scuro**: questa impostazione è per linee molto sottili, grafica a elevata definizione e immagini in scala di grigi molto chiare.

#### **Modalità risparmio toner**

Selezionando questa opzione, aumenta la durata della cartuccia del toner e diminuiscono i costi per pagina, senza una significativa riduzione della qualità di stampa.

- **Impostazione stampante**: se si seleziona questa opzione, la funzione viene applicata in base all'impostazione specificata sul pannello di controllo della stampante. Alcune stampanti non supportano questa funzione.
- **Attivato**: selezionare questa opzione per consentire alla stampante di utilizzare meno toner nelle pagine.
- **Disattivato**: selezionare questa opzione se non è necessario risparmiare toner per stampare un documento.

#### **Opzioni avanzate**

Per configurare le impostazioni avanzate, fare clic sul pulsante **Opzioni avanzate**.

- **Opzioni TrueType**: questa opzione fa in modo che il driver indichi alla stampante come rappresentare il testo nel documento. Selezionare l'impostazione appropriata in base allo stato del documento. *Questa opzione potrebbe essere disponibile solo in Windows 9x/Me, a seconda del modello di stampante in uso.*
	- **Scarica come outline**: quando questa opzione è selezionata, il driver scaricherà qualsiasi font TrueType utilizzato nel documento e non ancora memorizzato (residente) nella stampante. Se, dopo aver stampato un documento, si scopre che i font non sono stati stampati correttamente, scegliere Scarica come immagine bit e ristampare. L'impostazione Scarica come immagine bit è spesso utile durante la stampa con Adobe. *Questa funzione è disponibile solo quando si utilizza il driver della stampante PCL.*
	- **Scarica come bitmap**: quando questa opzione è selezionata, il driver scaricherà i dati dei font come immagini bitmap. I documenti con font complicati, come quelli coreani o cinesi, oppure altri font verranno stampati più rapidamente con questa impostazione.
	- **Stampa come grafica**: quando questa opzione è selezionata, il driver scaricherà tutti i font come grafica. Quando si stampano documenti con un elevato contenuto di grafica e relativamente pochi font TrueType, con questa impostazione è possibile migliorare le prestazioni (velocità di stampa).
- **Stampa tutto il testo in nero**: quando l'opzione **Stampa tutto il testo in nero** è selezionata, tutto il testo del documento viene stampato in nero pieno, a prescindere dal colore che appare sullo schermo.
- **Scurisci tutto il testo**: quando l'opzione **Scurisci tutto il testo** è selezionata, tutto il testo presente nel documento può venire stampato più scuro di un documento normale.

## <span id="page-61-0"></span>**Scheda Extra**

È possibile usare le opzioni per l'output del documento. Per ulteriori informazioni su come accedere alle proprietà della stampante, vedere ["Stampa di un documento" a pagina 12.](#page-57-1)

Fare clic sulla scheda **Extra** per accedere alle seguenti funzioni:

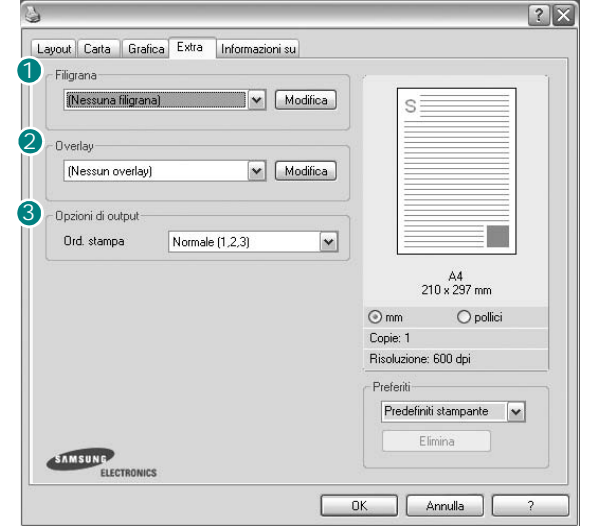

#### **1** Filigrana

È possibile creare un'immagine di testo di sfondo da stampare su ciascuna pagina del documento. Per ulteriori informazioni, vedere ["Uso di filigrane" a pagina 21.](#page-66-5)

#### 2 Overlay

Gli overlay vengono spesso utilizzati per sostituire moduli prestampati e fogli intestati. Per ulteriori informazioni, vedere ["Uso di overlay" a](#page-67-5)  [pagina 22](#page-67-5).

#### **3** Opzioni di output

- **Ordine stampa**: consente di impostare la sequenza delle pagine da stampare. Selezionare l'ordine di stampa dall'elenco a discesa.
- **Normale(1,2,3)**: la stampante stampa tutte le pagine dalla prima all'ultima.
- **Inverti tutte le pagine (3,2,1)**: la stampante stampa tutte le pagine dall'ultima alla prima.
- **Stampa pagine dispari**: la stampante stampa solo le pagine del documento con numerazione dispari.
- **Stampa pagine pari**: la stampante stampa solo le pagine del documento con numerazione pari.
- **Usa font stampante**: quando l'opzione Usa font stampante è selezionata, la stampante utilizza i font presenti in memoria (font residenti), per stampare il documento, invece di scaricare i font utilizzati nel documento. Poiché lo scaricamento dei font richiede tempo, selezionando questa opzione è possibile accelerare il tempo di stampa. Quando si utilizzano i font della stampante, la stampante tenterà di far corrispondere i font utilizzati nel documento con quelli presenti in memoria. Se, tuttavia, i font utilizzati nel documento sono molto diversi da quelli residenti nella stampante, la stampa risulterà molto diversa da

## <span id="page-62-0"></span>**Scheda Informazioni su**

Usare la scheda **Informazioni su** per visualizzare le informazioni sul copyright e il numero di versione del driver. Se si dispone di un browser Internet, è possibile collegarsi a Internet facendo clic sull'icona del sito web. Per ulteriori informazioni su come accedere alle proprietà della stampante, vedere ["Stampa di un documento" a pagina 12.](#page-57-1)

## <span id="page-62-1"></span>**Scheda Stampante**

Se si accede alle proprietà della stampante tramite la cartella **Stampanti**, è possibile visualizzare la scheda **Stampante**. È possibile impostare la configurazione della stampante.

La seguente procedura è valida per Windows XP. Per gli altri sistemi operativi Windows, fare riferimento al relativo manuale di Windows o alla guida in linea.

- **1** Fare clic sul menu **Start** di Windows.
- **2** Selezionare **Stampanti e fax**.
- **3** Selezionare **l'icona del driver** della stampante.
- **4** Fare clic con il pulsante destro del mouse sull'icona del driver della stampante e selezionare **Proprietà**.
- **5** Selezionare la scheda **Stampante** e impostare le opzioni.

### <span id="page-62-2"></span>**Uso di Impostazioni preferite**

L'opzione **Preferiti**, che è visibile in ogni scheda delle proprietà, consente di salvare le impostazioni correnti delle proprietà per uso futuro. Per salvare una voce nei **Preferiti**:

- **1** Modificare le impostazioni in ciascuna scheda a seconda delle necessità.
- **2** Specificare un nome per la voce nella casella di immissione **Preferiti**.

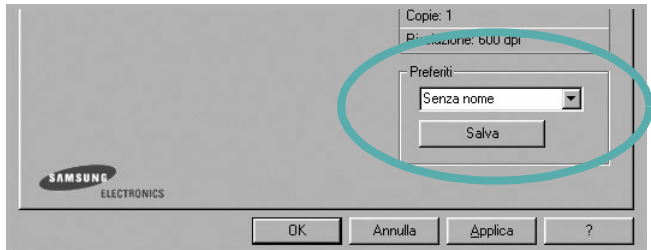

#### **3** Scegliere **Salva**.

Quando si salva **Preferiti**, tutte le impostazioni correnti del driver vengono salvate.

Per usare un'impostazione salvata, selezionare la voce nell'elenco a discesa **Preferiti**. La stampante è ora impostata per stampare in base all'impostazione selezionata in Preferiti.

Per eliminare un'opzione di impostazione preferita, selezionarla nell'elenco e fare clic su **Elimina**.

È inoltre possibile ripristinare le impostazioni predefinite del driver della stampante selezionando **Predefiniti stampante** dall'elenco.

## <span id="page-62-3"></span>**Uso della Guida**

La stampante dispone di una schermata di Guida attivabile mediante il pulsante **Guida** della finestra delle proprietà. Le schermate della Guida contengono informazioni dettagliate sulle funzioni della stampante fornite dal driver della stampante.

 $\dot{\mathsf{E}}$  anche possibile fare clic su  $\|\mathbf{r}\|$  nell'angolo superiore destro della finestra e fare quindi clic su una qualsiasi impostazione.

# **3 Funzioni di stampa avanzate**

<span id="page-63-0"></span>In questo capitolo vengono spiegate le opzioni di stampa e vengono illustrate le operazioni di stampa avanzate.

#### **NOTA**:

- La finestra del driver della stampante **Proprietà** visualizzata in questo documento potrebbe essere diversa, in funzione della stampante utilizzata. Tuttavia la composizione della finestra delle proprietà della stampante è simile.
- Per conoscere il nome esatto della stampante, controllare sul CD-ROM a corredo.

Questo capitolo tratta i seguenti argomenti:

- **• [Stampa di più pagine su un foglio \(stampa N su 1\)](#page-63-1)**
- **• [Stampa di poster](#page-64-0)**
- **• [Stampa di libretti](#page-64-1)**
- **• [Stampa su entrambe le facciate del foglio](#page-64-2)**
- **• [Stampa di un documento ridotto o ingrandito](#page-65-0)**
- **• [Adattamento del documento al formato carta selezionato](#page-65-1)**
- **• [Uso di filigrane](#page-66-0)**
- **• [Uso di overlay](#page-67-0)**

# <span id="page-63-1"></span>1 2 3 4

È possibile selezionare il numero delle pagine da stampare su un singolo foglio. Per stampare più di una pagina per foglio, il formato delle pagine verrà ridotto e le pagine verranno disposte nell'ordine specificato. Su un foglio è possibile stampare fino a un massimo di 16 pagine.

<span id="page-63-2"></span>**Stampa di più pagine su un foglio** 

**(stampa N su 1)** 

- **1** Per modificare le impostazioni di stampa dall'applicazione, accedere alle proprietà della stampante. Vedere ["Stampa di un documento"](#page-57-2)  [a pagina 12.](#page-57-2)
- **2** Nella scheda **Layout**, scegliere **Più pagine per facciata** dall'elenco a discesa **Tipo layout**.
- **3** Selezionare il numero di pagine da stampare per foglio. (1, 2, 4, 6, 9 o 16) nell'elenco a discesa **Pagine per facciata**.
- **4** Se necessario, selezionare l'ordine delle pagine nell'elenco a discesa **Ordine pagine**.

Per stampare un bordo attorno ad ogni pagina nel foglio, selezionare **Stampa bordo pagina**.

- **5** Fare clic sulla scheda **Carta** e selezionare l'origine, il formato e il tipo di carta.
- **6** Scegliere **OK** e stampare il documento.

# <span id="page-64-3"></span>**Stampa di poster**

<span id="page-64-0"></span>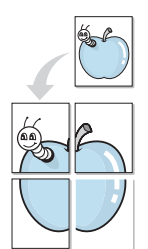

Questa funzione consente di stampare un documento di una singola pagina su 4, 9 o 16 fogli che, una volta incollati assieme, formeranno un poster.

- **1** Per modificare le impostazioni di stampa dall'applicazione, accedere alle proprietà della stampante. Vedere ["Stampa di un documento"](#page-57-2)  [a pagina 12.](#page-57-2)
- **2** Nella scheda **Layout**, selezionare **Stampa poster** dall'elenco a discesa **Tipo layout**.
- **3** Configurare l'opzione per i poster.

È possibile selezionare il layout fra **Poster<2x2>**, **Poster<3x3>** o **Poster<4x4>**. Se si seleziona **Poster<2x2>**, la stampa verrà automaticamente distribuita per coprire 4 pagine effettive.

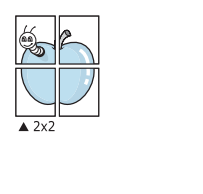

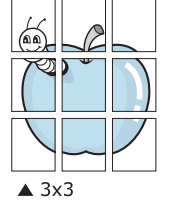

Specificare un bordo di sovrapposizione in millimetri o pollici per semplificare l'incollaggio dei fogli.

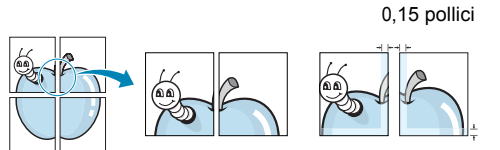

0,15 pollici

- **4** Fare clic sulla scheda **Carta** e selezionare l'origine, il formato e il tipo di carta.
- **5** Scegliere **OK** e stampare il documento. Incollando assieme i fogli stampati, si otterrà il poster delle dimensioni scelte.

# <span id="page-64-1"></span>**Stampa di libretti**

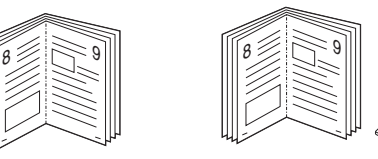

Questa funzione consente di stampare il documento su entrambe le facciate del foglio e dispone le pagine in modo tale da consentire il piegamento a metà del foglio dopo la stampa, per creare un libretto.

- **1** Per modificare le impostazioni di stampa dall'applicazione software, accedere alle proprietà della stampante. Vedere ["Stampa di un](#page-57-2)  [documento" a pagina 12.](#page-57-2)
- **2** Nella scheda **Layout**, scegliere **Stampa di libretti** dall'elenco a discesa **Tipo**.

**NOTA**: l'opzione Stampa di libretti è disponibile quando è selezionato il formato A4, Lettera, Legale o Folio nella sezione **Formato** della scheda **Carta**.

- **3** Fare clic sulla scheda **Carta** e selezionare l'origine, il formato e il tipo di carta.
- **4** Scegliere **OK** e stampare il documento.
- **5** Dopo aver stampato, piegare e graffare le pagine.

# <span id="page-64-4"></span><span id="page-64-2"></span>**Stampa su entrambe le facciate del foglio**

È possibile stampare manualmente su entrambe le facciate del foglio. Prima di stampare, decidere come orientare il documento.

Le opzioni disponibili sono:

- **Impostazione stampante** Se si seleziona questa opzione, la funzione viene applicata in base all'impostazione specificata sul pannello di controllo della stampante. Se questa opzione non appare, significa che essa non è disponibile nella stampante.
- **Nessuno**
- **Lato lungo**, il layout convenzionale utilizzato nella rilegatura dei libri.
- **Lato corto**, il tipo utilizzato spesso con i calendari.

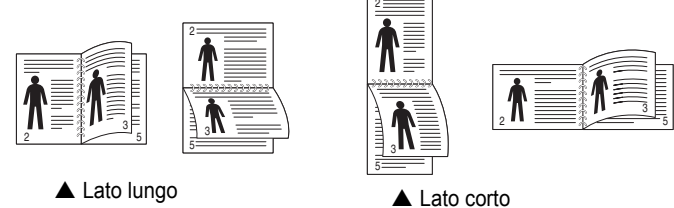

• **Inverti fronte-retro** - Consente di selezionare l'ordine di stampa generale rispetto all'ordine di stampa fronte-retro. Se questa opzione non appare, significa che essa non è disponibile nella stampante.

#### **NOTA**:

- Non stampare su entrambe le facciate di etichette, lucidi, buste, o carta spessa. Si potrebbero provocare degli inceppamenti della carta e la stampante potrebbe danneggiarsi.
- Per usare la stampa fronte-retro, è possibile usare solo i seguenti formati di carta: A4, Lettera, Legale e Folio, con un peso pari a 75-90g/m².
- **1** Per modificare le impostazioni di stampa dall'applicazione, accedere alle proprietà della stampante. ["Stampa di un documento"](#page-57-2)  [a pagina 12.](#page-57-2)
- **2** Dalla scheda **Layout**, selezionare l'orientamento della carta.
- **3** Dalla sezione **Stampa fronte retro(Manuale)**, selezionare l'opzione di rilegatura fronte-retro desiderata.
- **4** Fare clic sulla scheda **Carta** e selezionare l'origine, il formato e il tipo di carta.
- **5** Scegliere **OK** e stampare il documento.

La stampante stampa prima una pagina sì e una no del documento.

**NOTA**: se la stampante non è dotata di un'unità fronte-retro, è necessario completare il lavoro di stampa manualmente. La stampante stampa prima una pagina sì e una no del documento. Terminata la stampa della prima facciata, viene visualizzata la finestra con i suggerimenti. Per completare il lavoro di stampa, seguire le istruzioni visualizzate.

<span id="page-65-1"></span>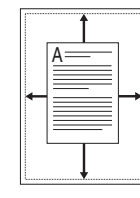

S

**S** 

# <span id="page-65-2"></span><span id="page-65-0"></span>**Stampa di un documento ridotto o ingrandito**

È possibile modificare le dimensioni del contenuto di una pagina in modo che risulti ingrandito o ridotto sulla pagina stampata.

- **1** Per modificare le impostazioni di stampa dall'applicazione, accedere alle proprietà della stampante. Vedere ["Stampa](#page-57-2)  [di un documento" a pagina 12.](#page-57-2)
- **2** Nella scheda **Carta**, selezionare **Riduci/Ingrandisci** dall'elenco a discesa **Tipo di stampa**.
- **3** Immettere la percentuale di scala nella casella di immissione **Percentuale**.
	- È anche possibile fare clic sul pulsante  $\blacktriangledown$  o  $\blacktriangle$ .
- **4** Selezionare l'origine, il formato e il tipo di carta in **Opzioni carta**.
- **5** Scegliere **OK** e stampare il documento.

# <span id="page-65-3"></span>**Adattamento del documento al formato carta selezionato**

Questa funzione della stampante consente di scalare il lavoro di stampa in base al formato carta selezionato, a prescindere dalle dimensioni del documento digitale. Ciò risulta utile quando si vogliono controllare i dettagli in un piccolo documento.

- **1** Per modificare le impostazioni di stampa dall'applicazione, accedere alle proprietà della stampante. Vedere ["Stampa di un documento"](#page-57-2)  [a pagina 12.](#page-57-2)
- **2** Nella scheda **Carta**, selezionare **Adatta alla pagina** dall'elenco a discesa **Tipo di stampa**.
- **3** Selezionare il formato corretto dall'elenco a discesa **Pagina destin**.
- **4** Selezionare l'origine, il formato e il tipo di carta in **Opzioni carta**.
- **5** Scegliere **OK** e stampare il documento.

# <span id="page-66-5"></span><span id="page-66-0"></span>**Uso di filigrane**

L'opzione Filigrana consente di stampare testo sopra un documento esistente. Ad esempio, è possibile inserire la parola "BOZZA" o "RISERVATO" scritta con caratteri grigi di grandi dimensioni e stampata diagonalmente sulla prima pagina o su tutte le pagine di un documento. In dotazione con la stampante, sono disponibili varie filigrane predefinite e modificabili. In alternativa, è possibile aggiungerne di nuove.

## <span id="page-66-1"></span>**Uso di una filigrana esistente**

- **1** Per modificare le impostazioni di stampa dall'applicazione, accedere alle proprietà della stampante. Vedere ["Stampa di un documento"](#page-57-2)  [a pagina 12.](#page-57-2)
- **2** Fare clic sulla scheda **Extra** e selezionare la filigrana desiderata dall'elenco a discesa **Filigrana**. Nell'immagine di anteprima verrà visualizzata la filigrana selezionata.
- **3** Scegliere **OK** e iniziare la stampa.

**NOTA**: l'immagine di anteprima mostra l'aspetto che avrà la pagina una volta stampata.

### <span id="page-66-2"></span>**Creazione di una filigrana**

- **1** Per modificare le impostazioni di stampa dall'applicazione, accedere alle proprietà della stampante. Vedere ["Stampa di un documento"](#page-57-2)  [a pagina 12.](#page-57-2)
- **2** Fare clic sulla scheda **Extra** e scegliere il pulsante **Modifica** nella sezione **Filigrana**. Viene visualizzata la finestra **Modifica filigrana**.
- **3** Immettere un testo nella casella **Messaggio filigrana**. Possono essere utilizzati fino a 40 caratteri. Il messaggio verrà visualizzato nella finestra di anteprima.

Se è selezionata la casella **Solo prima pagina**, la filigrana verrà stampata solo sulla prima pagina.

**4** Selezionare le opzioni per la filigrana.

Nella sezione **Attributi font** è possibile selezionare il nome del carattere, lo stile, la dimensione e il livello di grigio; nella sezione **Angolo messaggio** è possibile impostare l'angolatura della filigrana.

- **5** Per aggiungere una nuova filigrana all'elenco, fare clic su **Aggiungi**.
- **6** Al termine, scegliere **OK** e iniziare la stampa.

Per interrompere la stampa della filigrana, selezionare **<Nessuna filigrana>** dall'elenco a discesa **Filigrana**.

### <span id="page-66-3"></span>**Modifica di una filigrana**

- **1** Per modificare le impostazioni di stampa dall'applicazione, accedere alle proprietà della stampante. Vedere ["Stampa di un documento"](#page-57-2)  [a pagina 12.](#page-57-2)
- **2** Fare clic sulla scheda **Extra**, quindi sul pulsante **Modifica** nella sezione **Filigrana**. Viene visualizzata la finestra **Modifica filigrana**.
- **3** Selezionare la filigrana da modificare nell'elenco **Filigrane correnti** e modificare il messaggio della filigrana e le relative opzioni.
- **4** Per salvare le modifiche, scegliere **Aggiorna**.
- **5** Fare clic su **OK** fino a uscire dalla finestra Stampa.

### <span id="page-66-4"></span>**Eliminazione di una filigrana**

- **1** Per modificare le impostazioni di stampa dall'applicazione, accedere alle proprietà della stampante. Vedere ["Stampa di un documento"](#page-57-2)  [a pagina 12.](#page-57-2)
- **2** Dalla scheda **Extra**, fare clic sul pulsante **Modifica** nella sezione Filigrana. Viene visualizzata la finestra **Modifica filigrana**.
- **3** Selezionare la filigrana da eliminare nell'elenco **Filigrane correnti**, quindi scegliere **Elimina**.
- **4** Fare clic su **OK** fino a uscire dalla finestra Stampa.

# <span id="page-67-5"></span><span id="page-67-0"></span>**Uso di overlay**

### <span id="page-67-1"></span>**Definizione di overlay**

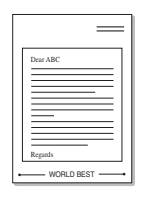

WORLD BEST

Un overlay è un'immagine e/o un testo memorizzato nel disco rigido del computer come file di formato speciale che può essere stampato su qualsiasi documento. Gli overlay vengono spesso utilizzati per sostituire moduli prestampati e fogli intestati. Invece di utilizzare carta intestata, è infatti possibile creare un overlay contenente esattamente le stesse informazioni. Per stampare una lettera con la carta intestata dell'azienda, non è necessario caricare nella stampante la carta prestampata. È sufficiente indicare alla stampante di stampare l'overlay della carta intestata sul documento.

### <span id="page-67-2"></span>**Creazione di un nuovo overlay di pagina**

Per utilizzare un overlay di pagina, è necessario crearne uno nuovo contenente il logo o l'immagine.

- **1** Creare o aprire un documento contenente il testo o un'immagine da utilizzare in un nuovo overlay di pagina. Posizionare gli elementi come si desidera che vengano visualizzati una volta stampati come overlay.
- **2** Per salvare il documento come overlay, accedere alle proprietà della stampante. Vedere ["Stampa di un documento" a pagina 12.](#page-57-2)
- **3** Fare clic sulla scheda **Extra**, quindi sul pulsante **Modifica** nella sezione **Overlay**.
- **4** Nella finestra Modifica overlay, fare clic su **Crea overlay**.
- **5** Nella finestra Crea overlay, immettere il nome con un massimo di otto caratteri nella casella **Nome file**. Se necessario, selezionare il percorso di destinazione. Il percorso predefinito è C:\Formover.
- **6** Scegliere **Salva**. Il nome viene visualizzato nella casella **Elenco overlay**.
- **7** Fare clic su **OK** o su **Sì** per completare la creazione.

Il file non viene stampato, viene invece memorizzato nell'unità disco del computer.

**NOTA**: le dimensioni del documento overlay devono essere le stesse dei documenti stampati con l'overlay. Non creare un overlay con una filigrana.

### <span id="page-67-3"></span>**Uso degli overlay di pagina**

Dopo avere creato un overlay, è possibile stamparlo con il documento. Per stampare un overlay con un documento:

- **1** Creare o aprire il documento da stampare.
- **2** Per modificare le impostazioni di stampa dall'applicazione, accedere alle proprietà della stampante. Vedere ["Stampa di un documento"](#page-57-2)  [a pagina 12.](#page-57-2)
- **3** Fare clic sulla scheda **Extra**.
- **4** Selezionare l'overlay desiderato dalla casella di riepilogo a discesa **Overlay**.
- **5** Se il file di overlay non viene visualizzato nell'elenco **Overlay**, scegliere il pulsante **Modifica** e quindi **Carica overlay** per selezionare il file.

Se il file dell'overlay da utilizzare è stato memorizzato in un'origine esterna, è possibile caricare comunque il file dalla finestra **Carica overlay**.

Dopo aver selezionato il file, scegliere **Apri**. Il file viene visualizzato nella casella **Elenco overlay** ed è disponibile per la stampa. Selezionare l'overlay dalla casella **Elenco overlay**.

**6** Se necessario, fare clic su **Conferma overlay di pagina durante la stampa**. Se questa casella è selezionata, ogni volta che si invia un documento per la stampa viene visualizzata una finestra dei messaggi in cui viene richiesto di confermare la stampa dell'overlay sul documento.

Se questa casella non è selezionata, ma è stato selezionato un overlay, quest'ultimo verrà automaticamente stampato con il documento.

**7** Scegliere **OK** o **Sì** per fare iniziare la stampa.

L'overlay selezionato viene scaricato con il lavoro di stampa e viene stampato nel documento.

**NOTA**: la risoluzione del documento overlay deve essere la stessa del documento che verrà stampato con l'overlay.

### <span id="page-67-4"></span>**Eliminazione di un overlay di pagina**

È possibile eliminare gli overlay di pagina inutilizzati.

- **1** Nella finestra delle proprietà della stampante, fare clic sulla scheda **Extra**.
- **2** Scegliere il pulsante **Modifica** nella sezione **Overlay**.
- **3** Selezionare l'overlay da eliminare nella casella **Elenco overlay**.
- **4** Scegliere **Elimina overlay**.
- **5** Quando viene visualizzato un messaggio di conferma, fare clic su **Sì**.
- **6** Fare clic su **OK** fino a uscire dalla finestra Stampa.

# <span id="page-68-0"></span>**4 Uso del driver PostScript per Windows(Solo per ML-**

## **2570/ML-2571N)**

Per utilizzare il driver PostScript fornito con il CD-ROM del sistema per stampare un documento.

I file PPD, insieme al driver PostScript, hanno accesso alle funzioni della stampante e consentono al computer di comunicare con la stampante. Il CD-ROM in dotazione include un programma di installazione dei file PPD.

Questo capitolo tratta i seguenti argomenti:

# <span id="page-68-1"></span>**Impostazioni della stampante**

È possibile utilizzare la finestra delle proprietà della stampante, che consente di accedere a tutte le opzioni disponibili. Quando vengono visualizzate le proprietà della stampante, è possibile controllare e modificare qualsiasi impostazione necessaria per il lavoro di stampa.

La finestra delle proprietà della stampante potrebbe variare a seconda del sistema operativo. In questo documento viene illustrata la finestra Proprietà in Windows XP.

La finestra del driver della stampante **Properties** visualizzata in questo documento potrebbe essere diversa, in funzione della stampante utilizzata.

#### **NOTE**:

- Le impostazioni selezionate nella maggior parte delle applicazioni Windows hanno la priorità su quelle specificate nel driver della stampante. Modificare innanzitutto tutte le impostazioni di stampa disponibili nell'applicazione software e quelle restanti nel driver della stampante.
- Le impostazioni modificate restano attive solo finché si utilizza il programma corrente. **Per rendere permanenti le modifiche**, è necessario apportarle nella cartella Stampanti.
- La seguente procedura è valida per Windows XP. Per gli altri sistemi operativi Windows, fare riferimento al relativo manuale di Windows o alla guida in linea.
	- 1. Selezionare il pulsante **Start** di Windows.
	- 2. Selezionare **Printers and Faxes**.
	- 3. Selezionare **l'icona del driver della stampante**.
	- 4. Fare clic con il pulsante destro del mouse sull'icona del driver della stampante e selezionare

#### **Printing Preferences**.

5. Modificare le impostazioni in ciascuna scheda e fare clic su OK.

### <span id="page-68-2"></span>**Avanzate**

Per utilizzare le impostazioni avanzate, fare clic sul pulsante Avanzate.

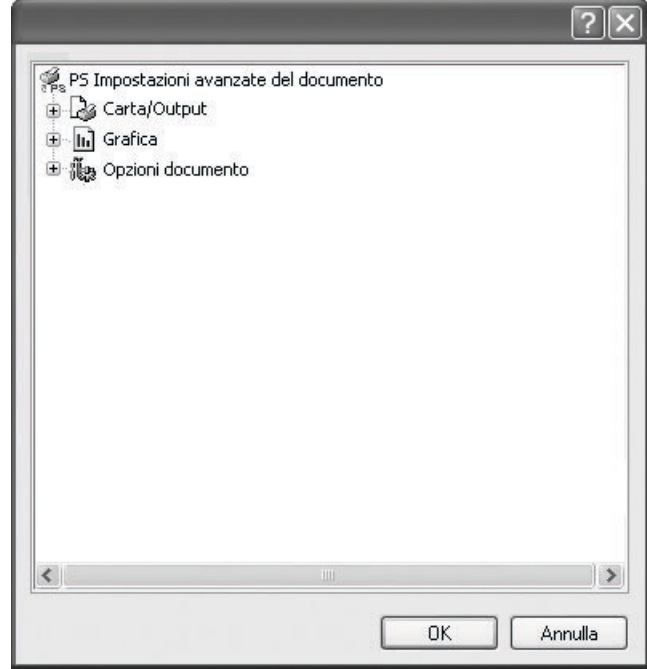

- **Carta/Output**: questa opzione consente di selezionare il formato della carta caricata nel vassoio.
- **Grafica**: questa opzione consente di regolare la qualità di stampa in base alle specifiche esigenze.
- **Opzioni documento**: questa opzione consente di impostare le opzioni PostScript o le funzioni di stampa.

### <span id="page-68-3"></span>**Uso della Guida**

È anche possibile fare clic su  $n$  nell'angolo superiore destro della finestra e fare quindi clic su una qualsiasi impostazione.

# <span id="page-69-0"></span>**5 Condivisione della stampante locale**

È possibile collegare la stampante direttamente a un dato computer presente in rete, chiamato "computer host".

La seguente procedura è valida per Windows XP. Per gli altri sistemi operativi Windows, fare riferimento al relativo manuale di Windows o alla guida in linea.

#### **NOTA**:

- Controllare quali sistemi operativi sono compatibili con la stampante utilizzata. Fare riferimento alla sezione sulla compatibilità del sistema operativo in Specifiche della stampante nella Guida dell'utente della stampante.
- Per conoscere il nome esatto della stampante, controllare sul CD-ROM a corredo.

# <span id="page-69-1"></span>**Impostazione del computer host**

- **1** Avviare Windows.
- **2** Dal menu **Start**, selezionare **Stampanti e fax**.
- **3** Fare doppio clic **sull'icona del driver della stampante**.
- **4** Dal menu **Stampante**, selezionare **Condivisione**.
- **5** Selezionare la casella **Condividi la stampante**.
- **6** Completare il campo **Nome condivisione** e fare clic su **OK**.

## <span id="page-69-2"></span>**Impostazione di un computer client**

- **1** Fare clic con il pulsante destro del mouse su **Start** di Windows e selezionare **Esplora**.
- **2** Aprire la cartella della rete nella colonna di sinistra.
- **3** Fare clic sul nome di condivisione.
- **4** Dal menu **Start** selezionare **Stampanti e fax**.
- **5** Fare doppio clic **sull'icona del driver della stampante**.
- **6** Dal menu **Stampante**, selezionare **Proprietà**.
- **7** Nella scheda **Porte**, fare clic su **Aggiungi porta**.
- **8** Selezionare **Porta locale** e fare clic su **Nuova porta**.
- **9** Compilare il campo **Digitare un nome di porta** con il nome condiviso.
- **10** Fare clic su **OK** e scegliere **Chiudi**.
- **11** Fare clic su **Applica** e scegliere **OK**.

# **6 Uso di Smart Panel**

<span id="page-70-0"></span>Smart Panel è un programma che controlla e informa sullo stato della stampante e consente di personalizzarne le impostazioni. Smart Panel viene installato automaticamente insieme al software della stampante.

#### **NOTA**:

- Per usare questo programma è necessario:
	- Windows 98 o versione superiore (Windows NT 4.0 può essere utilizzato solo per le stampanti supportate in rete). Per controllare quali sono i sistemi operativi compatibili con la stampante, fare riferimento alle Specifiche della stampante riportate nella Guida utente della stampante.
	- Mac OS X 10.3 o successiva
	- Linux. Per controllare quali sono i sistemi Linux compatibili con la stampante, fare riferimento alle Specifiche della stampante riportate nella Guida utente della stampante.
	- Internet Explorer versione 5.0 o superiore per l'animazione flash nella Guida HTML.
- Per conoscere il nome esatto della stampante, controllare nel CD-ROM in dotazione.

# <span id="page-70-1"></span>**Descrizione di Smart Panel**

Se in fase di stampa si verifica un errore, viene automaticamente visualizzato Smart Panel con le indicazioni pertinenti.

Inoltre è possibile lanciare Smart Panel in modo manuale. Fare doppio clic sull'icona Smart Panel nella barra delle applicazioni di Windows (in Windows), o sull'area di notifica (in Linux). È possibile fare clic anche suilla barra di stato (in Mac OS X).

Fare doppio clic su questa icona in Windows.

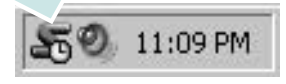

Fare clic su questa icona in Mac OS X.

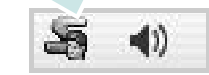

#### Fare clic su questa icona in Linux.

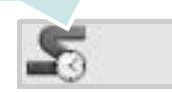

Se si è un utente di Windows, dal menu **Start**, selezionare **Programmi** o **Tutti i programmi** → **il nome del driver della stampante** → **Smart Panel**.

#### **NOTA**:

- Se è già installata più di una stampante Samsung, selezionare prima il modello desiderato per utilizzare lo Smart Panel corrispondente. Fare clic con il pulsante destro (in Windows o Linux) oppure fare clic (in Mac OS X) sull'icona Smart Panel e selezionare **il nome della stampante**.
- La finestra Smart Panel e il contenuto mostrato in questa Guida utente del software possono differire a seconda della stampante o del sistema operativo in uso.

Il programma Smart Panel visualizza lo stato corrente della stampante, della cartuccia del toner e varie altre informazioni. Inoltre è possibile cambiare le impostazioni.

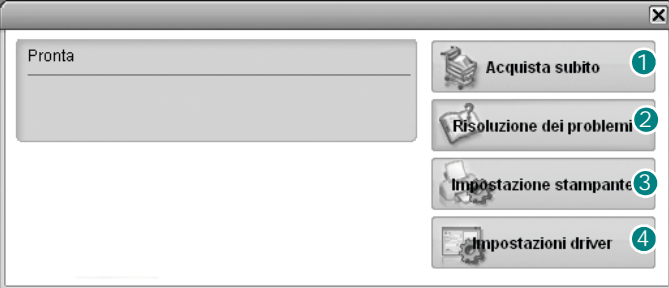

#### **Acquista subito**

È possibile ordinare online la cartuccia del toner di ricambio.

#### **2** Risoluzione dei problemi

È possibile visualizzare la Guida per risolvere i problemi.

#### **Impostazioni stampante (Solo per ML-2570/ML-**3 **2571N)**

È possibile configurare diverse impostazioni della stampante nella finestra Utilità impostazioni stampante. Non tutte le stampanti sono dotate di questa funzione.

**NOTA**: se la stampante è collegata ad una rete e si è un utente di Windows, appare la finestra **SyncThru Web Service** invece della finestra relativa alle impostazioni della stampante. Mac OS X e Linux non supportano gli ambienti di rete.

#### **Impostazioni driver (solo per Windows)** 4

È possibile utilizzare la finestra delle proprietà della stampante per accedere a tutte le opzioni necessarie per il funzionamento della stampante.Per ulteriori informazioni, [Vedere "Impostazioni della](#page-58-2)  [stampante" a pagina 13.](#page-58-2)

# <span id="page-71-0"></span>**Apertura della Guida alla soluzione dei problemi**

La Guida alla soluzione dei problemi consente di trovare le soluzioni ai problemi di stato.

Fare clic con il pulsante destro (in Windows o Linux) oppure fare clic (in Mac OS X) sull'icona Smart Panel e selezionare **Risoluzione dei problemi**.

# <span id="page-71-1"></span>Uso dell'Utilità impostazioni stampante

Utilità impostazioni stampante consente di configurare e controllare le impostazioni di stampa.

- **1** Fare clic con il pulsante destro (in Windows o Linux) oppure fare clic (in Mac OS X) sull'icona Smart Panel e selezionare **Impostazioni stampante**.
- **2** Modificare le impostazioni.
- **3** Per inviare le modifiche alla stampante, fare clic sul pulsante **Apply (Applica)**.

**NOTE**: se la stampante è collegata ad una rete, appare la finestra **SyncThru Web Service** invece della finestra relativa alle impostazioni della stampante.

## <span id="page-71-2"></span>**Uso del file di Guida in linea**

Per ulteriori informazioni su Utilità impostazioni stampante, fare clic su $\mathbf{Q}$ .

# <span id="page-71-3"></span>**Modifica delle impostazioni del programma Smart Panel**

Fare clic con il pulsante destro (in Windows o Linux) oppure fare clic (in Mac OS X) sull'icona Smart Panel e selezionare **Opzioni**. Selezionare le impostazioni desiderate nella finestra **Opzioni**.
# **7 Uso della stampante in Linux**

È possibile usare il dispositivo in ambiente Linux.

Questo capitolo tratta i seguenti argomenti:

- **• [Informazioni preliminari](#page-72-0)**
- **• [Installazione di Unified Linux Driver](#page-72-1)**
- **• [Uso di Unified Driver Configurator](#page-74-0)**
- **• [Configurazione delle proprietà della stampante](#page-75-0)**
- **• [Stampa di un documento](#page-76-0)**

## <span id="page-72-0"></span>**Informazioni preliminari**

Nel CD-ROM in dotazione è incluso il pacchetto Unified Linux Driver di Samsung per l'utilizzo del dispositivo con un computer Linux.

Dopo aver installato il driver nel sistema Linux, è possibile monitorare simultaneamente più dispositivi tramite porte parallele ECP veloci e porte USB.

Il pacchetto Unified Linux Driver viene fornito con un programma di installazione intuitivo e flessibile. Non occorre pertanto cercare altri componenti per il software Unified Linux Driver. Nel sistema verranno infatti copiati e installati automaticamente tutti i pacchetti necessari. Ciò è possibile su una vasta gamma di cloni Linux più comuni.

## <span id="page-72-3"></span><span id="page-72-1"></span>**Installazione di Unified Linux Driver**

### <span id="page-72-2"></span>**Installazione di Unified Linux Driver**

- **1** Assicurarsi di aver collegato la stampante al computer. Accendere sia il computer sia la stampante.
- **2** Quando viene visualizzata la finestra di dialogo di login dell'amministratore, digitare *root* nel campo di login e inserire la password di sistema.

**NOTA**: per installare il software della stampante è necessario eseguire il login come superutente (root). Se non si è un superutente, rivolgersi all'amministratore di sistema.

**3** Inserire il CD-ROM del software della stampante. Il CD-ROM si avvia automaticamente.

Se il CD-ROM non viene eseguito automaticamente,

fare clic sull'icona  $\Box$  nella parte inferiore del desktop. Quando viene visualizzata la schermata del terminale, digitare:

Se il CD-ROM è il master secondario e il punto di mount è / mnt/cdrom,

[root@localhost root]#mount -t iso9660 /dev/hdc /mnt/cdrom

[root@localhost root]#cd /mnt/cdrom/Linux

[root@localhost root]#./install.sh

**NOTA**: il programma di installazione viene eseguito automaticamente se è installato e configurato un pacchetto software per l'esecuzione automatica.

**4** Quando viene visualizzata la schermata iniziale, fare clic su **Next**.

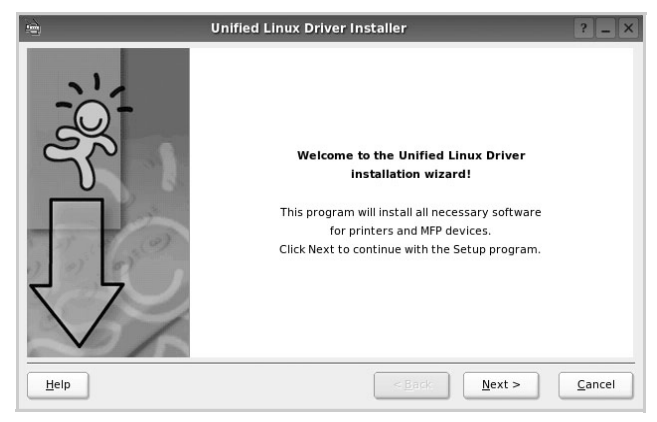

**5** Al termine dell'installazione, fare clic su **Finish**.

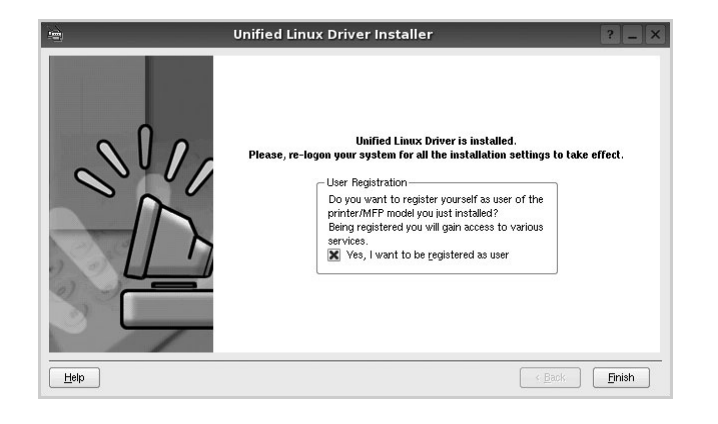

Per maggiore comodità, il programma di installazione ha aggiunto l'icona Unified Driver Configurator sul desktop e il gruppo Samsung Unified Driver al menu di sistema. In caso di difficoltà, consultare la guida in linea, a cui è possibile accedere dal menu di sistema oppure dalle applicazioni a finestre del pacchetto di driver, quali **Unified Driver Configurator**.

#### <span id="page-73-0"></span>**Disinstallazione di Unified Linux Driver**

**1** Quando viene visualizzata la finestra di dialogo di login dell'amministratore, digitare *root* nel campo di login e inserire la password di sistema.

**NOTA**: per installare il software della stampante è necessario eseguire il login come superutente (root). Se non si è un superutente, rivolgersi all'amministratore di sistema.

**2** Inserire il CD-ROM del software della stampante. Il CD-ROM si avvia automaticamente.

Se il CD-ROM non viene eseguito automaticamente,

fare clic sull'icona  $\Box$  nella parte inferiore del desktop. Quando viene visualizzata la schermata del terminale, digitare:

Se il CD-ROM è il master secondario e il punto di mount è / mnt/cdrom,s

[root@localhost root]#mount -t iso9660 /dev/hdc /mnt/cdrom

[root@localhost root]#cd /mnt/cdrom/Linux

[root@localhost root]#./uninstall.sh

**NOTA**: il programma di installazione viene eseguito automaticamente se è installato e configurato un pacchetto software per l'esecuzione automatica.

- **3** Fare clic su **Uninstall**.
- **4** Fare clic su **Next**.

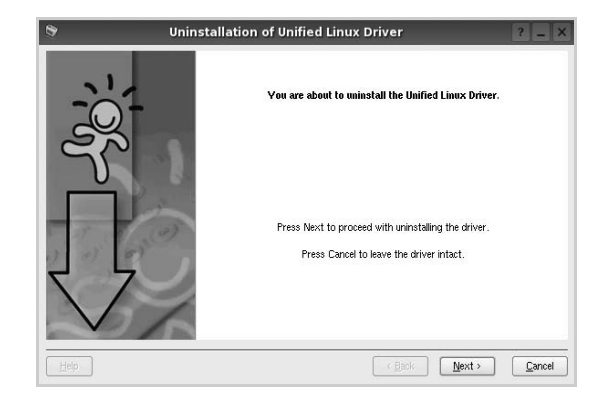

**5** Fare clic su **Finish**.

## <span id="page-74-0"></span>**Uso di Unified Driver Configurator**

Unified Linux Driver Configurator è uno strumento progettato principalmente per la configurazione delle stampanti.

Dopo aver installato il driver Unified Linux, l'icona di Unified Linux Driver Configurator viene creata automaticamente sul desktop.

## **Apertura di Unified Driver Configurator**

**1** Fare doppio clic su **Unified Driver Configurator** sul desktop.

In alternativa è possibile fare clic sull'icona Startup Menu e selezionare **Samsung Unified Driver**, quindi **Unified Driver Configurator**.

**2** Fare clic su ciascun pulsante nel riquadro Modules per visualizzare la finestra di configurazione corrispondente.

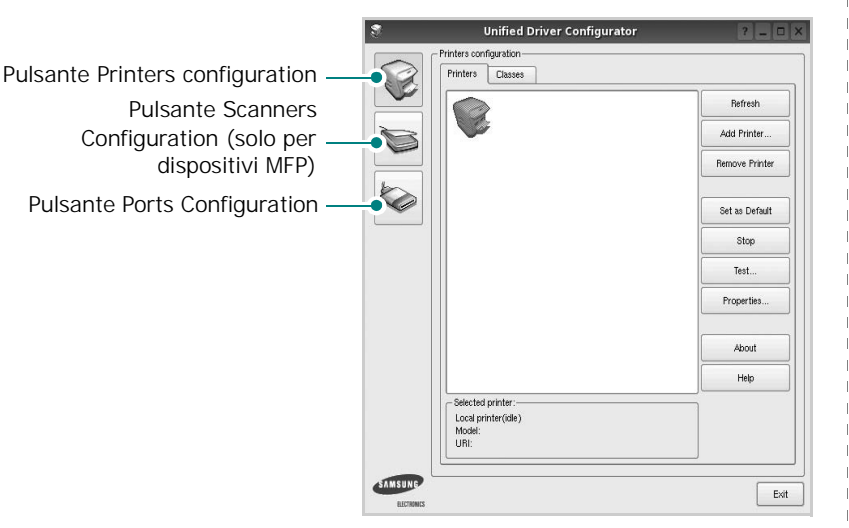

È possibile utilizzare la guida in linea facendo clic su **Help**.

**3** Dopo aver modificato le configurazioni, fare clic su **Exit** per chiudere Unified Driver Configurator.

## **Printers Configuration**

Nella finestra Printers configuration sono disponibili due schede: **Printers** e **Classes**.

#### **Scheda Printers**

È possibile visualizzare la configurazione della stampante corrente del sistema facendo clic sul pulsante con l'icona a forma di stampante sul lato sinistro della finestra Unified Driver Configurator.

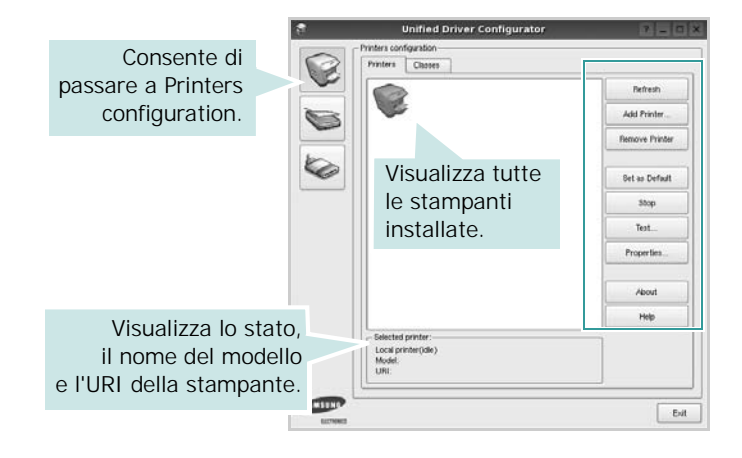

È possibile utilizzare i seguenti pulsanti di controllo della stampante:

- **Refresh**: aggiorna l'elenco delle stampanti disponibili.
- **Add Printer**: consente di aggiungere una nuova stampante.
- **Remove Printer**: rimuove la stampante selezionata.
- **Set as Default**: imposta la stampante corrente come predefinita.
- **Stop**/**Start**: arresta/avvia la stampante.
- **Test**: consente di stampare una pagina di prova per verificare che il dispositivo funzioni correttamente.
- **Properties**: consente di visualizzare e modificare le proprietà della stampante. Per ulteriori informazioni, vedere [pagina 30.](#page-75-0)

#### **Scheda Classes**

Nella scheda Classes viene visualizzato un elenco delle classi di stampanti disponibili.

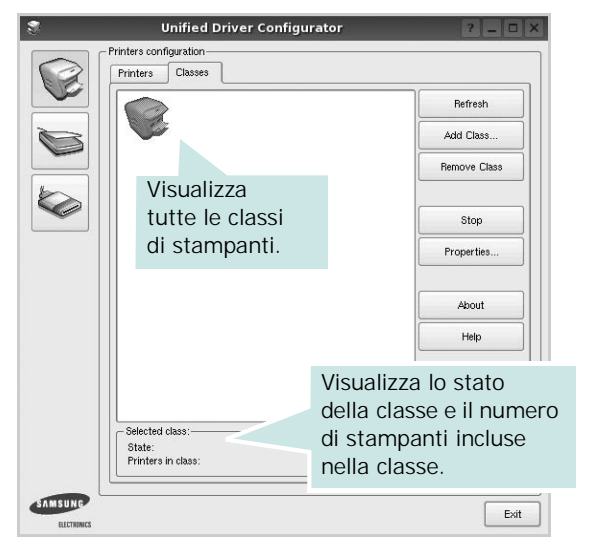

- **Refresh**: aggiorna l'elenco delle classi.
- **Add Class...**: consente di aggiungere una nuova classe di stampanti.
- **Remove Class**: rimuove la classe di stampanti selezionata.

### **Ports Configuration**

In questa finestra è possibile visualizzare l'elenco delle porte disponibili, verificare lo stato di ciascuna di esse e rilasciare una porta che è rimasta bloccata nello stato occupato dopo che il relativo proprietario è stato interrotto per qualsiasi motivo.

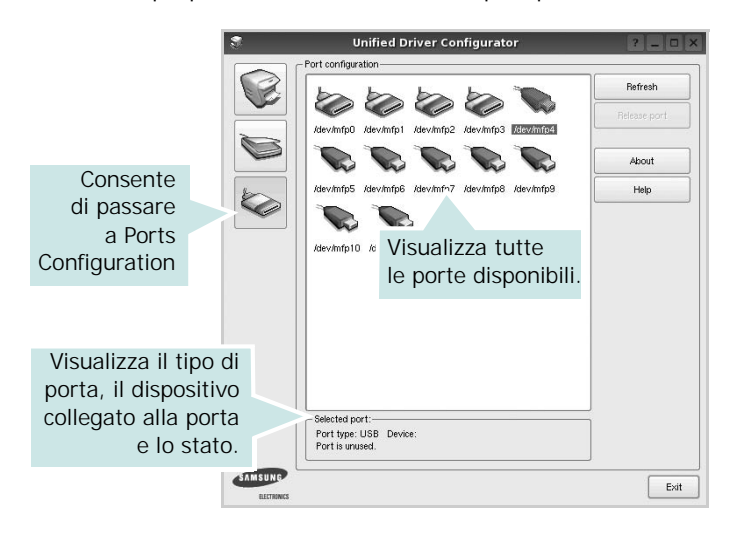

- **Refresh**: aggiorna l'elenco delle porte disponibili.
- **Release port**: rilascia la porta selezionata.

## <span id="page-75-1"></span><span id="page-75-0"></span>**Configurazione delle proprietà della stampante**

Utilizzando la finestra delle proprietà accessibile da Printers configuration, è possibile modificare le varie proprietà del dispositivo come stampante.

**1** Aprire Unified Driver Configurator

Se necessario, passare a Printers configuration.

- **2** Selezionare il dispositivo dall'elenco delle stampanti disponibili, quindi fare clic su **Properties**.
- **3** Viene visualizzata la finestra Printer Properties.

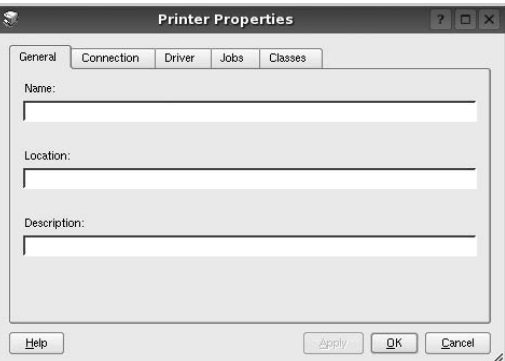

Nella parte superiore della finestra sono disponibili le cinque schede seguenti:

- •**General**: consente di modificare l'ubicazione e il nome della stampante. Il nome immesso in questa scheda viene visualizzato nell'elenco delle stampanti in Printers configuration.
- •**Connection**: consente di visualizzare o selezionare un'altra porta. Se si cambia la porta della stampante impostandola da USB a parallela o viceversa mentre la stampante è in uso, è necessario riconfigurare la porta in questa scheda.
- •**Driver**: consente di visualizzare o selezionare un altro driver della stampante. Facendo clic su **Options** è possibile impostare le opzioni predefinite del dispositivo.
- •**Jobs**: visualizza l'elenco dei lavori di stampa. Fare clic su **Cancel job** per annullare il lavoro selezionato e selezionare la casella di controllo **Show completed jobs** per visualizzare i lavori precedenti nell'elenco.
- •**Classes**: visualizza la classe a cui appartiene la stampante. Fare clic su **Add to Class** per aggiungere la stampante a una classe specifica oppure su **Remove from Class** per rimuovere la stampante dalla classe selezionata.
- **4** Fare clic su **OK** per applicare le modifiche e chiudere la finestra Printer Properties.

## <span id="page-76-5"></span><span id="page-76-0"></span>**Stampa di un documento**

## <span id="page-76-3"></span>**Stampa da applicazioni**

Sono molte le applicazioni Linux da cui è possibile stampare utilizzando il sistema CUPS (Common UNIX Printing System). Il dispositivo può essere utilizzato per eseguire la stampa da una qualsiasi di queste applicazioni.

- **1** Dall'applicazione in uso, selezionare **Print** dal menu **File**.
- <span id="page-76-4"></span>**2** Selezionare direttamente **Print** se si utilizza **lpr**.
- **3** Nella finestra LPR GUI selezionare il nome del modello del dispositivo dall'elenco Printer, quindi fare clic su **Properties**.

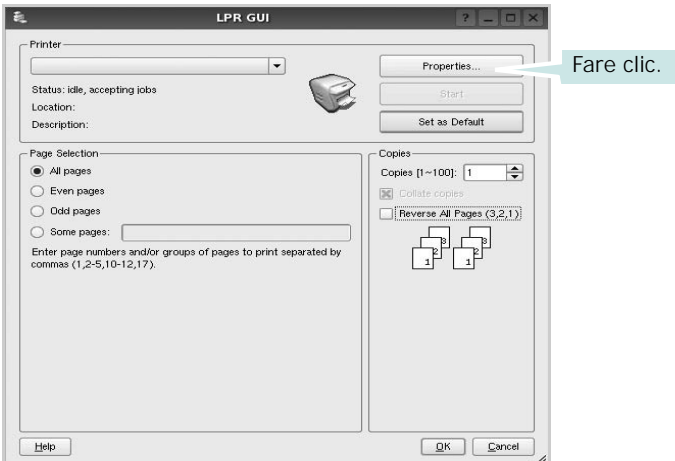

**4** Modificare le proprietà della stampante e del lavoro di stampa.

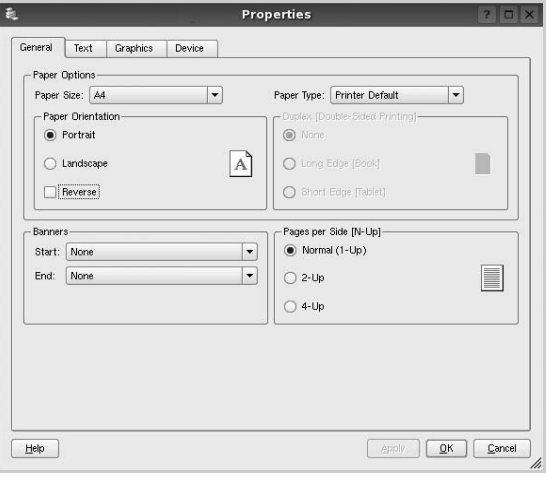

Nella parte superiore della finestra sono disponibili le quattro schede seguenti:

<span id="page-76-2"></span>•**General**: consente di cambiare il formato e il tipo di carta e l'orientamento dei documenti. Consente inoltre di attivare la funzione di stampa fronte-retro, aggiungere striscioni iniziali e finali e specificare il numero di pagine per foglio.

- •**Text**: consente di specificare i margini della pagina e di impostare le opzioni per il testo, ad esempio la spaziatura o le colonne.
- •**Graphics**: consente di impostare le opzioni grafiche che verranno utilizzate quando si stampano immagini o file, ad esempio le opzioni relative ai colori, il formato o la posizione delle immagini.
- <span id="page-76-1"></span>•**Device**: consente di impostare la risoluzione di stampa, l'origine della carta e la destinazione.
- **5** Fare clic su **Apply** per applicare le modifiche e chiudere la finestra Properties.
- **6** Fare clic su **OK** nella finestra LPR GUI per iniziare a stampare.
- **7** Viene visualizzata la finestra Printing che consente di monitorare lo stato del lavoro di stampa.

Per annullare il lavoro corrente, fare clic su **Cancel**.

## **Stampa di file**

Sul dispositivo Samsung è possibile stampare molti tipi diversi di file utilizzando il metodo CUPS standard, ossia direttamente dall'interfaccia della riga di comando. A tale scopo, è necessario eseguire l'utilità CUPS lpr. Il pacchetto di driver tuttavia sostituisce lo strumento lpr standard con un programma LPR GUI molto più intuitivo e facile da utilizzare.

Per stampare un documento:

**1** Digitare *lpr <nome\_file>* dalla riga di comando della shell Linux e premere **Enter**. Viene visualizzata la finestra LPR GUI.

Se si digita solo *lpr* e si preme **Enter**, viene visualizzata innanzitutto la finestra Select file(s) to print. Selezionare i file che si desidera stampare, quindi fare clic su **Open**.

**2** Nella finestra LPR GUI selezionare la stampante dall'elenco, quindi modificare le proprietà della stampante e del lavoro di stampa.

Per informazioni dettagliate sulla finestra delle proprietà, vedere [pagina 31](#page-76-0).

**3** Fare clic su **OK** per iniziare la stampa.

# **8 Uso della stampante con un Macintosh**

La stampante supporta sistemi Macintosh con un'interfaccia USB incorporata o una scheda di interfaccia di rete 10/100 Base-TX. Quando si stampa un file da un computer Macintosh, è possibile usare il driver installando il file PPD.

**NOTA**: *alcune stampanti non supportano l'interfaccia di rete. Controllare se la stampante supporta l'interfaccia di rete nelle specifiche della stampante riportate nella guida dell'utente della stampante.*

Questo capitolo tratta i seguenti argomenti:

- **• [Installazione dei driver della stampante per Macintosh](#page-77-0)**
- **• [Impostazione della stampante](#page-78-0)**
- **• [Stampa](#page-79-0)**

## <span id="page-77-3"></span><span id="page-77-2"></span><span id="page-77-0"></span>**Installazione dei driver della stampante per Macintosh**

#### **Solo per ML-2510**

Il CD-ROM in dotazione con la stampante fornisce il file PPD per usare il driver CUPS o il driver Apple LaserWriter *(disponibile solo quando si usa una stampante che supporta il driver PostScript)*, per stampare su un computer Macintosh.

#### **Installazione del driver della stampante**

- **1** Assicurarsi di collegare la stampante al computer. Accendere il computer e la stampante.
- **2** Inserire il CD-ROM fornito con la stampante nel lettore di CD-ROM.
- **3** Fare doppio clic **sull'icona del CD-ROM** visualizzata sul desktop del Macintosh.
- **4** Fare doppio clic sulla cartella **MAC\_Installer**.
- **5** Fare doppio clic sulla cartella **MAC\_Printer**.
- **6** Fare doppio clic sull'icona **Samsung SPL2 Installer**.
- **7** Inserire la password e fare clic su **OK**.
- **8** Si apre la finestra del programma di installazione Samsung SPL. Fare clic su **Continue** quindi su **Continue**.
- **9** Selezionare **Easy Install** e fare clic su **Install**.
- **10**Al termine dell'installazione, fare clic su **Quit**.

#### <span id="page-77-1"></span>**Disinstallazione del driver della stampante**

La disinstallazione è necessaria solo se si sta aggiornando il software oppure se l'installazione non riesce.

- **1** Inserire il CD-ROM fornito con la stampante nel lettore di CD-ROM.
- **2** Fare doppio clic **sull'icona del CD-ROM** che viene visualizzata sul desktop del Macintosh.
- **3** Fare doppio clic sulla cartella **MAC\_Installer**.
- **4** Fare doppio clic sulla cartella **MAC\_Printer**.
- **5** Fare doppio clic sull'icona **Samsung SPL2 Installer**.
- **6** Immettere la password e fare clic su **OK**.
- **7** Si apre la finestra del programma di installazione Samsung SPL. Fare clic su **Continue** quindi su **Continue**.
- **8** Selezionare **Uninstall** quindi fare clic su **Uninstall**.
- **9** Al termine della disinstallazione, fare clic su **Quit**.

#### **Solo per ML-2570/ML-2571N**

Il CD-ROM del driver PostScript in dotazione con il dispositivo fornisce il file PPD da usare con il driver PS, il driver Apple LaserWriter, per la stampa da un computer Macintosh. Fornisce inoltre il driver Twain per l'esecuzione di scansioni su un computer Macintosh.

- **1** Collegare il dispositivo al computer mediante il cavo USB o il cavo Ethernet.
- **2** Accendere il computer e il dispositivo.
- **3** Inserire il CD-ROM del driver PostScript fornito in dotazione con il dispositivo nell'unità CD-ROM.
- **4** Fare doppio clic **sull'icona del CD-ROM** che viene visualizzata sul desktop del Macintosh.
- **5** Fare doppio clic sulla cartella **MAC\_Installer**.
- **6** Fare doppio clic sulla cartella **MAC\_Printer**.
- **7** For Mac OS 8.6-9.2: Dobbeltklikk på ikonet **Samsung LBP Installer Classic**.

For Mac OS 10.1~10.4: Dobbeltklikk på ikonet **Samsung LBP Installer OSX**.

- **8** Fare clic su **Continue**.
- **9** Fare clic su **Install**.
- **10**Al termine dell'installazione, fare clic su **Quit**.

## <span id="page-78-1"></span><span id="page-78-0"></span>**Impostazione della stampante**

L'impostazione della stampante varia a seconda del cavo utilizzato per collegare la stampante al computer ovvero il cavo di rete o il cavo USB.

### **Solo per ML-2510**

#### **Per un Macintosh con collegamento di rete**

**NOTA**: *alcune stampanti non supportano l'interfaccia di rete. Prima di collegare la stampante, assicurarsi che supporti un'interfaccia di rete facendo riferimento alle specifiche della stampante riportate nella guida dell'utente della stampante.*

- **1** Seguire le istruzioni in ["Installazione dei driver della](#page-77-0)  [stampante per Macintosh" a pagina 32](#page-77-0) per installare i file PPD e Filter nel computer.
- **2** Aprire **Print Setup Utility** dalla cartella **Utilities**.
- **3** Fare clic su **Add** in **Printer List**.
- **4** Selezionare la scheda **IP Printing**.
- **5** Selezionare **Socket/HP Jet Direct** in **Printer Type**. **DURANTE LA STAMPA DI UN DOCUMENTO CONTENENTE PIU' PAGINE, LE PRESTAZIONI DI STAMPA POSSONO ESSERE MIGLIORATE SCEGLIENDO LA PRESA PER IL TIPO DI STAMPANTE.**
- **6** Immettere l'indirizzo IP della stampante nel campo **Printer Address**.
- **7** Immettere il nome della coda nel campo **Queue Name**. Se non si riesce a stabilire il nome della coda per il server di stampa, provare a usare la coda predefinita.
- **8** Selezionare **Samsung** in **Printer Model** e la stampante in **Model Name**.
- **9** Fare clic su **Add**.
- **10**L'indirizzo IP della stampante viene visualizzato in **Printer List** e viene impostato come stampante predefinita.

#### **Per un Macintosh con collegamento USB**

- **1** Seguire le istruzioni in ["Installazione dei driver della](#page-77-0)  [stampante per Macintosh" a pagina 32](#page-77-0) per installare i file PPD e Filter nel computer.
- **2** Aprire **Print Setup Utility** dalla cartella **Utilities**.
- **3** Fare clic su **Add** in **Printer List**.
- **4** Selezionare la scheda **USB**.
- **5** Selezionare **Samsung** in **Printer Model** e la stampante in **Model Name**.
- **6** Fare clic su **Add**.

La stampante viene visualizzata in **Printer List** e viene impostata come stampante predefinita.

### **Solo per ML-2570/ML-2571N**

#### **Per un Macintosh con collegamento di rete**

**NOTA**: *alcune stampanti non supportano l'interfaccia di rete. Prima di collegare la stampante, assicurarsi che supporti un'interfaccia di rete facendo riferimento alle specifiche della stampante riportate nella guida dell'utente della stampante.*

- **1** Seguire le istruzioni in ["Installazione dei driver della](#page-77-0)  [stampante per Macintosh" a pagina 32](#page-77-0) per installare il file PPD nel computer.
- **2** Aprire **Print Center** o **Printer Setup Utility** dalla cartella delle utilità.
- **3** Fare clic su **Add** nell'elenco delle stampanti.
- **4** Selezionare la scheda **AppleTalk**.

Nell'elenco viene visualizzato il nome del dispositivo. Selezionare **SEC000xxxxxxxxx** dalla casella della stampante, dove **xxxxxxxxx** varia a seconda del dispositivo.

- **5** Fare clic su **Add**.
- **6** Se l'opzione di selezione automatica non funziona correttamente, selezionare **Samsung** in **Printer Model** e **il nome della stampante** in **Model Name**.

La stampante viene visualizzata nell'elenco delle stampanti e impostata come stampante predefinita.

#### **Per un Macintosh con collegamento USB**

- **1** Seguire le istruzioni in ["Installazione dei driver della](#page-77-0)  [stampante per Macintosh" a pagina 32](#page-77-0) per installare il file PPD nel computer.
- **2** Aprire **Print Center** o **Printer Setup Utility** dalla cartella delle utilità.
- **3** Fare clic su **Add** nell'elenco delle stampanti.
- **4** Selezionare la scheda **USB**.
- **5** Selezionare **il nome della stampante** e fare clic su **Add**.
- **6** Se l'opzione di selezione automatica non funziona correttamente, selezionare **Samsung** in **Printer Model** e **il nome della stampante** in **Model Name**.

La stampante viene visualizzata nell'elenco delle stampanti e impostata come stampante predefinita.

## <span id="page-79-2"></span><span id="page-79-0"></span>**Stampa**

#### **NOTE**:

- La finestra delle proprietà della stampante Macintosh visualizzata in questo documento potrebbe essere diversa in funzione della stampante utilizzata. Tuttavia la composizione della finestra delle proprietà della stampante è simile.
- *Il nome della stampante è riportato sul CD-ROM in dotazione.*

## <span id="page-79-1"></span>**Stampa di un documento**

Quando si stampa con un Macintosh, è necessario controllare l'impostazione del software della stampante in ciascuna applicazione utilizzata. Per stampare da un Macintosh, procedere come segue.

- **1** Aprire un'applicazione Macintosh e selezionare il file da stampare.
- **2** Aprire il menu **File** e fare clic su **Page Setup** (**Document Setup** in alcune applicazioni).
- **3** Scegliere il formato della carta, l'orientamento, la scala e le altre opzioni e fare clic su **OK**.

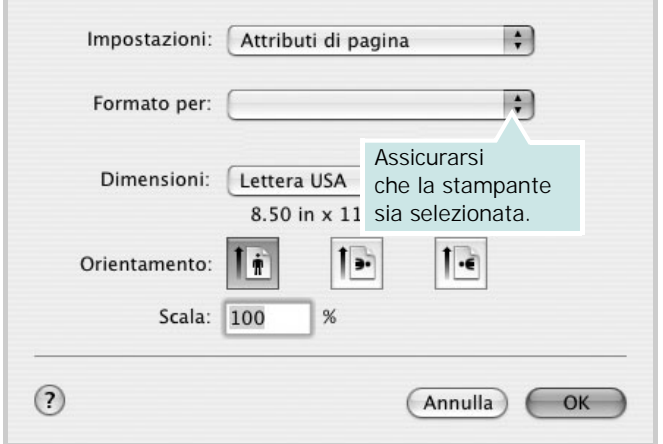

▲ Mac OS 10.3

- **4** Aprire il menu **File** e fare clic su **Print**.
- **5** Scegliere il numero di copie desiderato e specificare le pagine da stampare.
- **6** Dopo aver impostato le opzioni, fare clic su **Print**.

## <span id="page-79-4"></span>**Modifica delle impostazioni della stampante**

La stampante consente di utilizzare funzioni di stampa avanzate.

Dall'applicazione Macintosh, selezionare **Print** nel menu **File**. Il nome della stampante visualizzato nella finestra delle proprietà della stampante potrebbe variare in funzione della stampante in uso. Ad eccezione del nome, la composizione della finestra delle proprietà della stampante è simile.

#### <span id="page-79-3"></span>**Impostazione del layout**

La scheda **Layout** fornisce le opzioni che consentono di impostare l'aspetto del documento nella pagina stampata. È possibile stampare più pagine su un solo foglio.

Selezionare **Layout** dall'elenco a discesa **Presets** per accedere alle seguenti funzioni. Per ulteriori informazioni, vedere [Stampa](#page-80-0)  [di più pagine su un foglio](#page-80-0) nella colonna successiva.

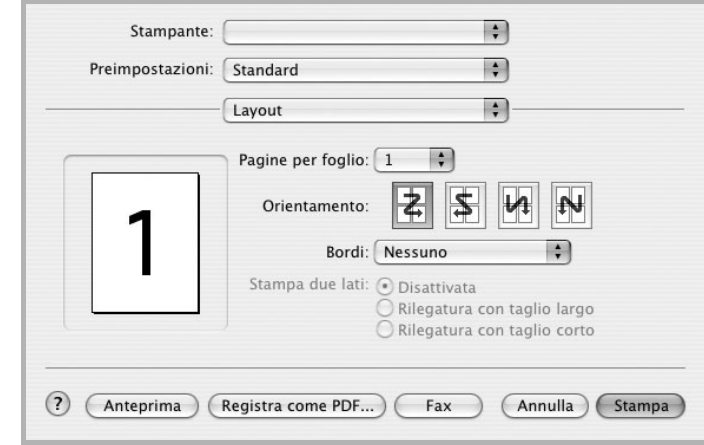

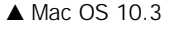

#### **Impostazione delle funzioni della stampante**

La scheda **Printer Features** fornisce opzioni che consentono di selezionare il tipo di carta e di regolare la qualità di stampa.

Selezionare **Printer Features** dall'elenco a discesa **Presets** per accedere alle seguenti funzioni:

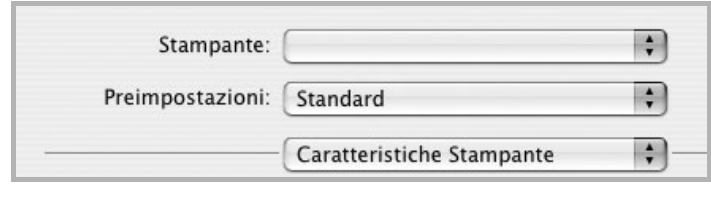

▲ Mac OS 10.3

#### **Image Mode (solo per ML-2570/ML-2571N)**

Modalità immagine consente di migliorare la qualità della stampa. Le opzioni disponibili sono Normale e Migliora testo.

#### <span id="page-80-3"></span>**Fit to Page (solo per ML-2570/ML-2571N)**

Questa funzione della stampante consente di scalare il lavoro di stampa in base al formato della carta selezionato, a prescindere dalle dimensioni del documento digitale. Ciò può essere utile per verificare piccoli dettagli su un documento di piccole dimensioni.

#### **Paper Type**

Impostare **Type** per far corrispondere la carta caricata nel vassoio dal quale si desidera stampare. In questo modo si otterrà una stampa di qualità ottimale. Se si carica un tipo diverso di materiale di stampa, selezionare il tipo di carta corrispondente.

#### **Resolution (Quality)**

*Le opzioni di risoluzione selezionabili possono variare* 

<span id="page-80-1"></span>*a seconda del modello di stampante.* È possibile selezionare la risoluzione di stampa. Maggiore è l'impostazione, maggiore sarà la nitidezza di stampa di caratteri e grafica. L'impostazione più alta può aumentare il tempo necessario per la stampa di un documento.

## <span id="page-80-2"></span><span id="page-80-0"></span>**Stampa di più pagine su un foglio**

È possibile stampare più di una pagina su un singolo foglio di carta. Questa funzione consente di stampare pagine di bozze a basso costo.

- **1** Dall'applicazione Macintosh, selezionare **Print** nel menu **File**.
- **2** Selezionare **Layout**.

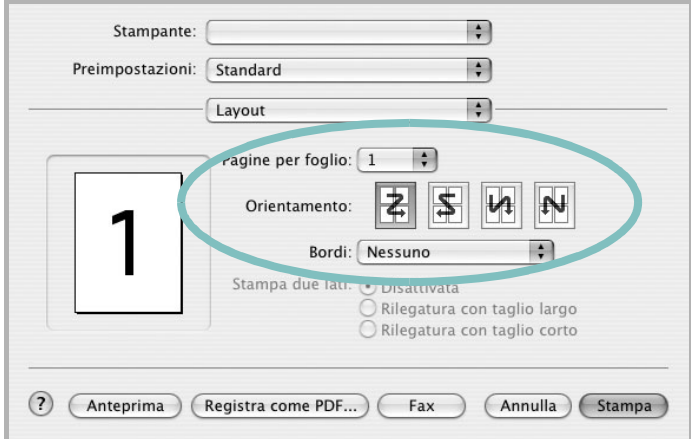

#### ▲ Mac OS 10.3

- **3** Nell'elenco a discesa **Pages per Sheet**, selezionare il numero delle pagine da stampare su un foglio di carta.
- **4** Nell'opzione **Layout Direction**, selezionare l'ordine delle pagine.

Per stampare un bordo attorno a ogni pagina nel foglio, selezionare l'opzione desiderata dall'elenco a discesa **Border**.

**5** Fare clic su **Print** per fare in modo che la stampante stampi il numero di pagine selezionato sulla facciata di ogni pagina.

## **SEZIONE SOFTWARE**

# **INDICE**

## **A**

alimentazione della carta, impostazione [31](#page-76-1)

### **C**

carta, impostazione del formato [14](#page-59-0) carta, impostazione delle proprietà [14](#page-59-1)

### **D**

disinstallazione driver MFP Linux [28](#page-73-0) disinstallazione, software Macintosh [32](#page-77-1) Windows [11](#page-56-0) documento, stampa Macintosh [34](#page-79-1) Windows [12](#page-57-0) driver della stampante installazione Macintosh 32 driver della stamp[ante, installazione](#page-77-2) Linux [27](#page-72-2) driver MFP, installazione Linux [27](#page-72-2) driver PostScript installazione [23](#page-68-0)

### **F**

filigrana creazione [21](#page-66-0) eliminazione [21](#page-66-1) modifica [21](#page-66-2) stampa [21](#page-66-3) formato della carta, impostazione stampa [31](#page-76-2)

#### **G**

grafica, impostazione delle proprietà [15](#page-60-0) Guida, uso [17](#page-62-0), [23](#page-68-1)

#### **I**

impostazione modalità immagine [15](#page-60-1) opzione true-type [15](#page-60-1) preferiti [17](#page-62-1) risoluzione Macintosh [35](#page-80-1) Windows [15](#page-60-2) risparmio toner [15](#page-60-1) scurezza [15](#page-60-1) installazione driver della stampante Macintosh [32](#page-77-3) Windows [4](#page-49-0) software Linux [27](#page-72-3)

#### **L**

layout, impostazione delle proprietà Windows [13](#page-58-0) libretti stampa [19](#page-64-0) Linux driver, installazione [27](#page-72-2) proprietà della stampante [30](#page-75-1) stampa [31](#page-76-3)

#### **M**

Macintosh driver disinstallazione [32](#page-77-1) installazione [32](#page-77-3) impostazione della stampante [33](#page-78-1) stampa [34](#page-79-2) monitor di stato, uso [25](#page-70-0)

#### **N**

N. su 1 stampa Macintosh [35](#page-80-2) N. su 1, stampa Windows [18](#page-63-0)

## **O**

orientamento, stampa [31](#page-76-2) Windows [13](#page-58-1) origine carta, impostazione Windows [14](#page-59-2) overlay creazione [22](#page-67-0) eliminazione [22](#page-67-1) stampa [22](#page-67-2)

#### **P**

poster, stampa [19](#page-64-1) preferiti, uso dell'impostazione [17](#page-62-2) proprietà del layout, impostazione Macintosh [34](#page-79-3) proprietà della stampante Linux [31](#page-76-4) proprietà della stampante, impostazione Macintosh [34](#page-79-4) proprietà extra, impostazione [16](#page-61-0)

#### **R**

risoluzione stampa [31](#page-76-1) risoluzione della stampante, impostazione Macintosh [35](#page-80-1) Risoluzione di stampa [31](#page-76-1) risoluzione, impostazione della stampante Windows [15](#page-60-2)

#### **S**

software disinstallazione Macintosh [32](#page-77-1) Windows [11](#page-56-0) installazione Macintosh [32](#page-77-3) Windows [4](#page-49-1) reinstallazione Windows [10](#page-55-0) requisiti di sistema

Macintosh [32](#page-77-3) software della stampante disinstallazione Macintosh [32](#page-77-1) stampa adattamento alla pagina [20](#page-65-0) da Linux [31](#page-76-5) da Macintosh [34](#page-79-2) da Windows [12](#page-57-1) documento [12](#page-57-0) filigrana [21](#page-66-3) fronte-retro [19](#page-64-2) N. su 1 Macintosh [35](#page-80-2) Windows [18](#page-63-1) overlay [22](#page-67-3) poster [21](#page-66-3) scala [20](#page-65-1) stampa avanzata, uso [18](#page-63-2) stampa di libretti [19](#page-64-0) stampa fronte-retro [19](#page-64-2) stampante disinstallazione del software Windows [11](#page-56-0) installazione del software Windows 4 stampante, imp[ostazione delle proprietà](#page-49-1) Windows [13](#page-58-2), [23](#page-68-2)

## **T**

tipo di carta, impostazione Macintosh [35](#page-80-3) stampa [31](#page-76-2) toner save, set [15](#page-60-3) toner, impostazione risparmio [15](#page-60-4) [www.samsungprinter.com](http://www.samsungprinter.com)